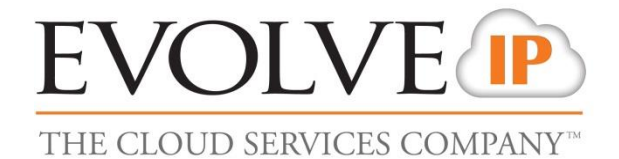

# **Call Center Enhanced Reports Guide**

Release 20.0 Document Version 3

989 Old Eagle School Road Wayne, PA 19087 (610) 964-8000

**www.EvolveIP.net**

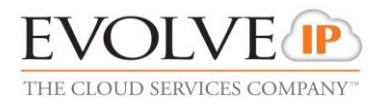

# **Evolve IP ® Guide**

# **Copyright Notice**

Copyright<sup>©</sup> 2014 Evolve IP, Inc.

All rights reserved.

Any technical documentation that is made available by Evolve IP, Inc. is proprietary and confidential and is considered the copyrighted work of Evolve IP, Inc.

This publication is for distribution under Evolve IP non-disclosure agreement only. No part of this publication may be duplicated without the express written permission of Evolve IP, Inc., 989 Old Eagle School Road, Wayne PA 19087.

Evolve IP reserves the right to make changes without prior notice.

# **Trademarks**

Any product names mentioned in this document may be trademarks or registered trademarks of Evolve IP or their respective companies and are hereby acknowledged.

This document is printed in the United States of America.

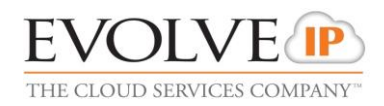

# **Table of Contents**

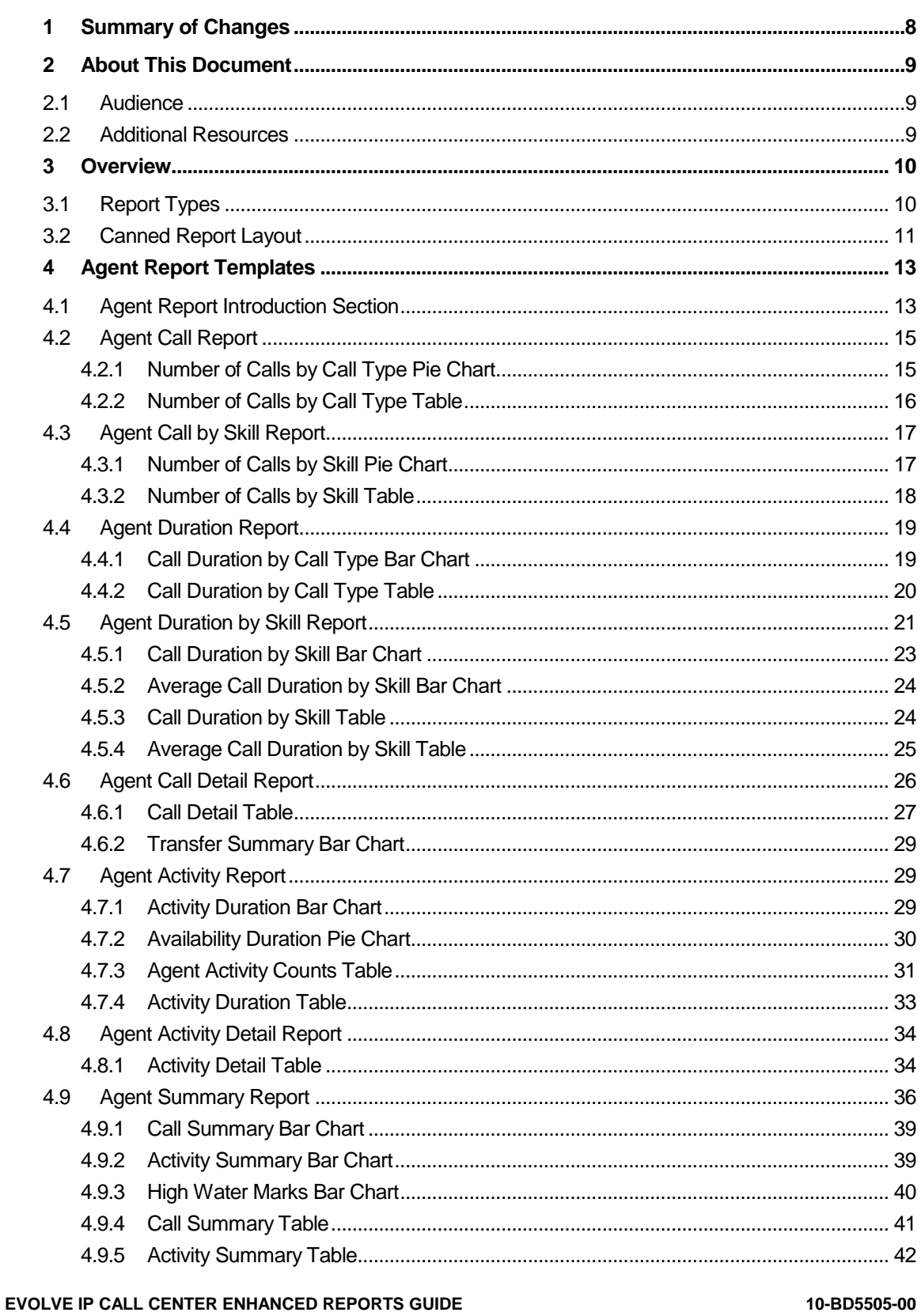

# **EVOLVE<sup>IP</sup>** THE CLOUD SERVICES COMPANY"

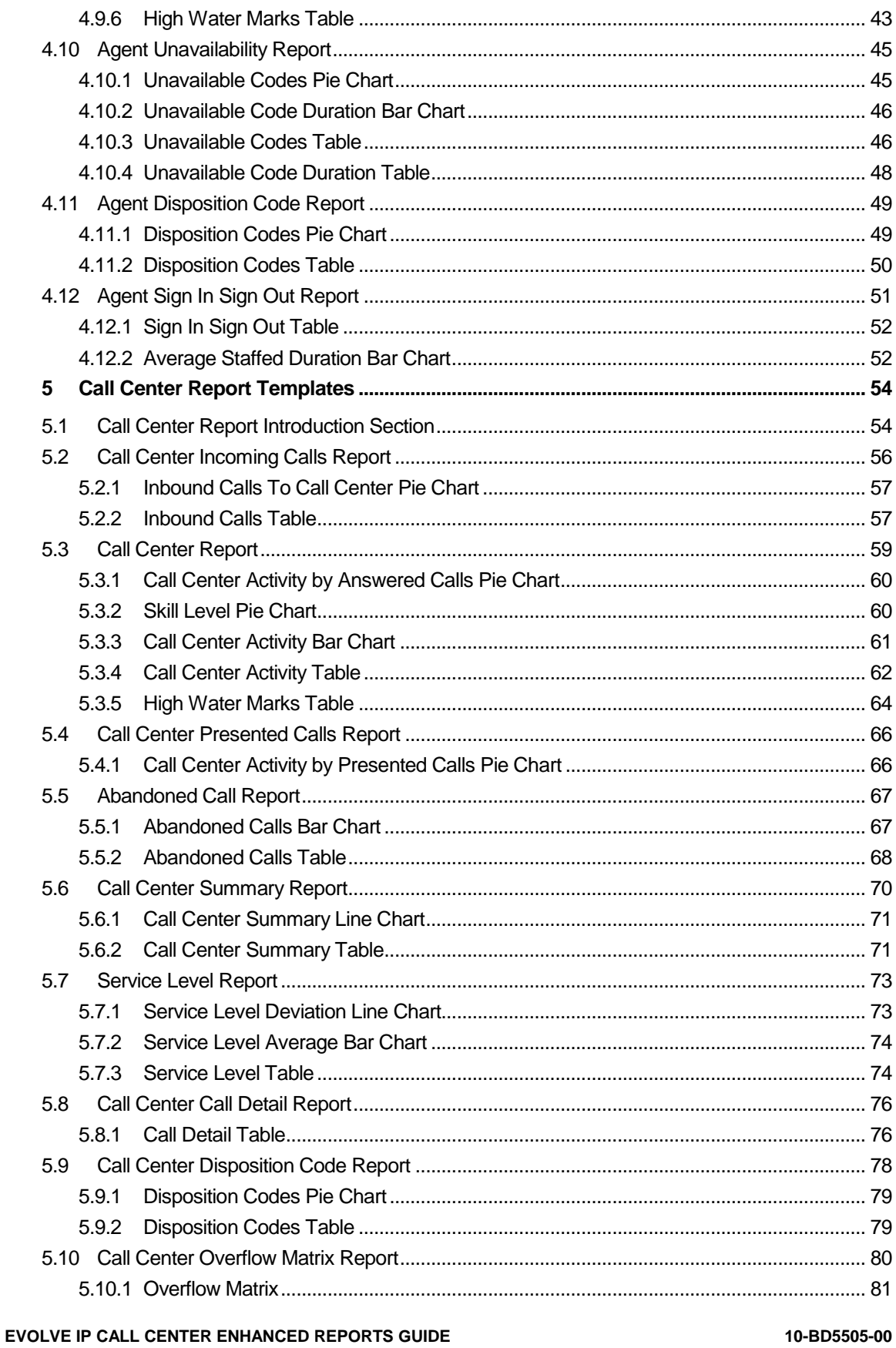

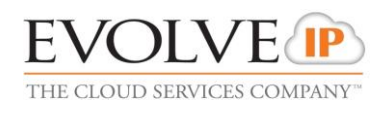

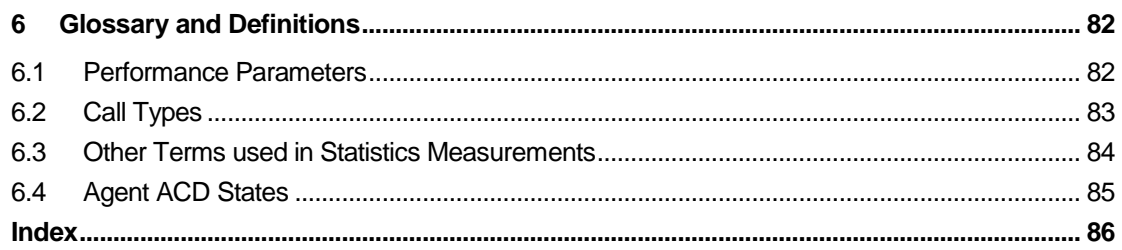

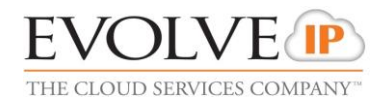

# **Table of Figures**

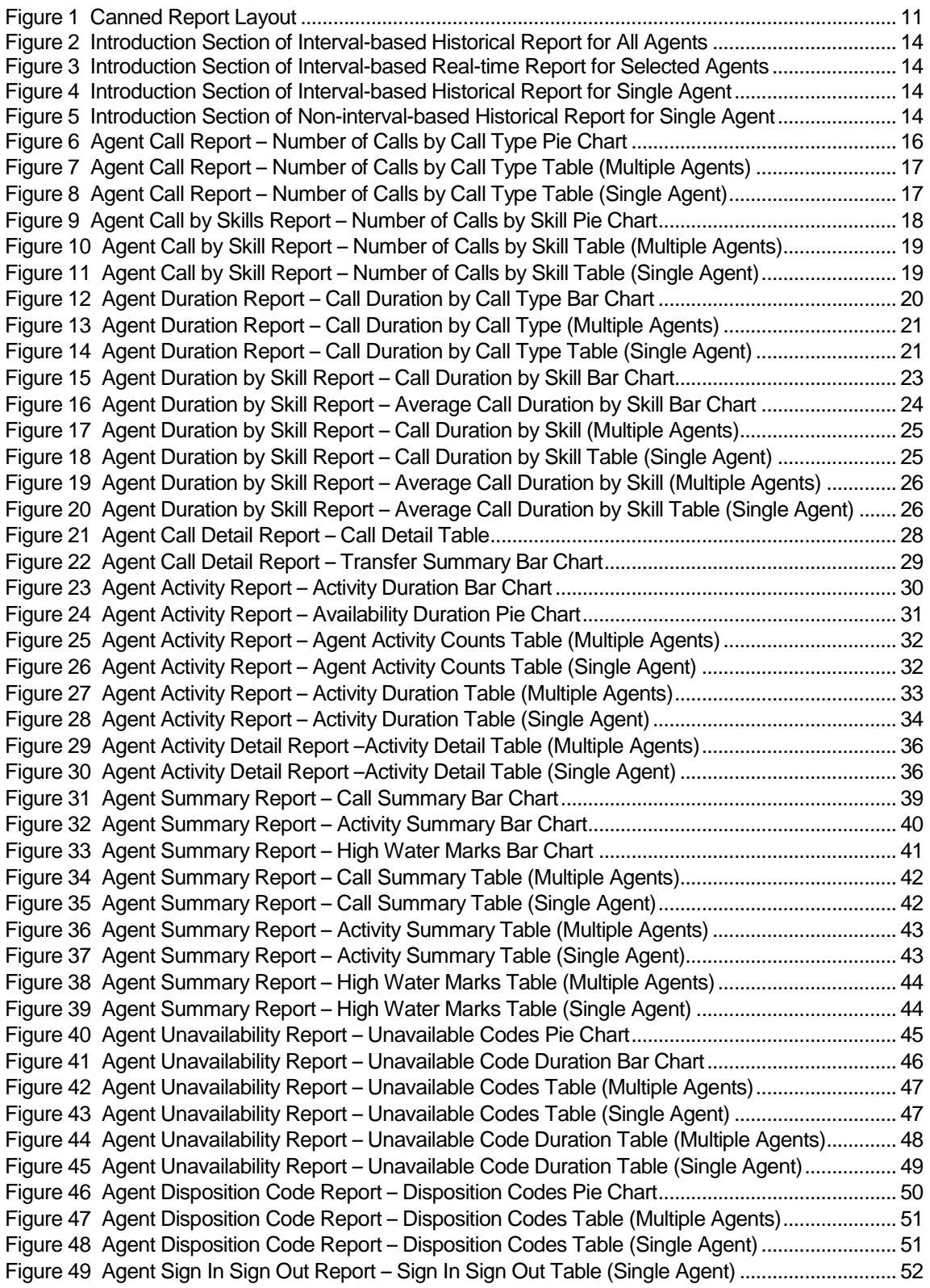

**EVOLVE IP CALL CENTER ENHANCED REPORTS GUIDE 10-BD5505-00**

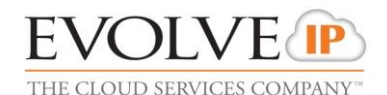

[Figure 50 Agent Sign In Sign Out Report](#page-52-0) – Average Staffed Duration Bar Chart ................................ 53 [Figure 51 Introduction Section of Interval-based Historical Report](#page-54-0) for All Call Centers ....................... 55 [Figure 52 Introduction Section of Interval-based Real-time Report for Selected Call Centers](#page-54-1) ............ 55 [Figure 53 Introduction Section of Interval-based Historical Report for Single Call Center...................](#page-54-2) 55 [Figure 54 Introduction Section of Interval-based Historical Report for Selected DNISs.......................](#page-55-1) 56 [Figure 55 Introduction Section of Non-interval-based Historical Report for](#page-55-2) Single DNIS..................... 56 Figure 56 Call Center Incoming Calls Report – [Inbound Calls To Call Center Pie Chart.....................](#page-56-2) 57 Figure 57 Call Center Incoming Calls Report – [Inbound Calls Table \(Multiple Call Centers or DNISs\)](#page-57-0) [..............................................................................................................................................................](#page-57-0) 58 Figure 58 Call Center Incoming Calls Report – [Inbound Calls Table \(Single Call Center or DNIS\)....](#page-57-1) 58 Figure 59 Call Center Report – [Call Center Activity by Answered Calls Pie Chart...............................](#page-59-2) 60 Figure 60 Call Center Report – [Skill Level Pie Chart..............................................................................](#page-60-1) 61 Figure 61 Call Center Report – [Call Center Activity Bar Chart...............................................................](#page-61-1) 62 Figure 62 Call Center Report – [Call Center Activity Table \(Multiple Call Centers or DNISs\)...............](#page-63-1) 64 Figure 63 Call Center Report – [Call Center Activity Table \(Single Call Center or DNIS\).....................](#page-63-2) 64 Figure 64 Call Center Report – [High Water Marks Table \(Multiple Call Centers or DNISs\)](#page-64-0) ................ 65 Figure 65 Call Center Report – [High Water Marks Table \(Single Call Center or DNIS\)](#page-64-1) ...................... 65 Figure 66 Call Center Presented Calls – [Call Center Activity by Presented Calls Pie Chart](#page-66-2) ............... 67 Figure 67 Abandoned Call Report – [Abandoned Calls Bar Chart.........................................................](#page-67-1) 68 Figure 68 Abandoned Call Report – [Abandoned Calls Table \(Multiple Call Centers or DNISs\)..........](#page-69-1) 70 Figure 69 Abandoned Call Report – [Abandoned Calls Table \(Single Call Center or DNIS\)................](#page-69-2) 70 [Figure 70 Call Center Summary Report](#page-70-2) – Call Center Summary Line Chart ....................................... 71 Figure 71 Call Center Summary Report – [Call Center Summary Table \(Multiple Call Centers or](#page-71-0)  [DNISs\)..................................................................................................................................................](#page-71-0) 72 Figure 72 Call Center Summary Report – [Call Center Summary Table \(Single Call Center or DNIS\)7](#page-72-2)3 Figure 73 Service Level Report – [Service Level Deviation Line Chart..................................................](#page-73-2) 74 Figure 74 Service Level Report – [Service Level Average Bar Chart.....................................................](#page-73-3) 74 Figure 75 Service Level Report – [Service Level Table \(Multiple Call Centers or DNISs\)....................](#page-75-2) 76 Figure 76 Service Level Report – [Service Level Table \(Single Call Center or DNIS\)](#page-75-3) .......................... 76 Figure 77 Call Center Call Detail Report – [Call Detail Table \(Multiple Call Centers or DNISs\)](#page-77-1) ........... 78 [Figure 78 Call Center Disposition Code Report](#page-78-2) – Disposition Codes Pie Chart................................... 79 Figure 79 Call Center Disposition Code Report – [Disposition Codes Table \(Multiple Call Centers or](#page-79-1)  [DNISs\)..................................................................................................................................................](#page-79-1) 80 [Figure 80 Call Center Disposition Code Report](#page-79-2) – Disposition Codes Table (Single Call Center or [DNIS\)....................................................................................................................................................](#page-79-2) 80 Figure 81 Call Center Overflow Matrix Report – [Overflow Matrix..........................................................](#page-80-1) 81

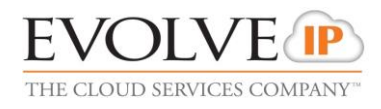

# <span id="page-7-0"></span>**1 Summary of Changes**

# **1.1 Existing Customer Disclaimer**

For existing customers that deployed the Evolve Call Center prior to June 2013, Evolve IP has deployed a new reporting engine that replaces the existing reporting platform (sometimes referred to as CCRS). The data collection method utilized by CCRS created some known data inconsistencies that have been eliminated.

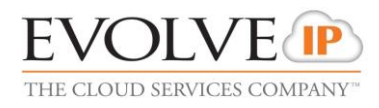

# <span id="page-8-0"></span>**2 About This Document**

This guide describes canned report templates available on Evolve IP in Release 20.0 as part of the Enhanced Call Center Reporting feature.

### <span id="page-8-1"></span>**2.1 Audience**

This document is intended for Evolve IP administrators and call center agents and supervisors who generate and view Call Center Reports.

This document may also be used as reference information by Evolve IP administrators who configure Enhanced Call Center Reporting for their administrative entities.

#### <span id="page-8-2"></span>**2.2 Additional Resources**

For information on generating on-demand reports and scheduling reports from a Call Center client, see the *[Evolved Call Center Supervisor Web-Client](http://support.evolveip.net/index.php/2015/05/user-guide-supervisor-web-client/) User Guide*

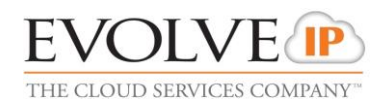

# <span id="page-9-0"></span>**3 Overview**

Evolve IP Enhanced Call Center Reporting feature allows users to generate enhanced reports and schedule reports to be run in the future. It provides a set of canned report templates and allows administrators to define customized templates.

 Call center agents and supervisors can generate reports on demand and schedule reports from the Hosted Thin Call Center client application. For information on generating and scheduling reports from the Call Center client, see the *Evolve IP Hosted Thin Call Center Agent/Supervisor User Guide*.

**NOTE**: Agents can only request reports about themselves.

 Evolve IP group and enterprise administrators can schedule reports from the web portal. They cannot generate reports on demand. For information on scheduling reports from the web portal, see the *Evolve IP Application Server Group Web Interface Administration Guide – Part 2*.

The report template defines the layout and to some extent the contents of a report. When requesting a report, the user first selects a template, enters some input parameters, and then runs or schedules a report.

The input parameters include information such as the reporting period and the list of agents or call centers for which the report is requested. In addition, certain reports require you to provide performance parameters that are used to make report calculations. The performance parameters you need to provide when requesting a report are listed in each report template section. The list of performance parameters used in canned templates is included in section *[6.1](#page-81-1) [Performance Parameters](#page-81-1)*.

This document describes the canned report templates available from Evolve IP as part of the Enhanced Call Center Reporting feature.

- Section [3.1](#page-9-1) *[Report Types](#page-9-1)* describes the different types of reports.
- Section *[3.2](#page-10-0) [Canned Report Layout](#page-10-0)* describes the general layout of a report generated using a canned template.
- Section [4](#page-12-0) *[Agent Report Templates](#page-12-0)* describes the canned Agent Reports.
- Section [5](#page-53-0) *[Call Center Report Templates](#page-53-0)* describes the canned Call Center Reports.

**NOTE**: The report templates that are available to you depend on your system configuration.

#### <span id="page-9-1"></span>**3.1 Report Types**

Reports templates are divided into two categories: Agent and Call Center.

- Agent Report templates allow you to generate reports containing statistical information about one or more agents.
- Call Center Report templates allow you to generate reports that include statistics related to one or more call centers or one or more Dialed Number Identification Services (DNISs) for a selected call center.

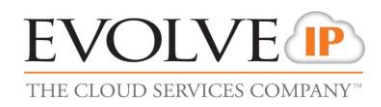

In addition, reports can be real-time or historical and they can be interval-based or not interval-based.

- A real-time report includes statistics for a period that has a start date and time, but no end date and time.
- A historical report includes statistics for a specified time period in the past.
- A real-time report template can be used to generate both real-time and historical reports.
- A historical report template can only be used to generate historical reports.
- **An interval-based report template is a template that is used to generate reports that** include interval statistics.

#### <span id="page-10-0"></span>**3.2 Canned Report Layout**

The report template defines the layout and to a certain extent the contents of a report. Canned reports follow a common presentation pattern that is illustrated in the following figure.

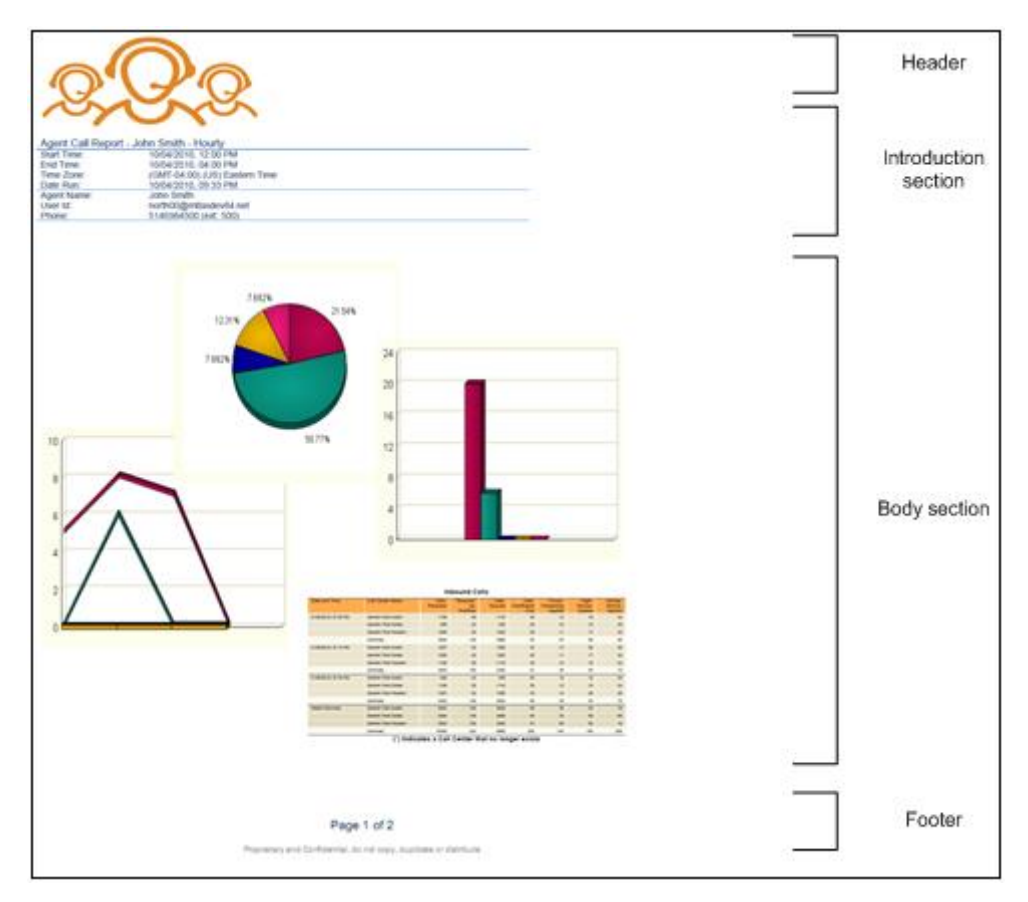

<span id="page-10-1"></span>Figure 1 Canned Report Layout

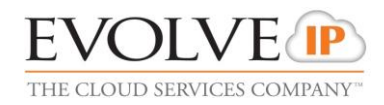

A report contains a header, an introduction section, a body section, and a footer.

- The introduction section consists of the following elements:
	- Title This is the title of the report.
	- Time frame This is the start date and start time, and optionally the end date and end time of the reporting period. The end date and end time are conditional and are only included for historical reports.
	- Time zone This is the time zone used when generating the report, in a localized display format, for example, "(GMT-04:00) (US) Eastern Time".

Note that the offset from Greenwich Mean Time (GMT) is computed at the time of report generation and not necessarily in relation to the requested time frame*.*

- Date run This is the date and time at which the report was run.
- Agent, call center, or DNIS information The information is conditional and only included when an Agent Report is run for a single agent or when a Call Center Report is run for a single call center or DNIS.
- The body section is made up of one or more of the following elements:
	- Pie chart
	- Bar chart
	- Line chart
	- **Matrix**
	- Table

Note that pie charts are not displayed if the report does not contain data for the requested time frame. Unless otherwise specified, bar charts, line charts, and tables are always displayed; however, they may be empty. For interval-based reports, rows that do not have data to display are not shown on the report.

Although most canned reports may be printed on A4 paper in landscape mode, you may need to use legal size paper and/or enable the *fit to page* option for reports that have tables that have a large number of columns.

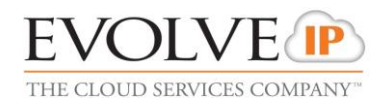

# <span id="page-12-0"></span>**4 Agent Report Templates**

Evolve IP Call Center Enhanced Reporting provides the following canned Agent Report templates:

- **[Agent Call Report](#page-14-0)**
- [Agent Call by Skill Report](#page-16-0)
- [Agent Duration Report](#page-18-0)
- **[Agent Duration](#page-20-0) by Skill Report**
- **[Agent Unavailability Report](#page-44-0)**
- **[Agent Disposition Code Report](#page-48-0)**
- **[Agent Sign In Sign Out Report](#page-50-0)**

#### <span id="page-12-1"></span>**4.1 Agent Report Introduction Section**

The introduction section of an Agent Report displays the report title, the time frame of the reported data, the date that the report was run, and the details of the agent if the report was generated for a single agent.

The same pattern is used for all canned Agent Report templates and is described in the following table.

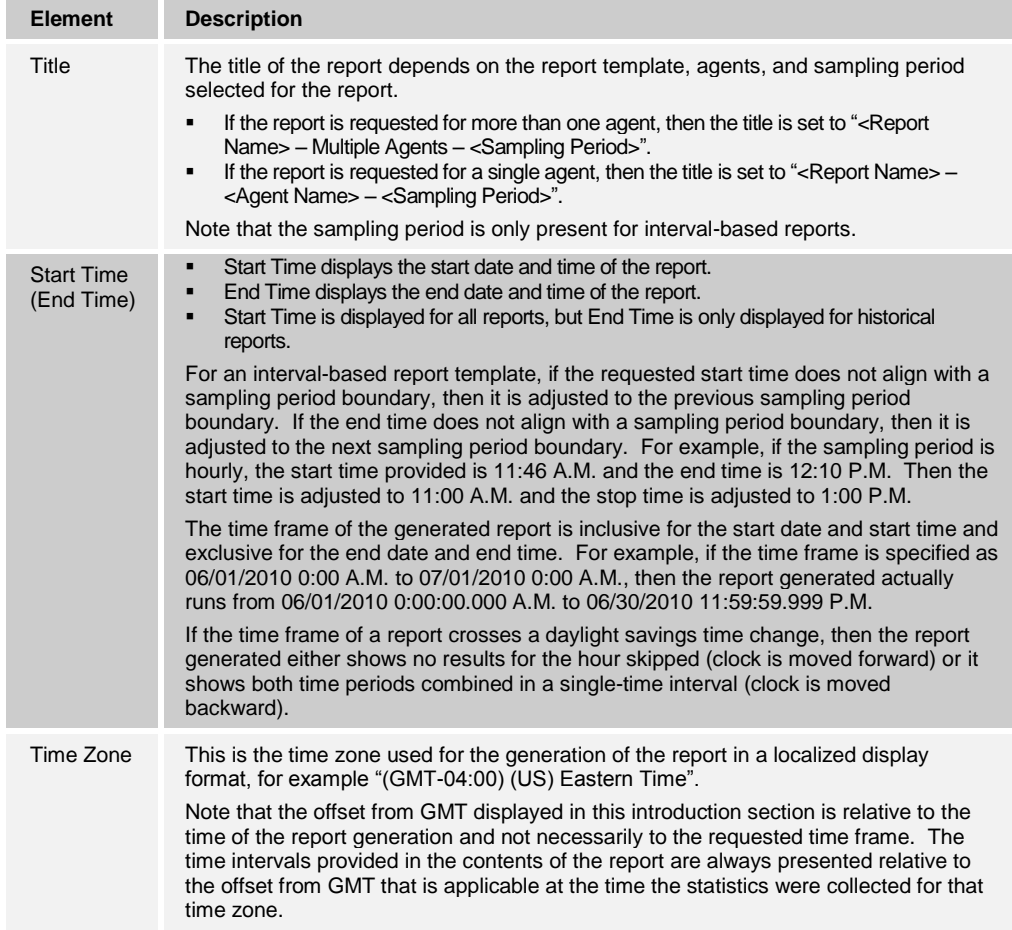

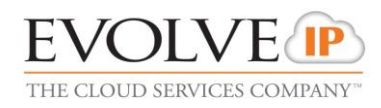

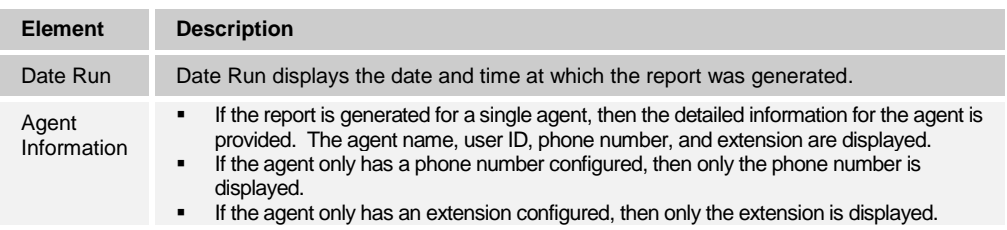

*[Figure 2](#page-13-0)* provides an example of the introduction section of a historical report for all agents within the requesting user's scope. The sampling period is 15 minutes.

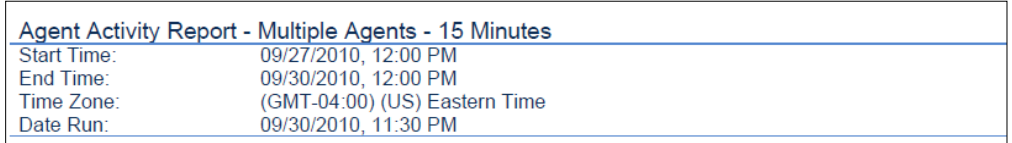

<span id="page-13-0"></span>Figure 2 Introduction Section of Interval-based Historical Report for All Agents

*[Figure 3](#page-13-1)* provides an example of the introduction section of a real-time report for a subset of agents within the requesting user's scope. The sampling period is 30 minutes.

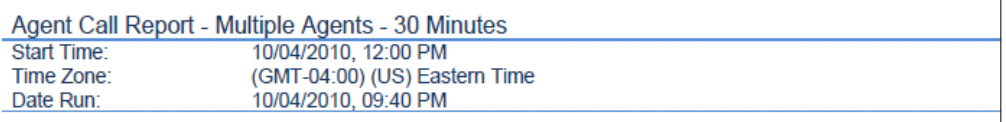

<span id="page-13-1"></span>Figure 3 Introduction Section of Interval-based Real-time Report for Selected Agents

*[Figure 4](#page-13-2)* provides an example of the introduction section of a historical report for a single agent within the requesting user's scope. The sampling period is hourly.

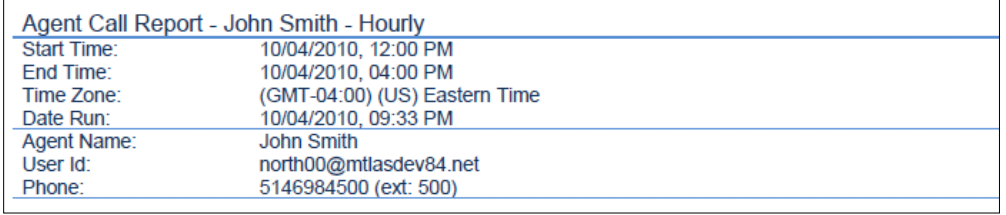

<span id="page-13-2"></span>Figure 4 Introduction Section of Interval-based Historical Report for Single Agent

*[Figure 5](#page-13-3)* provides an example of the introduction section of a non-interval-based historical report for a single agent within the requesting user's scope.

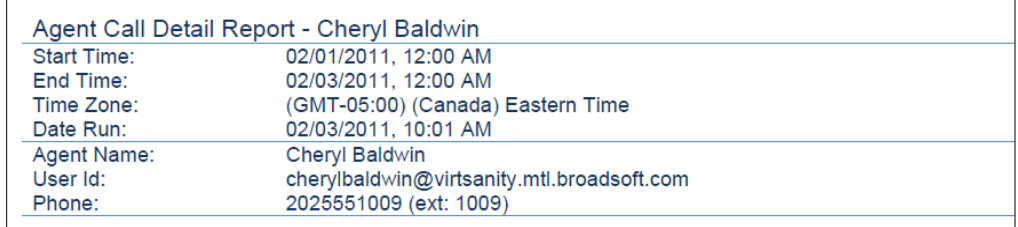

<span id="page-13-3"></span>Figure 5 Introduction Section of Non-interval-based Historical Report for Single Agent

The format of the phone numbers displayed on Agent Reports depends on the country code of the requesting entity.

**EVOLVE IP CALL CENTER ENHANCED REPORTS GUIDE 10-BD5505-00 © 2014 EVOLVE IP, LLC PAGE 14**

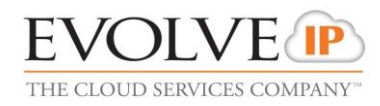

- When an agent requests the report, the phone number (if present) is always displayed as a national prefixed number.
- When a supervisor, a group administrator, or an enterprise administrator requests the report and the agent's country code matches the country code of the requesting entity (supervisor, group, or enterprise), then the phone number is displayed as a national prefixed number. Otherwise, the phone number is displayed as an E.164 number.

### <span id="page-14-0"></span>**4.2 Agent Call Report**

The Agent Call Report template is a real-time report template that can be used by administrators, agents, and supervisors to request real-time or historical reports. This is an interval-based report template.

The report provides information about the number of calls handled by agents, reported by call type.

The report name is "Agent Call Report" and is displayed in the introduction section of the generated report as described in section *[4.1](#page-12-1) [Agent Report Introduction Section](#page-12-1)*.

The report includes the following elements:

- [Number of Calls by Call Type](#page-14-1) Pie Chart
- [Number of Calls by Call](#page-15-0) Type Table

The report does not require any performance parameters.

#### <span id="page-14-1"></span>**4.2.1 Number of Calls by Call Type Pie Chart**

The Number of Calls by Call Type pie chart shows the percentage and counts for each type of call handled by the agent(s) for the reporting period.

The call types reported are summarized in the following table.

| Label                                | <b>Description</b>                                                                                                    |
|--------------------------------------|----------------------------------------------------------------------------------------------------|
| <b>ACD Calls</b>                     | This is the number of Automatic Call Distribution (ACD) calls received by the<br>agent(s). Only answered calls are counted.                                     |
| Outbound ACD<br>Calls                | This is the number of outbound ACD calls made by the agent(s). Only<br>answered calls are counted.                                                              |
| <b>Route Point Calls</b>             | This is the number of route point calls received by the agent(s). Only answered<br>calls are counted.                                                           |
| <b>Outbound Route</b><br>Point Calls | This is the number of outbound route point calls made by the agent(s). Only<br>answered calls are counted.                                                      |
| Inbound Calls                        | This is the number of inbound calls (non-ACD/route point calls outside the<br>company <sup>1</sup> ) received by the agent(s). Only answered calls are counted. |
| <b>Outbound Calls</b>                | This is the number of outbound calls (non-ACD/route point calls outside the<br>company) made by the agent(s). Only answered calls are counted.                  |
| <b>Internal Calls</b>                | This is the number of internal calls (non-ACD/route point calls within the<br>company) made or received by the agent(s). Only answered calls are counted.       |

 $1$  The term, company, is used in this document to mean either the group or the enterprise. A call is determined to be within the company if the call made or received by the agent is typed as a group or enterprise call according to translations and applicable Call Processing policies.

l

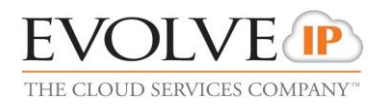

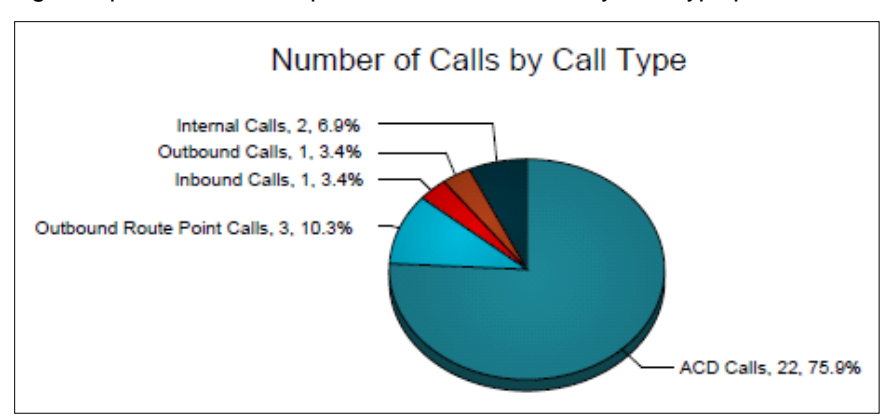

*[Figure 6](#page-15-1)* provides an example of a Number of Calls by Call Type pie chart.

Figure 6 Agent Call Report – Number of Calls by Call Type Pie Chart

#### <span id="page-15-1"></span><span id="page-15-0"></span>**4.2.2 Number of Calls by Call Type Table**

The Number of Calls by Call Type table displays a column for each counter described in the following table. The Number of Calls by Call Type table includes a row per interval for each agent who is active over the interval. It also includes the following summary rows:

- An interval summary row is provided for each interval if multiple agents have been selected. For all counters, the summary row represents the sum of the counter values for all agents reported in that interval.
- An agent summary row is provided for each agent over all intervals if multiple agents have been selected. For all counters, the summary row of an agent represents the sum of the counter values over all intervals for that agent.
- A report summary row is provided for all intervals and all agents. For all counters, the report summary row represents the sum of the counter values over all intervals for all agents reported.

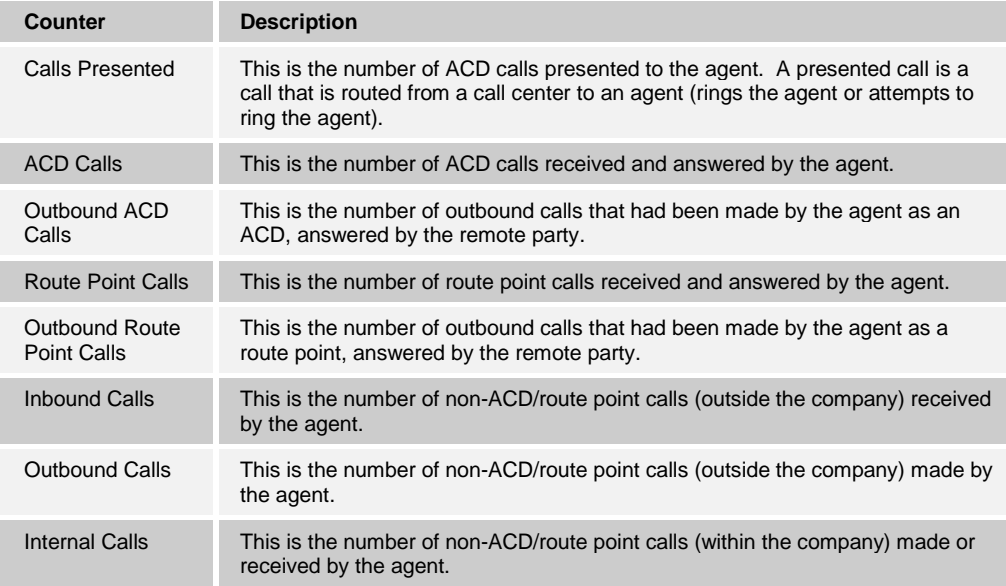

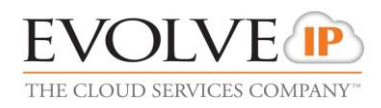

*[Figure 7](#page-16-2)* provides an example of a Number of Calls by Call Type table in a report for multiple agents.

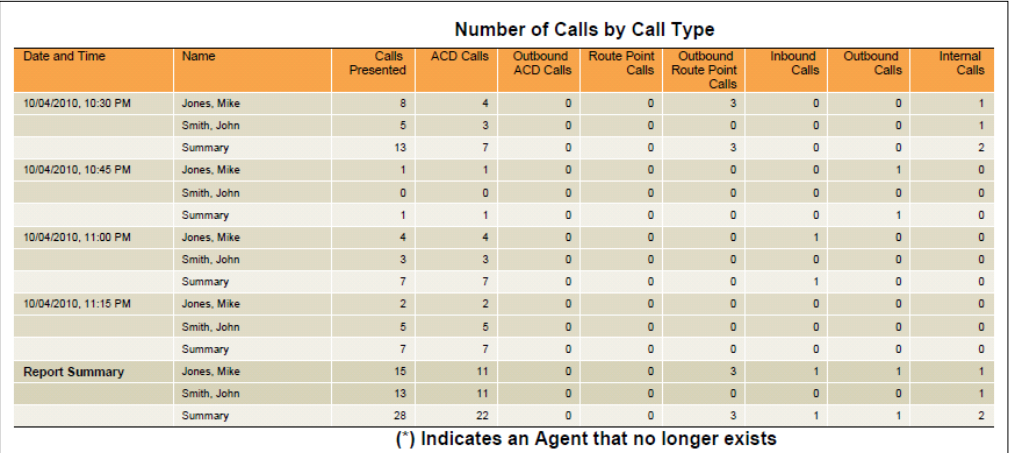

<span id="page-16-2"></span>Figure 7 Agent Call Report – Number of Calls by Call Type Table (Multiple Agents)

*[Figure 8](#page-16-3)* provides an example of a Number of Calls by Call Type table in a report for a single agent.

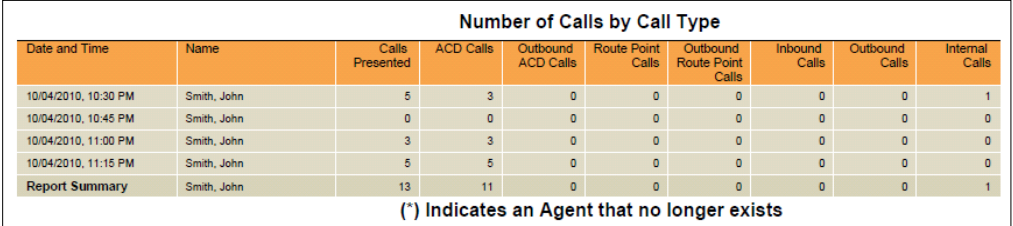

Figure 8 Agent Call Report – Number of Calls by Call Type Table (Single Agent)

#### <span id="page-16-3"></span><span id="page-16-0"></span>**4.3 Agent Call by Skill Report**

The Agent Call by Skill Report template is a real-time report template that can be used by administrators, agents, and supervisors to request real-time or historical reports. It is an interval-based report template.

The report provides information about the number of ACD calls an agent has received at different skill levels.

The report name is "Agent Call by Skill Report" and is displayed in the introduction section of the generated report as described in section *[4.1](#page-12-1) [Agent Report Introduction Section](#page-12-1)*.

The report includes the following elements:

- [Number of Calls by Skill](#page-16-1) Pie Chart
- [Number of Calls by Skill](#page-17-0) Table

The report does not require any performance parameters.

#### <span id="page-16-1"></span>**4.3.1 Number of Calls by Skill Pie Chart**

The Number of Calls by Skill pie chart shows the percentage and counts of ACD calls handled by all agent(s) at a particular skill level for the reporting period.

The call types reported are summarized in the following table.

**EVOLVE IP CALL CENTER ENHANCED REPORTS GUIDE 10-BD5505-00 © 2014 EVOLVE IP, LLC PAGE 17**

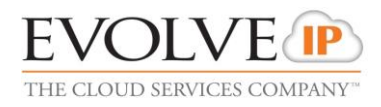

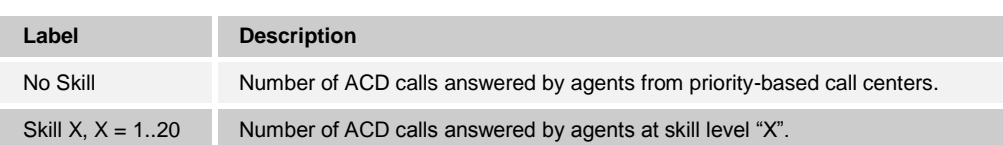

*[Figure 9](#page-17-1)* provides an example of a Number of Calls by Skill pie chart.

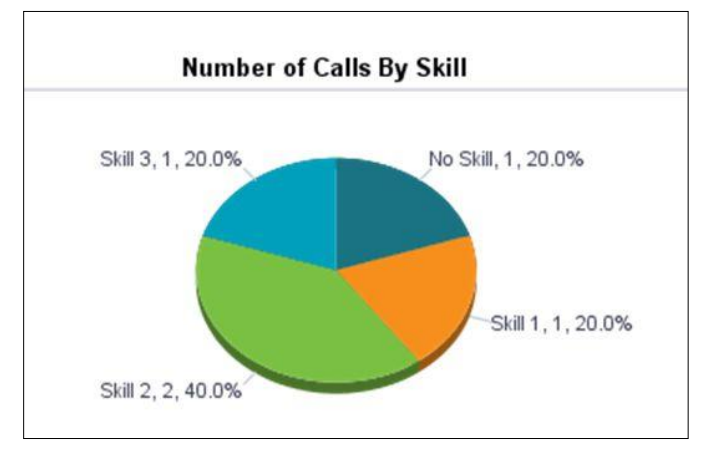

Figure 9 Agent Call by Skills Report – Number of Calls by Skill Pie Chart

#### <span id="page-17-1"></span><span id="page-17-0"></span>**4.3.2 Number of Calls by Skill Table**

The Number of Calls by Skill table displays a column for each skill level. The Number of Calls by Skill table includes a row per interval for each agent who is active during that interval. It also includes the following summary rows:

- An interval summary row is provided for each interval if multiple agents have been selected. For all counters, the summary row represents the sum of the counter values for all agents reported in that interval.
- An agent summary row is provided for each agent over all intervals if multiple agents have been selected. For all counters, the summary row of an agent represents the sum of the counter values over all intervals for that agent.
- A report summary row is provided for all intervals and all agents. For all counters, the report summary row represents the sum of the counter values over all intervals for all agents reported.

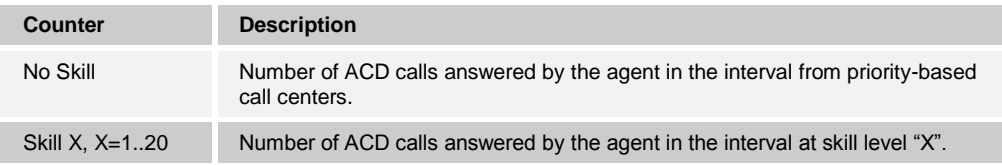

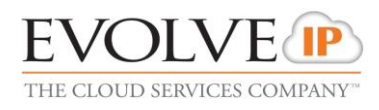

*[Figure 10](#page-18-2)* provides an example of a Number of Calls by Skill table in a report for multiple agents.

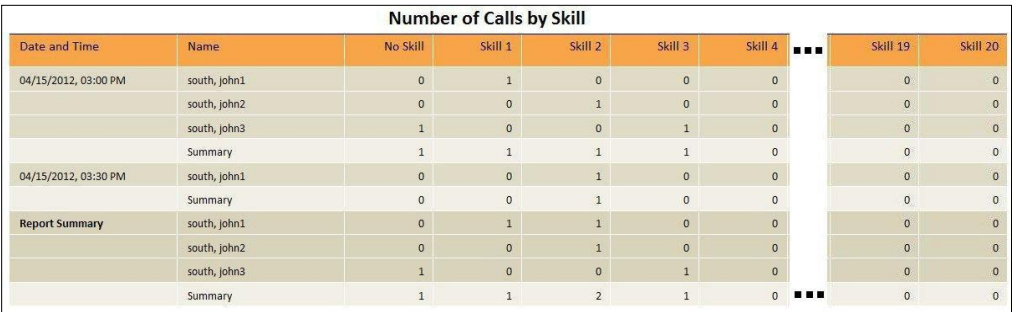

<span id="page-18-2"></span>Figure 10 Agent Call by Skill Report – Number of Calls by Skill Table (Multiple Agents)

*[Figure 11](#page-18-3)* provides an example of a Number of Calls by Skill table in a report for a single agent.

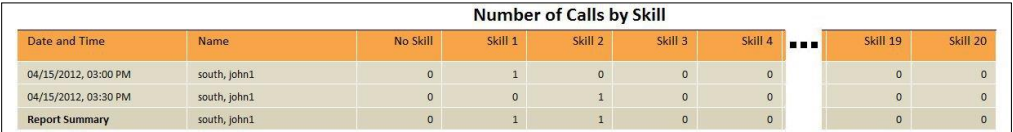

Figure 11 Agent Call by Skill Report – Number of Calls by Skill Table (Single Agent)

#### <span id="page-18-3"></span><span id="page-18-0"></span>**4.4 Agent Duration Report**

The Agent Duration Report template is a real-time report template that can be used by administrators, agents, and supervisors to request real-time or historical reports. This is an interval-based report template.

The report provides information related to the duration of calls handled by agents.

The report name is "Agent Duration Report" and is displayed in the introduction section of the generated report described in section *[4.1](#page-12-1) [Agent Report Introduction Section](#page-12-1)*.

The report includes the following elements:

- [Call Duration by Call Type Bar Chart](#page-18-1)
- [Call Duration by Call Type](#page-19-0) Table

The report does not require any performance parameters.

#### <span id="page-18-1"></span>**4.4.1 Call Duration by Call Type Bar Chart**

The Call Duration by Call Type bar chart shows the amount of time spent by the agent(s) on calls of specific call types for the reporting period.

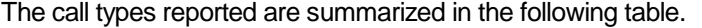

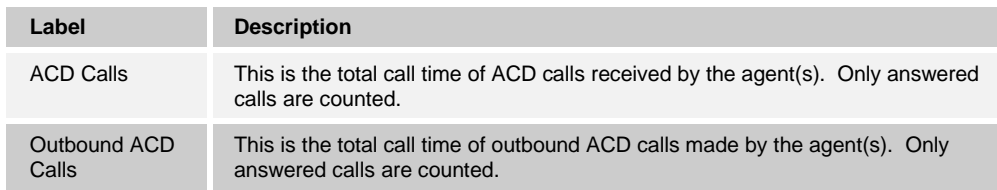

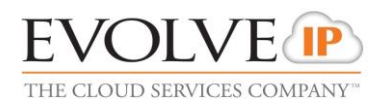

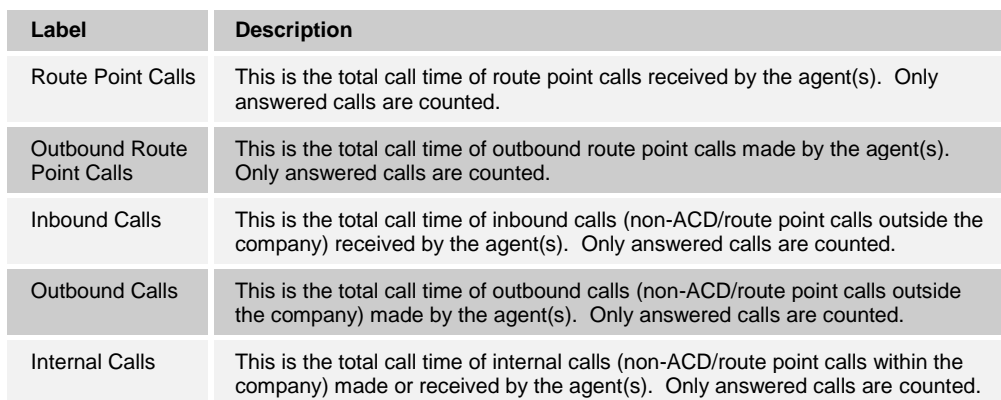

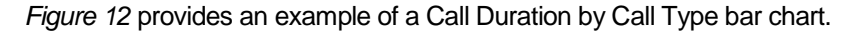

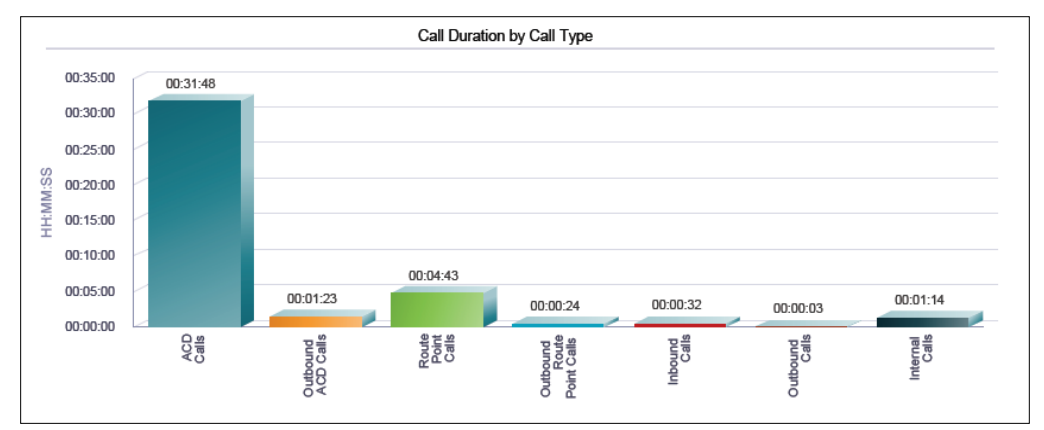

Figure 12 Agent Duration Report – Call Duration by Call Type Bar Chart

#### <span id="page-19-1"></span><span id="page-19-0"></span>**4.4.2 Call Duration by Call Type Table**

The Call Duration by Call Type table contains a column for each counter described in the following table. The Call Duration by Call Type table includes a row per interval for each agent who is active over the interval. It also includes the following summary rows:

- **An interval summary row is provided for each interval if multiple agents have been** selected. For all counters, the summary row represents the sum of the counter values for all agents reported in that interval.
- An agent summary row is provided for each agent over all intervals if multiple agents have been selected. For all counters, the summary row of an agent represents the sum of the counter values over all intervals for that agent.
- A report summary row is provided for all intervals and all agents. For all counters, the report summary row represents the sum of the counter values over all intervals for all agents reported.

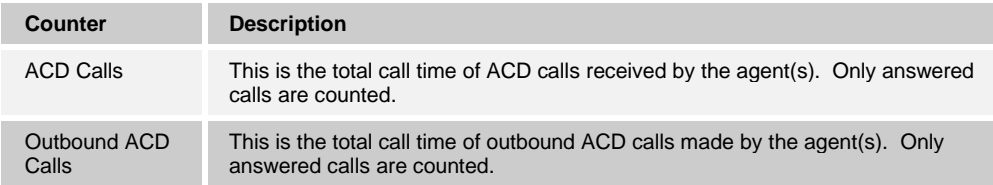

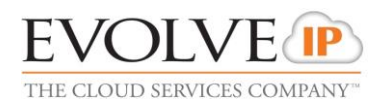

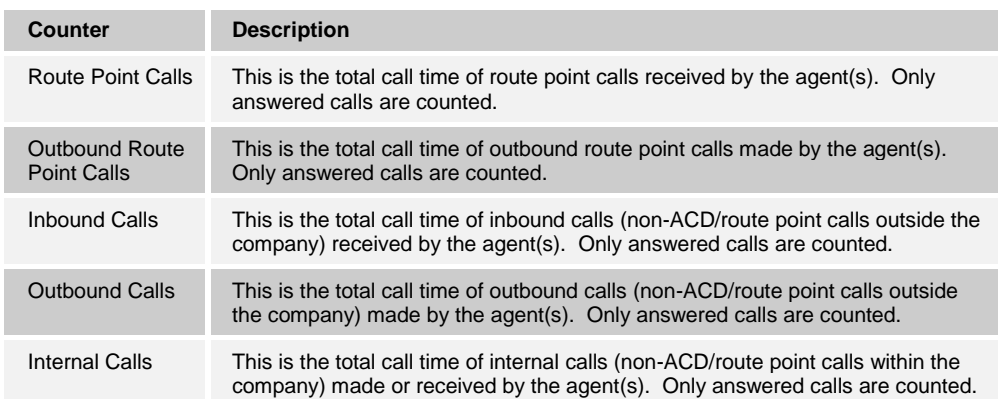

*[Figure 13](#page-20-1)* provides an example of a Call Duration by Call Type table in a report for multiple agents.

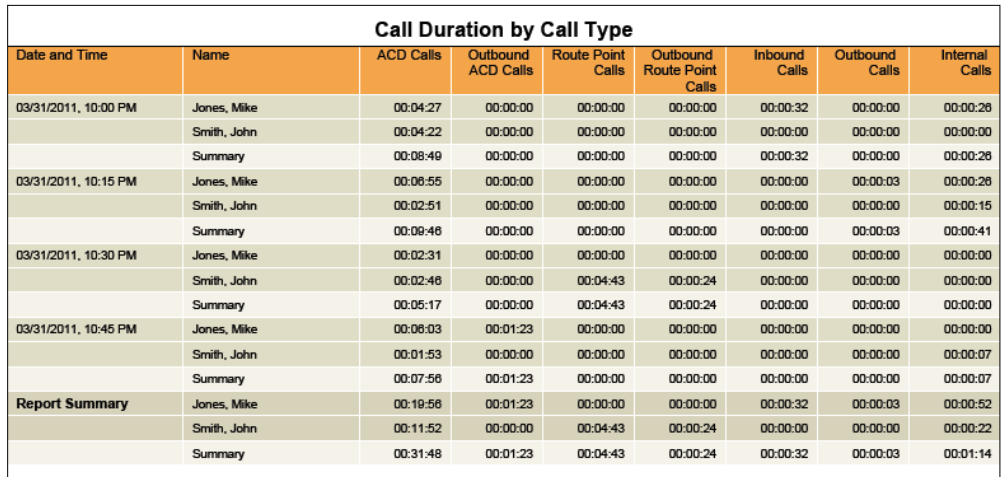

<span id="page-20-1"></span>Figure 13 Agent Duration Report – Call Duration by Call Type (Multiple Agents)

*[Figure 14](#page-20-2)* provides an example of a Call Duration by Call Type table in a report for a single agent.

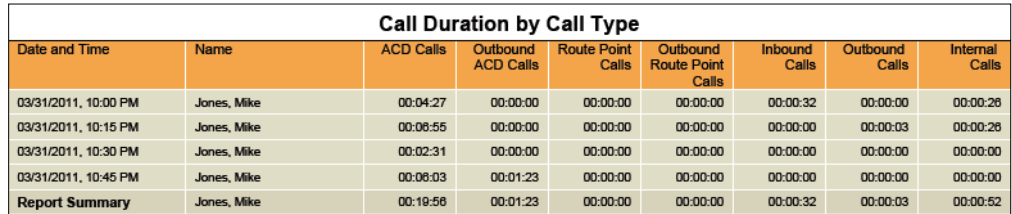

Figure 14 Agent Duration Report – Call Duration by Call Type Table (Single Agent)

#### <span id="page-20-2"></span><span id="page-20-0"></span>**4.5 Agent Duration by Skill Report**

The Agent Duration by Skill Report template is a historical report template that can be used by administrators, agents, and supervisors to request historical reports. This is an interval-based report template.

The report provides the time agents spent on ACD calls answered at different skill levels.

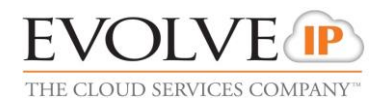

The report name is "Agent Duration by Skill Report" and is displayed in the introduction section of the generated report described in section *[4.1](#page-12-1) [Agent Report Introduction Section](#page-12-1)*.

The report includes the following elements:

- [Call Duration by Skill](#page-22-0) Bar Chart
- **[Average Call Duration by Skill](#page-23-0) Bar Chart**
- [Call Duration by Call Type Bar Chart](#page-18-1)
- **[Average Call Duration by Skill](#page-23-0) Bar Chart**

[The Average Call Duration by Skill](#page-23-0) bar chart shows the average amount of time spent by [the agent\(s\) on ACD calls at various skill levels](#page-23-0) for the reporting period.

[The call types reported are summarized in the following table.](#page-23-0)

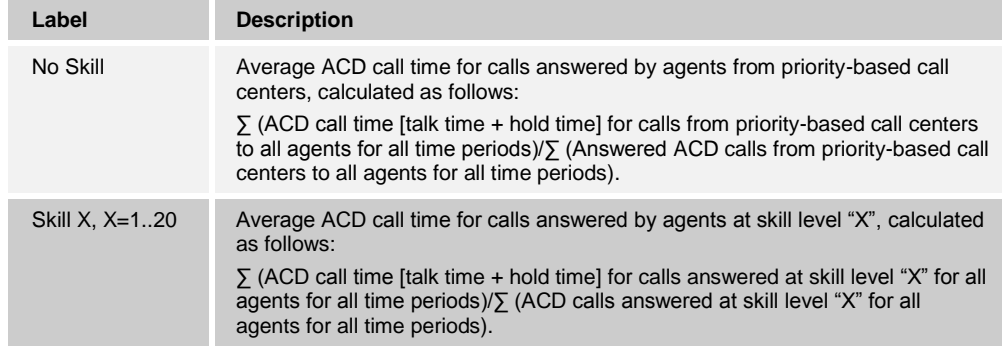

*Figure 16* provides [an example of an Average](#page-23-0) Call Duration by Skill bar chart.

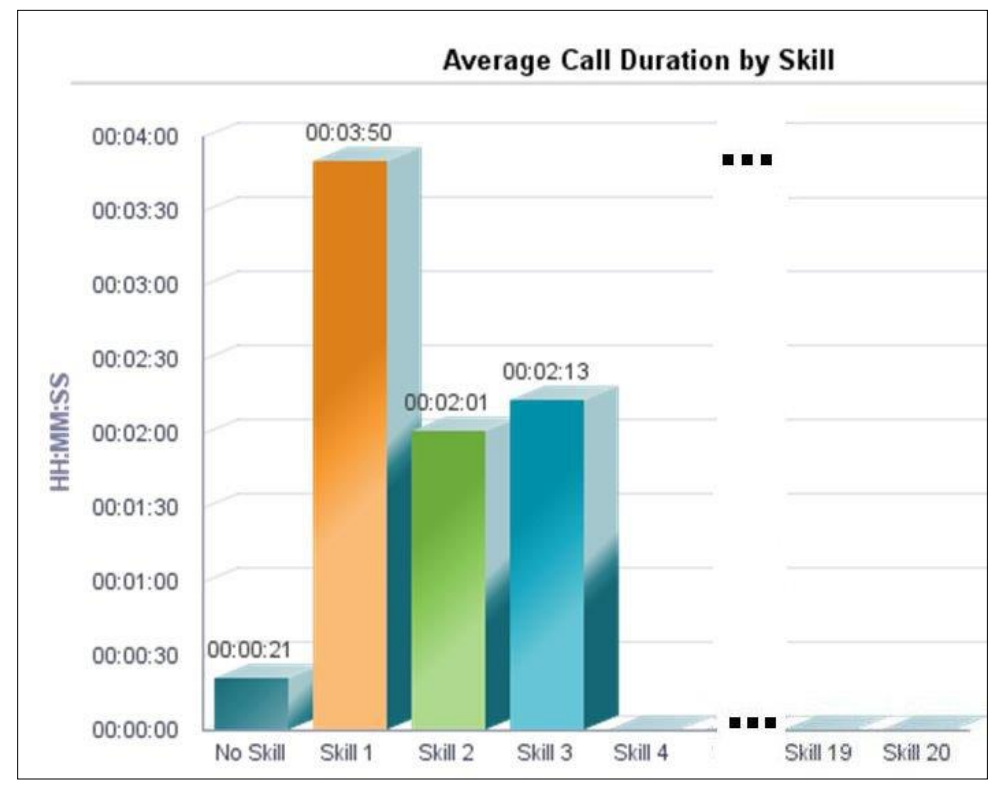

Figure 16 Agent Duration by Skill Report – [Average Call Duration by Skill](#page-23-0) Bar Chart

**EVOLVE IP CALL CENTER ENHANCED REPORTS GUIDE 10-BD5505-00 © 2014 EVOLVE IP, LLC PAGE 22**

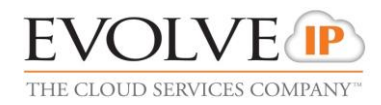

- [Call Duration by Skill](#page-23-0) Table
- **[Average Call Duration by Skill](#page-24-0) Table**

The report does not require any performance parameters.

#### <span id="page-22-0"></span>**4.5.1 Call Duration by Skill Bar Chart**

The Call Duration by Skill bar chart shows the amount of time spent by the agent(s) on ACD calls at various skill levels for the reporting period.

The call types reported are summarized in the following table.

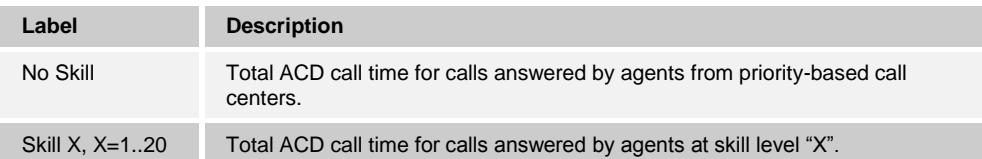

*[Figure 15](#page-22-1)* provides an example of a Call Duration by Skill bar chart.

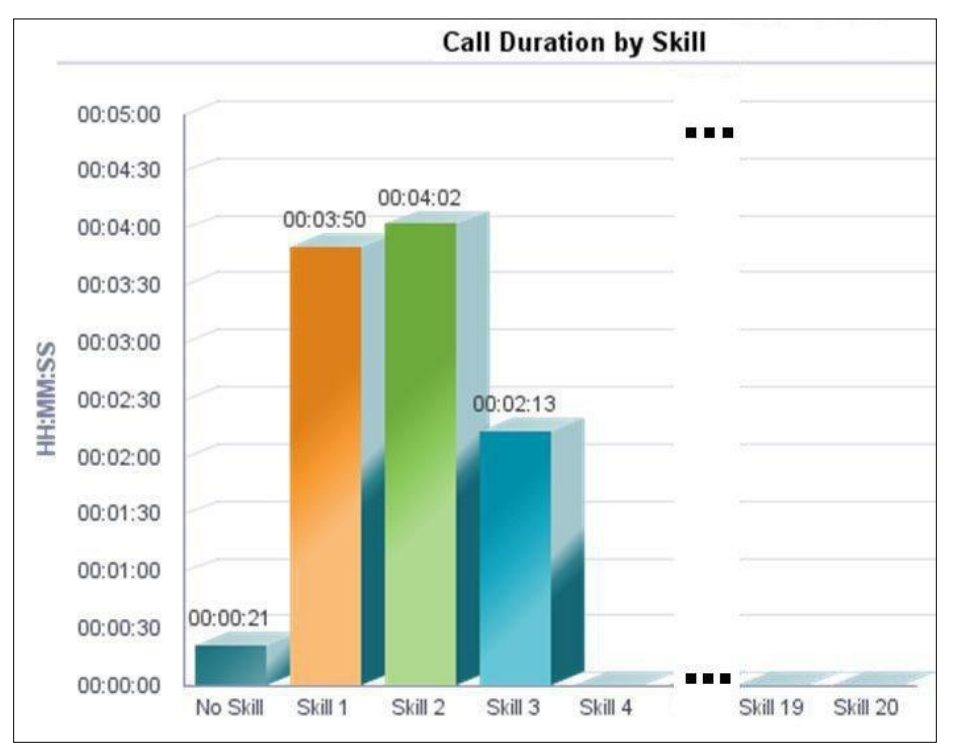

<span id="page-22-1"></span>Figure 15 Agent Duration by Skill Report – Call Duration by Skill Bar Chart

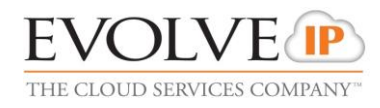

#### <span id="page-23-0"></span>**4.5.2 Average Call Duration by Skill Bar Chart**

The Average Call Duration by Skill bar chart shows the average amount of time spent by the agent(s) on ACD calls at various skill levels for the reporting period.

The call types reported are summarized in the following table.

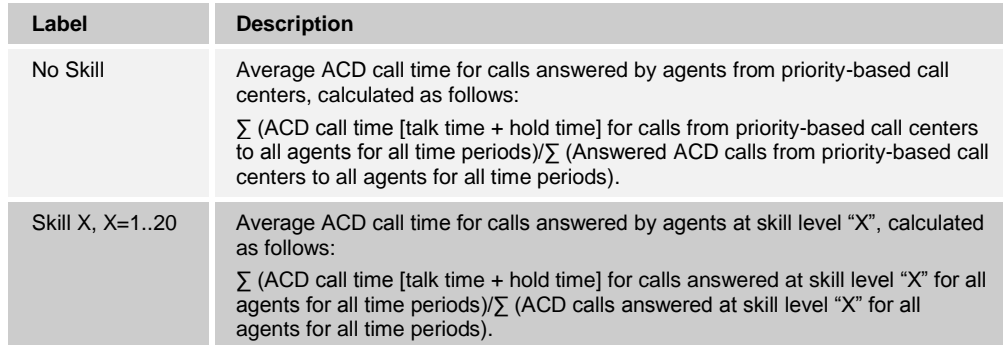

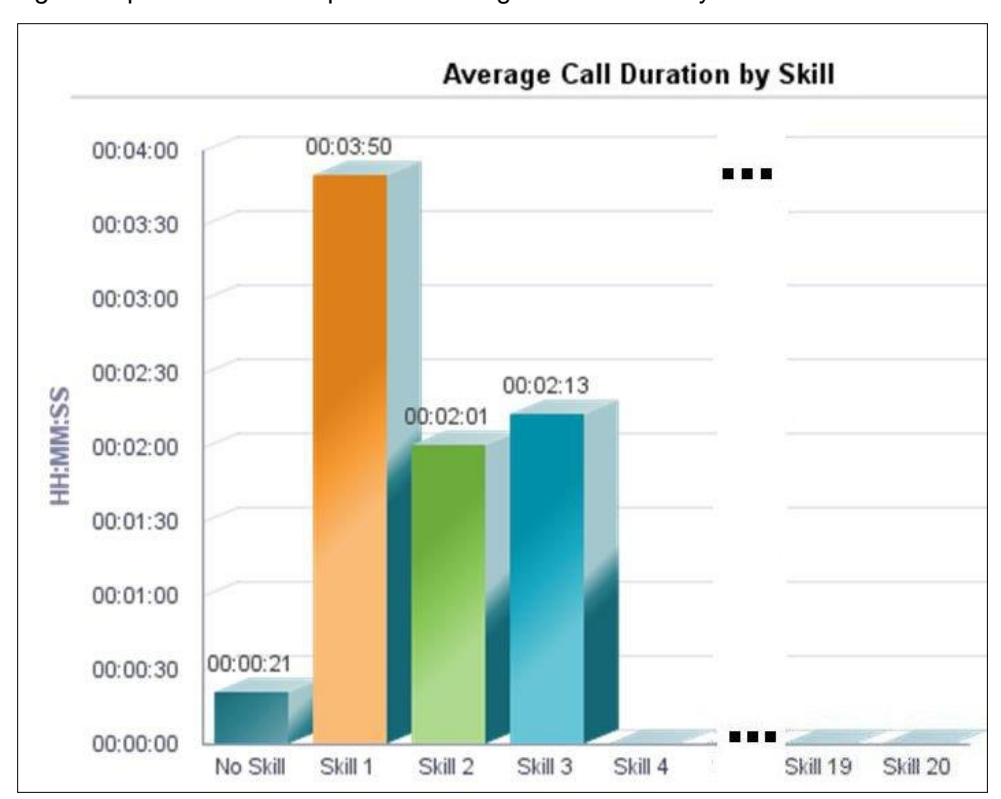

*[Figure 16](#page-23-2)* provides an example of an Average Call Duration by Skill bar chart.

Figure 16 Agent Duration by Skill Report – Average Call Duration by Skill Bar Chart

#### <span id="page-23-2"></span><span id="page-23-1"></span>**4.5.3 Call Duration by Skill Table**

The Call Duration by Skill table contains a column for each counter described in the table below. The Call Duration by Skill table includes a row per interval for each agent who is active over the interval. It also includes the following summary rows:

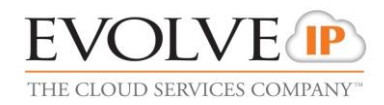

- An interval summary row is provided for each interval if multiple agents have been selected. For all counters, the summary row represents the sum of the counter values for all agents reported in that interval.
- An agent summary row is provided for each agent over all intervals if multiple agents have been selected. For all counters, the summary row of an agent represents the sum of the counter values over all intervals for that agent.
- A report summary row is provided for all intervals and all agents. For all counters, the report summary row represents the sum of the counter values over all intervals for all agents reported.

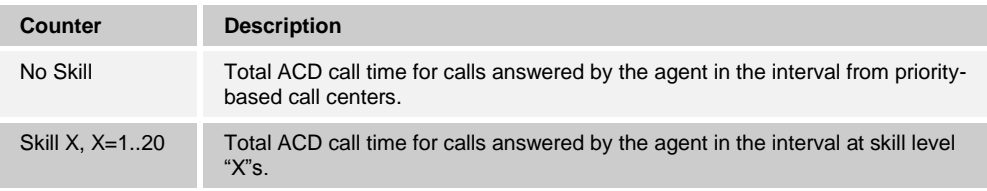

*[Figure 17](#page-24-1)* provides an example of a Call Duration by Skill table in a report for multiple agents.

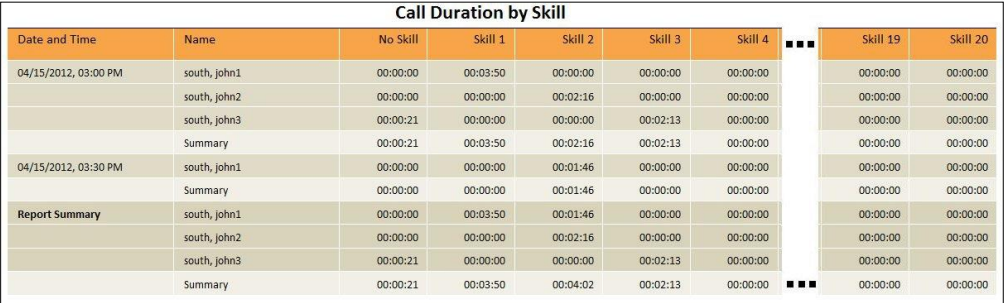

<span id="page-24-1"></span>Figure 17 Agent Duration by Skill Report – Call Duration by Skill (Multiple Agents)

*[Figure 18](#page-24-2)* provides an example of a Call Duration by Skill table in a report for a single agent.

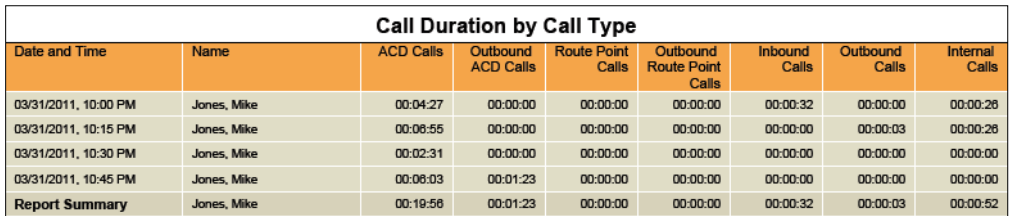

Figure 18 Agent Duration by Skill Report – Call Duration by Skill Table (Single Agent)

#### <span id="page-24-2"></span><span id="page-24-0"></span>**4.5.4 Average Call Duration by Skill Table**

The Average Call Duration by Skill table contains a column for each counter described in the following table. The Average Call Duration by Skill table includes a row per interval for each agent who is active over the interval. It also includes the following summary rows:

 An interval summary row is provided for each interval if multiple agents have been selected. For all counters, the summary row represents the sum of the counter values for all agents reported in that interval.

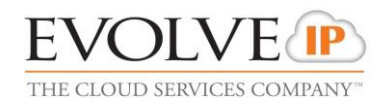

- **An agent summary row is provided for each agent over all intervals if multiple agents** have been selected. For all counters, the summary row of an agent represents the sum of the counter values over all intervals for that agent.
- A report summary row is provided for all intervals and all agents. For all counters, the report summary row represents the sum of the counter values over all intervals for all agents reported.

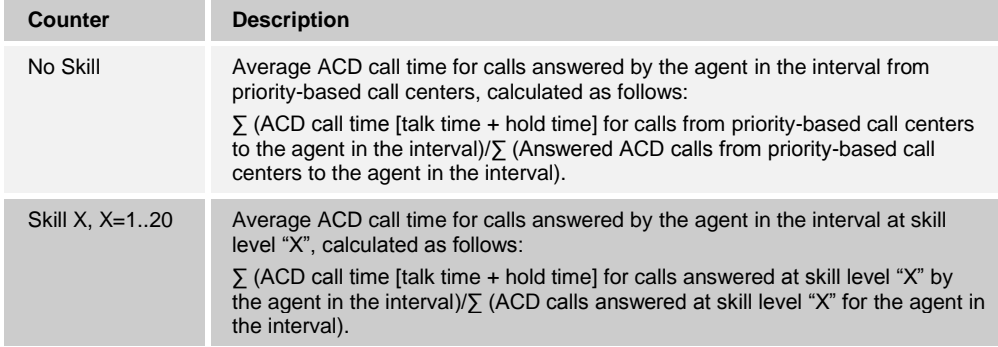

*[Figure 19](#page-25-1)* provides an example of an Average Call Duration by Skill table in a report for multiple agents.

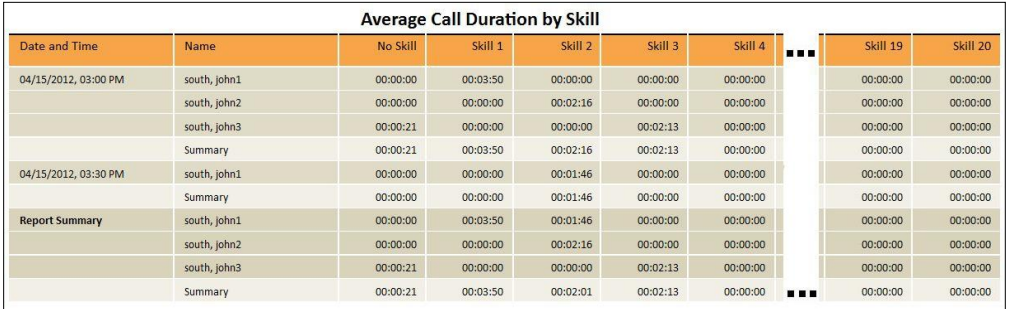

<span id="page-25-1"></span>Figure 19 Agent Duration by Skill Report – Average Call Duration by Skill (Multiple Agents)

*[Figure 20](#page-25-2)* provides an example of an Average Call Duration by Skill table in a report for a single agent.

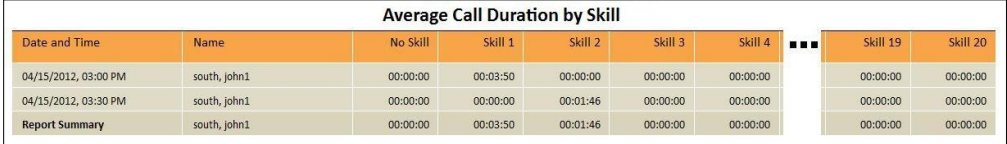

Figure 20 Agent Duration by Skill Report – Average Call Duration by Skill Table (Single Agent)

#### <span id="page-25-2"></span><span id="page-25-0"></span>**4.6 Agent Call Detail Report**

The Agent Call Detail Report template is a historical report template that can be used by administrators, agents, and supervisors to request historical reports. This is a noninterval-based template.

The report provides information related to calls made or received by agents.

The report name is "Agent Call Detail Report" and is displayed in the introduction section of the generated report, as described in section *[4.1](#page-12-1) [Agent Report Introduction Section](#page-12-1)*.

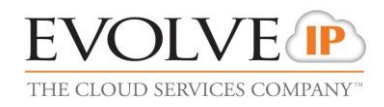

The report includes the following elements:

- [Call Detail Table](#page-26-0)
- **[Transfer Summary Bar Chart](#page-28-0)**

The report does not require any performance parameters.

#### <span id="page-26-0"></span>**4.6.1 Call Detail Table**

The Call Detail table shows the details for each call made or received by the agent(s) for the reporting period.

Only completed calls are shown in this report. A call is completed when the following conditions are met:

- Agent releases or transfers a non-ACD call.
- Agent releases or transfers an ACD call and the call completion timer expires. The purpose of the call completion timer is to allow the agent to make a transition to the *Wrap-Up* state following the end of an ACD call. The completion timer is a system option that is configured by the system administrator. The completion timer's default value is 5 seconds.
- Agent makes a transition out of the *Wrap-Up* state following the end of an ACD call.

Note that the agent may re-enter the *Wrap-Up* state following the completion of a call and the agent may enter additional disposition codes. In such cases, reports run at different times may provide different details for a given call, specifically the wrap-up time of the call and the disposition codes entered for that call.

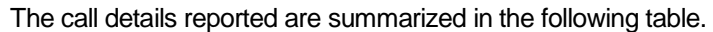

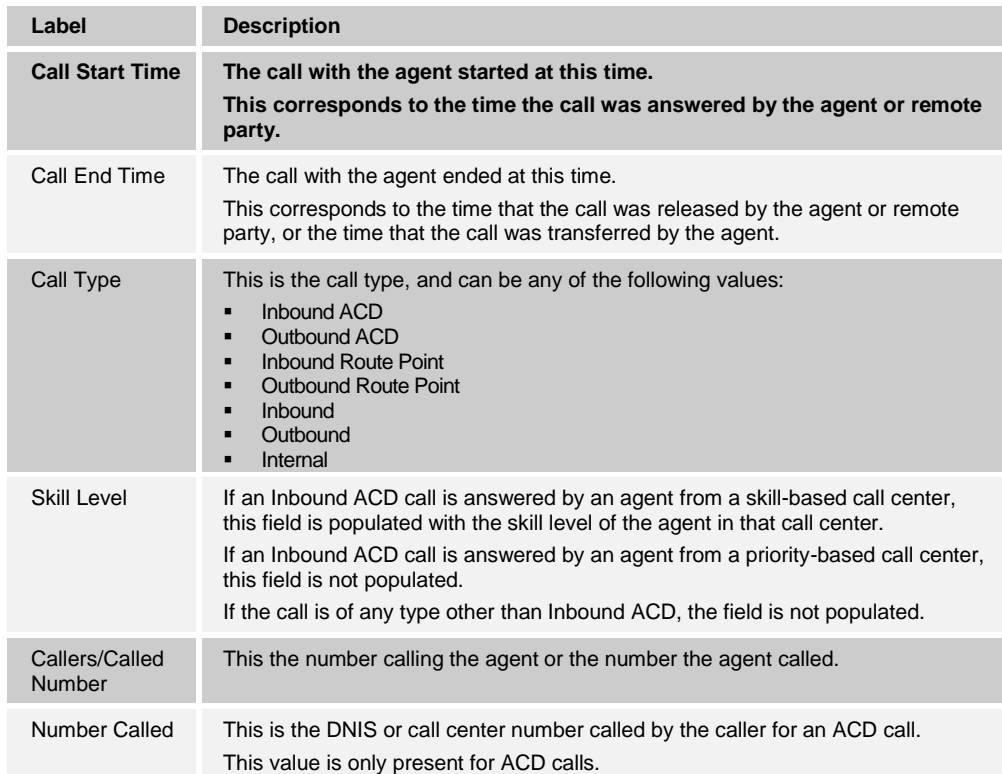

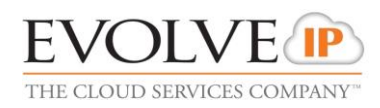

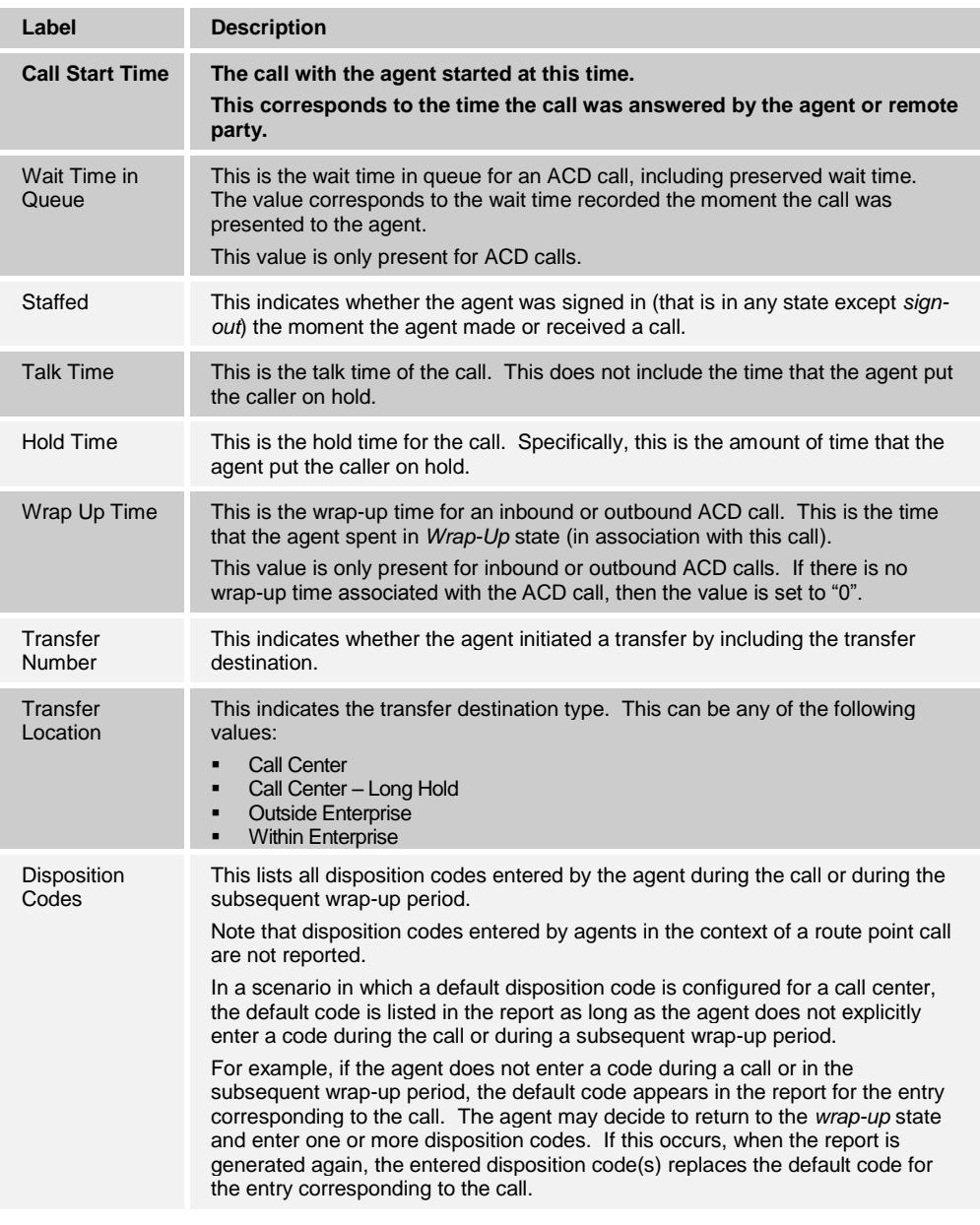

*[Figure 21](#page-27-0)* provides an example of a Call Detail table.

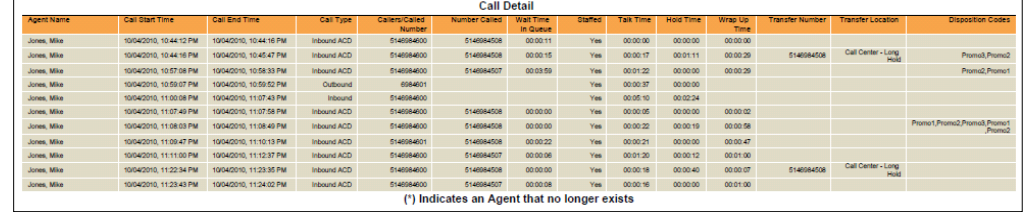

<span id="page-27-0"></span>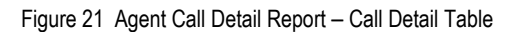

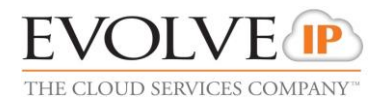

#### <span id="page-28-0"></span>**4.6.2 Transfer Summary Bar Chart**

The Transfer Summary bar chart displays a bar for each of the top 10 transfer destinations. Underneath the bar chart, the number of ACD calls and the number of ACD calls transferred for the reporting period are also displayed. The bar chart is not displayed when there are no ACD calls transferred during the reporting interval.

*[Figure 22](#page-28-3)* provides an example of a Transfer Summary bar chart.

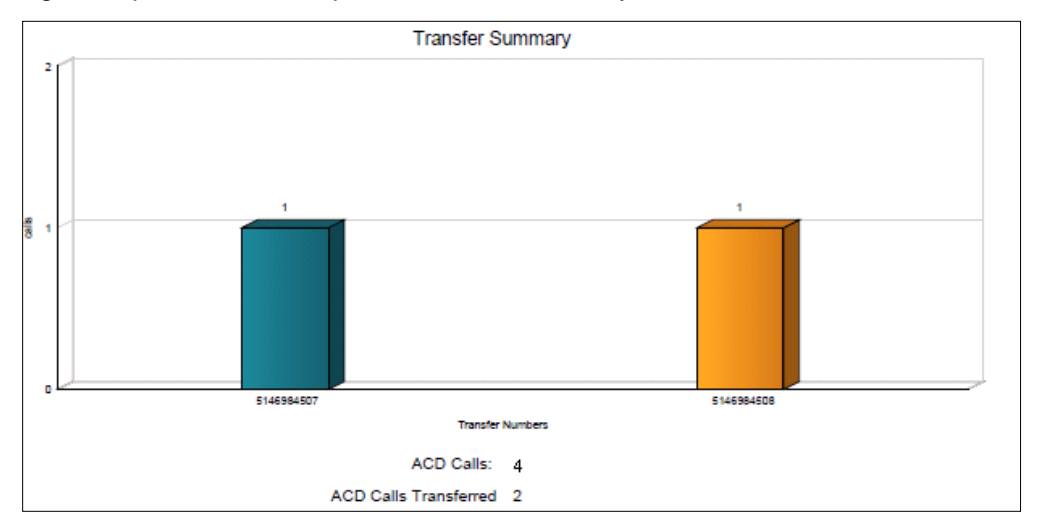

Figure 22 Agent Call Detail Report – Transfer Summary Bar Chart

#### <span id="page-28-3"></span><span id="page-28-1"></span>**4.7 Agent Activity Report**

The Agent Activity Report template is a real-time report template that can be used by administrators, agents, and supervisors to request real-time or historical reports. This is an interval-based report template.

The report provides information related to the activity of agent(s), such as the time that an agent spends in various states.

The report name is "Agent Activity Report" and is displayed in the introduction section of the generated report, as described in section *[4.1](#page-12-1) [Agent Report Introduction Section](#page-12-1)*.

The report includes the following elements:

- [Activity Duration Bar Chart](#page-28-2)
- **[Availability Duration Pie Chart](#page-29-0)**
- [Agent Activity Counts](#page-30-0) Table
- [Activity Duration Table](#page-32-0)

The report requires the following performance parameters:

- Call Completion
- Short Duration

Performance parameters are described in section *[6.1](#page-81-1) [Performance Parameters](#page-81-1)*.

#### <span id="page-28-2"></span>**4.7.1 Activity Duration Bar Chart**

The Activity Duration bar chart shows the amount of time spent by the agent(s) in various states for the reporting period.

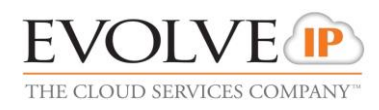

#### The states reported are summarized in the following table.

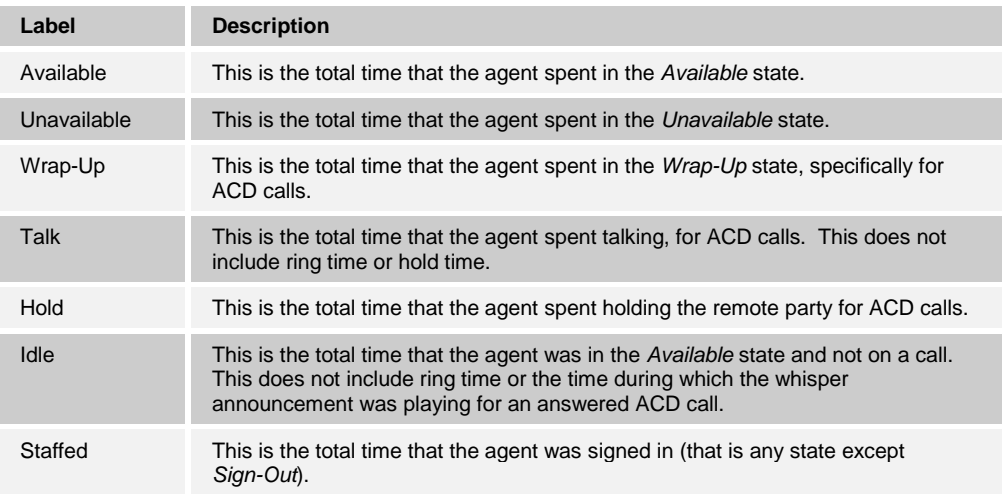

#### *[Figure 23](#page-29-1)* provides an example of an Activity Duration bar chart.

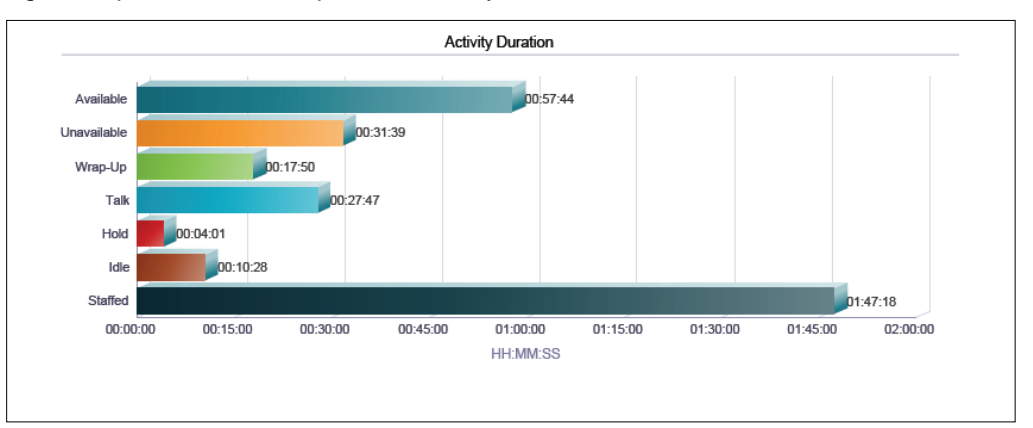

Figure 23 Agent Activity Report – Activity Duration Bar Chart

#### <span id="page-29-1"></span><span id="page-29-0"></span>**4.7.2 Availability Duration Pie Chart**

The Availability Duration pie chart shows the percentage and amount of time spent by the agent(s) in the *Available, Unavailable*, and *Wrap-Up* states for the reporting period.

The agent states reported are summarized in the following table.

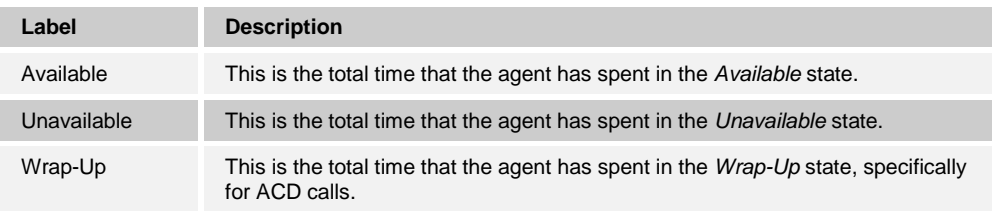

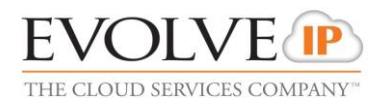

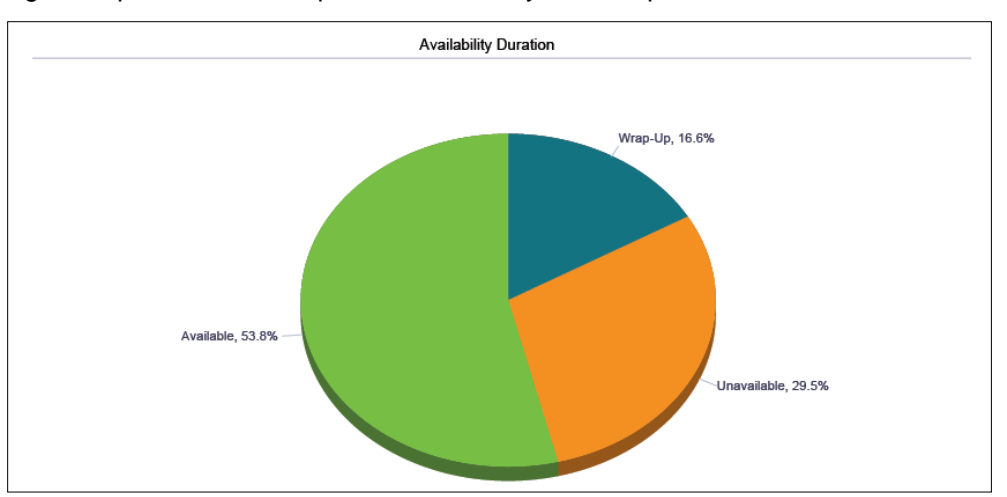

#### *[Figure 24](#page-30-1)* provides an example of an Availability Duration pie chart.

Figure 24 Agent Activity Report – Availability Duration Pie Chart

#### <span id="page-30-1"></span><span id="page-30-0"></span>**4.7.3 Agent Activity Counts Table**

The Agent Activity Counts table displays a column for each counter described in the following table. The values of the *Call Completion* and *Short Duration* performance parameters are shown at the top of the table as *Service Level* and *Short Call Threshold* respectively.

The Agent Activity Counts table includes a row per interval for each agent who is active over the interval. It also includes the following summary rows:

- An interval summary row is provided for each interval if multiple agents have been selected. For all counters, the summary row represents the sum of the counter values for all agents reported in that interval.
- An agent summary row is provided for each agent over all intervals if multiple agents have been selected. For all counters, the summary row of an agent represents the sum of the counter values over all intervals for that agent.
- A report summary row is provided for all intervals and all agents. For all counters, the report summary row represents the sum of the counter values over all intervals for all agents reported.

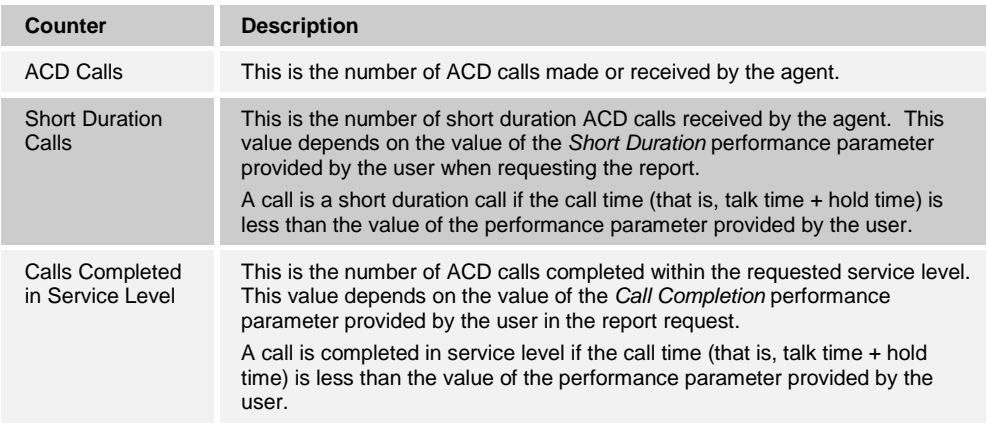

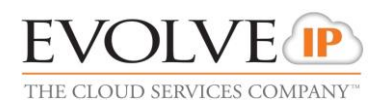

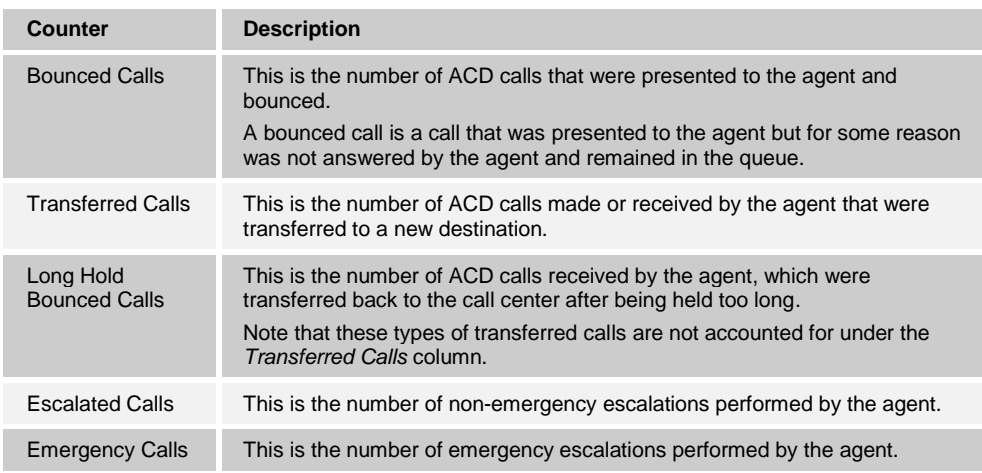

*[Figure 25](#page-31-0)* provides an example of an Agent Activity Counts table in a report for multiple agents.

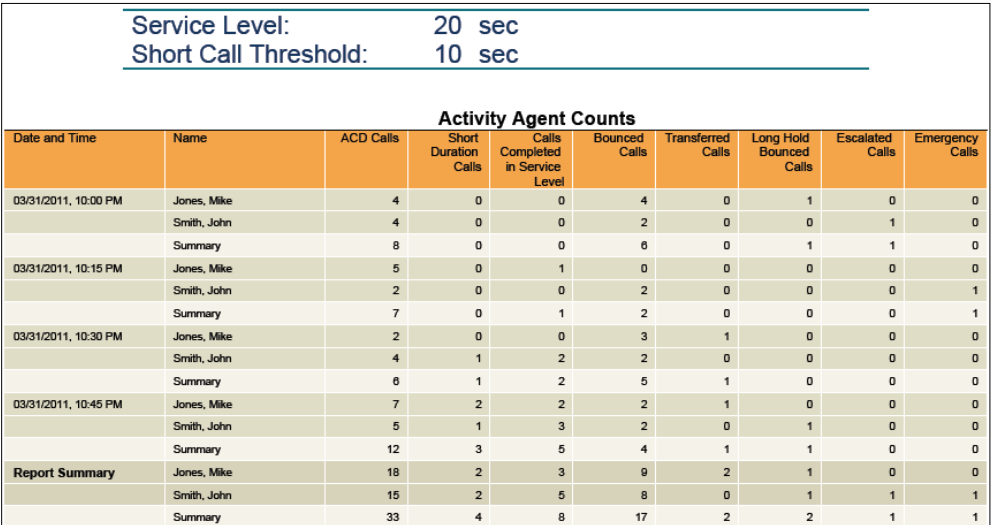

<span id="page-31-0"></span>Figure 25 Agent Activity Report – Agent Activity Counts Table (Multiple Agents)

*[Figure 26](#page-31-1)* provides an example of an Agent Activity Counts table in a report for a single agent.

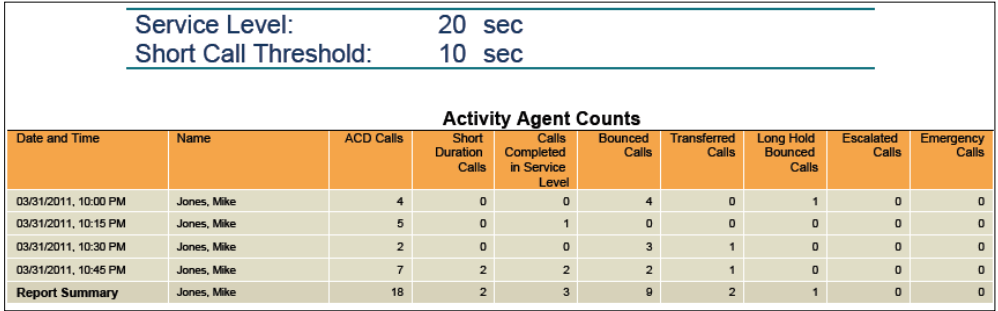

<span id="page-31-1"></span>Figure 26 Agent Activity Report – Agent Activity Counts Table (Single Agent)

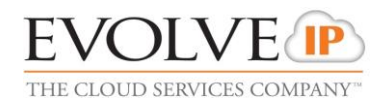

#### <span id="page-32-0"></span>**4.7.4 Activity Duration Table**

The Activity Duration table displays a column for each duration counter. The table includes a row per interval for each agent who is active over the interval. It also includes the following summary rows:

- **An interval summary row is provided for each interval if multiple agents have been** selected. For all counters, the summary row represents the sum of the counter values for all agents reported in that interval.
- An agent summary row is provided for each agent over all intervals if multiple agents have been selected. For all counters, the summary row of an agent represents the sum of the counter values over all intervals for that agent.
- A report summary row is provided for all intervals and all agents. For all counters, the report summary row represents the sum of the counter values over all intervals for all agents reported.

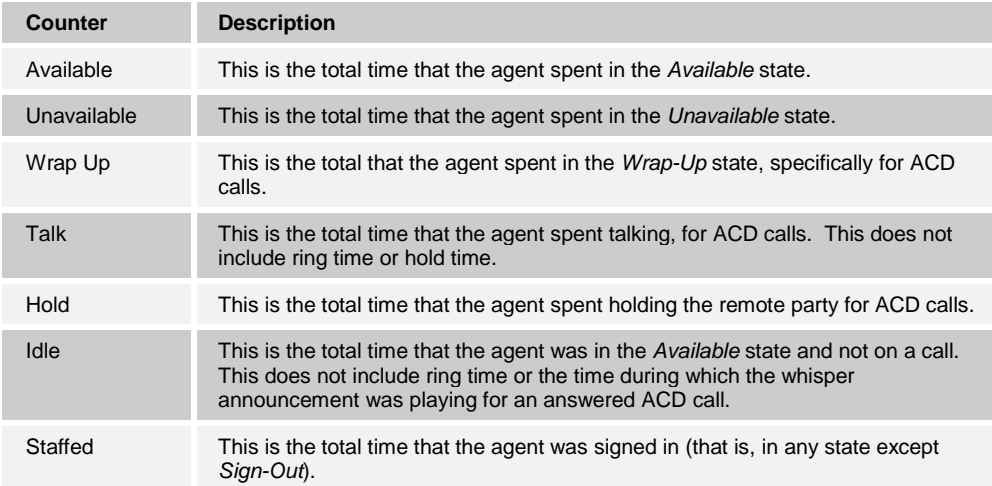

*[Figure 27](#page-32-1)* provides an example of an Activity Duration table in a report for multiple agents.

| <b>Activity Duration</b> |             |           |             |          |             |          |          |                |  |  |
|--------------------------|-------------|-----------|-------------|----------|-------------|----------|----------|----------------|--|--|
| <b>Date and Time</b>     | <b>Name</b> | Available | Unavailable | Wrap Up  | <b>Talk</b> | Hold     | Idle     | <b>Staffed</b> |  |  |
| 03/31/2011, 10:00 PM     | Jones, Mike | 00:07:46  | 00:02:16    | 00:01:31 | 00:03:18    | 00:01:09 | 00:01:43 | 00:11:34       |  |  |
|                          | Smith, John | 00:06:38  | 00:02:29    | 00:00:33 | 00:04:15    | 00:00:07 | 00:01:12 | 00:09:42       |  |  |
|                          | Summary     | 00:14:24  | 00:04:45    | 00:02:04 | 00:07:33    | 00:01:16 | 00:02:55 | 00:21:16       |  |  |
| 03/31/2011, 10:15 PM     | Jones, Mike | 00:08:55  | 00:04:02    | 00:02:03 | 00:06:20    | 00:00:35 | 00:01:13 | 00:15:00       |  |  |
|                          | Smith, John | 00:04:05  | 00:09:53    | 00:01:02 | 00:02:41    | 00:00:10 | 00:00:23 | 00:15:00       |  |  |
|                          | Summary     | 00:13:00  | 00:13:55    | 00:03:05 | 00:09:01    | 00:00:45 | 00:01:36 | 00:30:00       |  |  |
| 03/31/2011, 10:30 PM     | Jones, Mike | 00:04:08  | 00:08:01    | 00:02:39 | 00:01:54    | 00:00:37 | 00:00:22 | 00:14:48       |  |  |
|                          | Smith, John | 00:11:47  | 00:00:47    | 00:02:26 | 00:02:08    | 00:00:38 | 00:02:34 | 00:15:00       |  |  |
|                          | Summary     | 00:15:55  | 00:08:48    | 00:05:05 | 00:04:02    | 00:01:15 | 00:02:56 | 00:29:48       |  |  |
| 03/31/2011, 10:45 PM     | Jones, Mike | 00:10:12  | 00:00:05    | 00:03:26 | 00:05:48    | 00:00:15 | 00:01:34 | 00:13:45       |  |  |
|                          | Smith, John | 00:04:13  | 00:04:06    | 00:04:10 | 00:01:23    | 00:00:30 | 00:01:27 | 00:12:29       |  |  |
|                          | Summary     | 00:14:25  | 00:04:11    | 00:07:36 | 00:07:11    | 00:00:45 | 00:03:01 | 00:26:14       |  |  |
| <b>Report Summary</b>    | Jones, Mike | 00:31:01  | 00:14:24    | 00:09:39 | 00:17:20    | 00:02:36 | 00:04:52 | 00:55:07       |  |  |
|                          | Smith, John | 00:26:43  | 00:17:15    | 00:08:11 | 00:10:27    | 00:01:25 | 00:05:36 | 00:52:11       |  |  |
|                          | Summary     | 00:57:44  | 00:31:39    | 00:17:50 | 00:27:47    | 00:04:01 | 00:10:28 | 01:47:18       |  |  |

<span id="page-32-1"></span>Figure 27 Agent Activity Report – Activity Duration Table (Multiple Agents)

*[Figure 28](#page-33-2)* provides an example of an Activity Duration table in a report for a single agent.

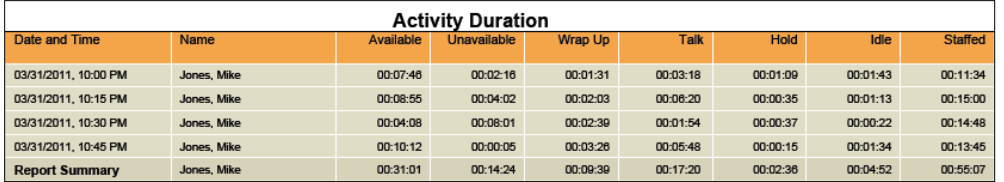

Figure 28 Agent Activity Report – Activity Duration Table (Single Agent)

### <span id="page-33-2"></span><span id="page-33-0"></span>**4.8 Agent Activity Detail Report**

The Agent Activity Detail Report template is a historical report template that can be used by administrators, agents, and supervisors to request historical reports. This is a noninterval-based template.

The report provides details related to the activity of agent(s) including all State, Disposition, and Call activity.

The report name is "Agent Activity Detail Report" and is displayed in the introduction section of the generated report, as described in section *[4.1](#page-12-1) [Agent Report Introduction](#page-12-1)  [Section](#page-12-1)*.

The report includes the following elements: [Activity](#page-33-1) Detail Table.

The report does not require any performance parameters.

#### <span id="page-33-1"></span>**4.8.1 Activity Detail Table**

The Activity Detail table can be run for single or multiple agents. An agent may only run the report against himself, while an administrator or supervisor may run the report for one or many of the agents within their scope.

Every agent activity is captured as a row in the table. An activity has a start time and captures details about one of the following:

- State changes including Sign-in, Sign-out, Available, Unavailable, or Wrap-up.
- Disposition code changes including the disposition code used.
- **EXEC** Call details such as the type of call, calling/called number, and transfer information.

The agent activity details reported are summarized in the following table.

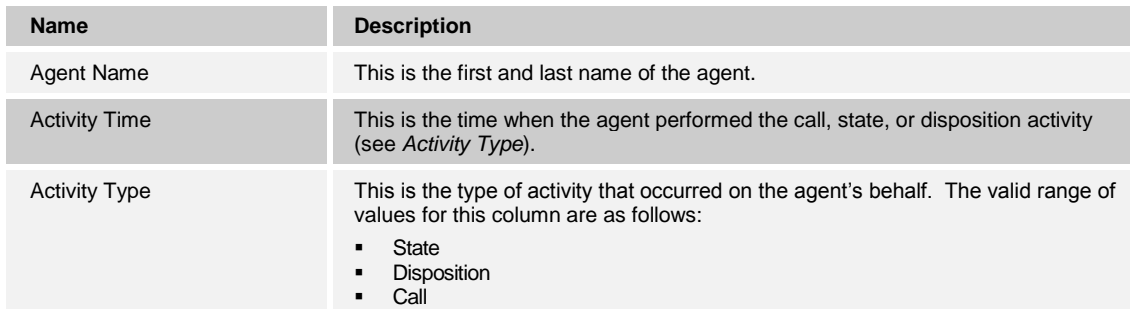

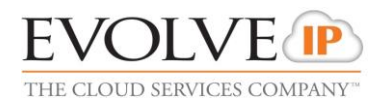

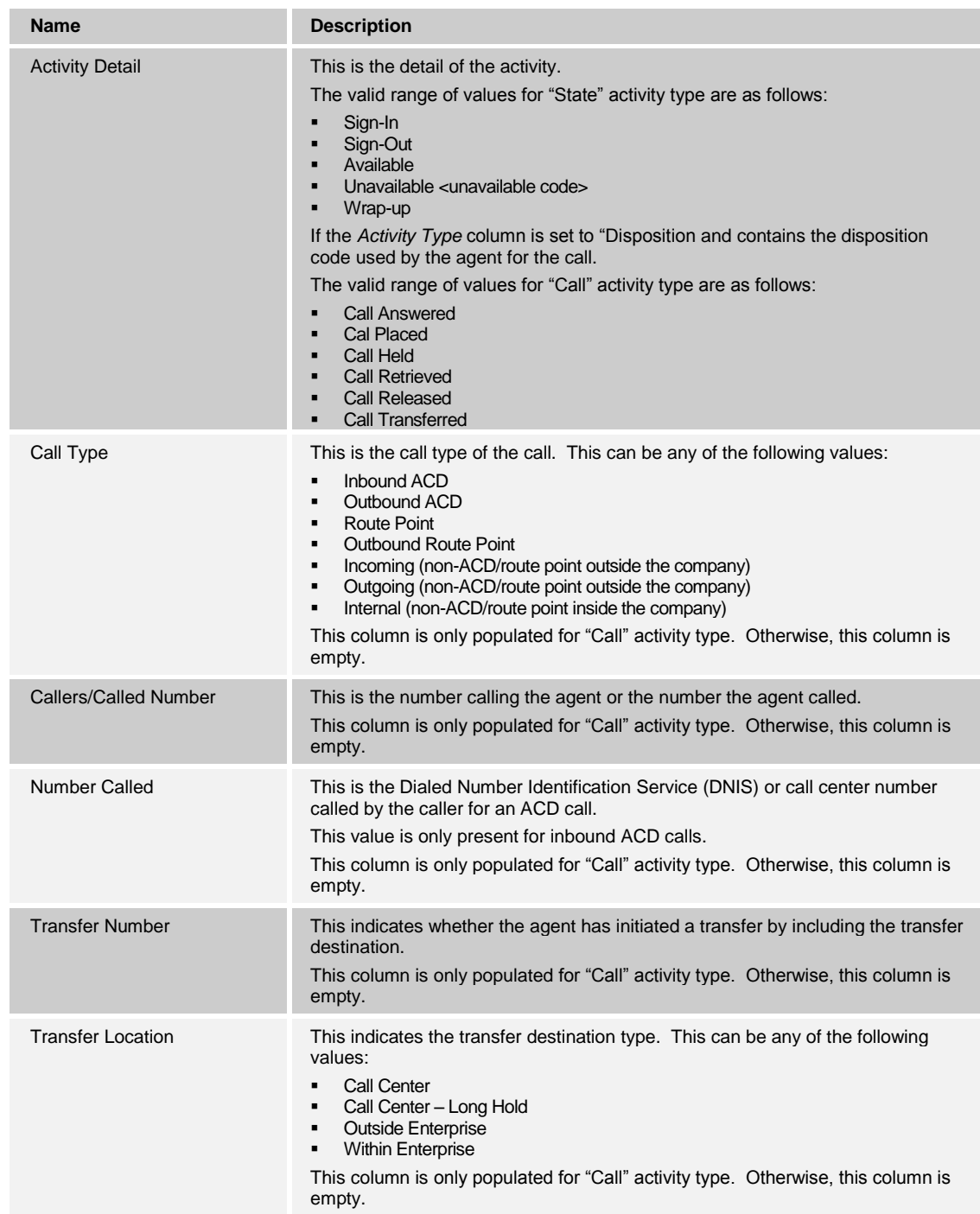

*[Figure 29](#page-35-1)* provides an example of an Activity Detail table in a report for multiple agents.

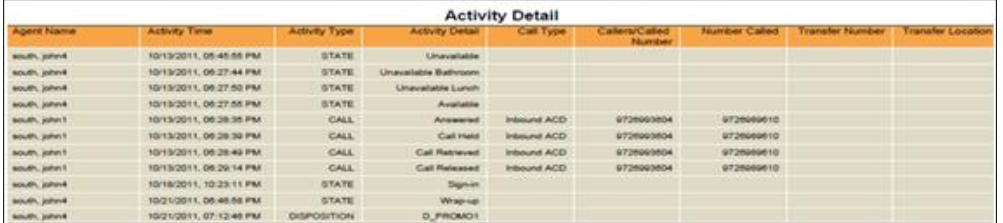

<span id="page-35-1"></span>Figure 29 Agent Activity Detail Report –Activity Detail Table (Multiple Agents)

*[Figure 30](#page-35-2)*[Figure 28](#page-35-2) provides an example of an Activity Detail table in a report for a single agent.

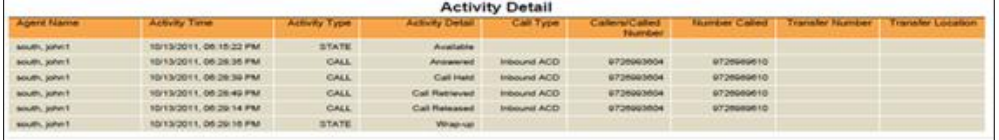

Figure 30 Agent Activity Detail Report –Activity Detail Table (Single Agent)

# <span id="page-35-2"></span><span id="page-35-0"></span>**4.9 Agent Summary Report**

The Agent Summary Report template is a historical report template that can be used by administrators and supervisors to request historical reports. This is an interval-based report template.

The report provides summary information related to the performance of the agent(s), including the average and longest times spent on various types of calls and in various states.

The report name is "Agent Summary Report" and is displayed in the introduction section of the generated report, as described in section *[4.1](#page-12-1) [Agent Report Introduction Section](#page-12-1)*.

The report includes the following elements:

- [Call Summary Bar Chart](#page-38-0)
- [Activity Summary Bar Chart](#page-38-1)
- **[High Water Marks Bar Chart](#page-39-0)**
- [Call Summary Table](#page-40-0)
- [Activity Summary Table](#page-41-0)
- [High Water Marks Table](#page-42-0)

The report does not require any performance parameters.

This report includes averages that are most relevant when the report request is for a larger number of agents or when the report request is for a larger sampling period (for example, daily). The following examples illustrate this point by describing how the average staffed time and average talk time statistics are computed for the activity of one or two agents.
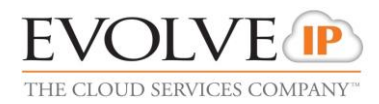

### **Example 1 – Average Staffed Time**

The formula for calculating the average staffed time of a given interval is as follows:

Total staffed time/Number of sign-ins in the interval

Because the average staffed time is a function of the number of sign-ins during the reported interval(s), the averages provided in the interval or summary rows may yield values that appear odd if the report is run for a single agent who has very few sign-ins for the requested interval.

For example, consider an agent who signs in twice during the day. The agent signs in first at 8:30 A.M. and signs out at 12:00 noon. The agent signs in again at 2:00 P.M. and signs out at 5:00 P.M.

#### *Use case 1:*

If a report is run for the agent for the time frame from 8:00 A.M. to 5:00 P.M. with an hourly sampling period, then the interval rows for the report (for the most part) indicate an average staffed time of 00:00:00 (total staffed time of one hour for no sign-in events during the interval), with the exception of the:

- 8:00 A.M. interval row that indicates an average staffed time of 00:30:00 (total staffed time of 30 minutes for a single sign-in)
- 2:00 P.M. interval row that indicates an average staffed time of 01:00:00 (total staffed time of one hour for a single sign-in)
- Summary row for the agent that indicates an average staffed time of 03:30:00 (total staffed time of seven hours for two sign-ins)

#### *Use case 2:*

If a report is run for the agent for the time frame from 10:00 A.M. to 5:00 P.M. with an hourly sampling period, then the interval rows for the report (for the most part) indicate an average staffed time of 00:00:00 (total staffed time of one hour for no sign-in events during the interval), with the exception of the:

- 2:00 P.M. interval row that indicates an average staffed time of 01:00:00 (total staffed time of one hour for a single sign-in)
- Summary row for the agent that indicates an average staffed time of 05:00:00 (total staffed time of five hours for a single sign-in)

### **Example 2 − Average Talk Time**

The formula for calculating the average talk time of a given interval is as follows:

Total talk time/Number of ACD calls received in the interval

Because the average talk time is a function of the number of ACD calls received (that is, answered) during the reported interval(s), the averages provided in the interval or summary rows may yield values that appear odd if the report is run for a single agent or for agents who receive a very low number of calls during the requested interval.

For example, Agent 1 receives an ACD call at 9:25 A.M. and releases the call at 9:50 P.M. Agent 2 receives an ACD call at 9:35 A.M. and releases the call at 9:45 A.M.

## *Use case 1*:

If a report is run for the two agents for the time frame from 9:15 A.M. to 10:00 A.M. with a quarter hourly sampling period, then the report includes the following:

- The 9:15 A.M. interval row indicates:
	- Agent 1 − Average talk time of 00:05:00 (total talk time of 5 minutes for a single ACD call received)
	- Agent 2 − No activity
	- Summary Average talk time of 00:05:00 (total talk time of 5 minutes for a single ACD call received)
- The 9:30 A.M. interval row indicates:
	- Agent 1 − Average talk time of 00:00:00 (total talk time of 15 minutes, but no ACD call received during the interval)
	- Agent 2 − Average talk time of 00:10:00 (total talk time of 10 minutes for a single ACD call received)
	- Summary − Average talk time of 00:25:00 (total talk time of 25 minutes for a single ACD call received)
- The 9:45 A.M. interval row indicates:
	- Agent 1 − Average talk time of 00:00:00 (total talk time of 5 minutes, but no ACD call received during the interval)
	- Agent 2 − No activity
	- Summary − Average talk time of 00:00:00 (total talk time of 5 minutes, but no ACD call received during the interval)
- The summary row indicates:
	- Agent 1 − Average talk time of 00:25:00 (total talk time of 25 minutes for a single ACD call received)
	- Agent 2 − Average talk time of 00:10:00 (total talk time of 10 minutes for a single ACD call received)
	- Summary − Average talk time of 00:17:30 (total talk time of 35 minutes for a two ACD calls received)

### *Use case 2:*

If a report is run for the agent for the time frame from 9:00 A.M. to 10:00 A.M. with an hourly sampling period, then the report includes a single set of interval rows that indicate the following:

- Agent 1 Average talk time of 00:25:00 (total talk time of 25 minutes for a single ACD call received)
- Agent 2 Average talk time of 00:10:00 (total talk time of 10 minutes for a single ACD call received)
- Summary − Average talk time of 00:17:30 (total talk time of 35 minutes for two ACD calls received)

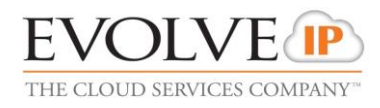

### **4.9.1 Call Summary Bar Chart**

The Call Summary bar chart shows the average amount of time spent by the agent(s) on calls of various types for the reporting period.

The values reported are summarized in the following table.

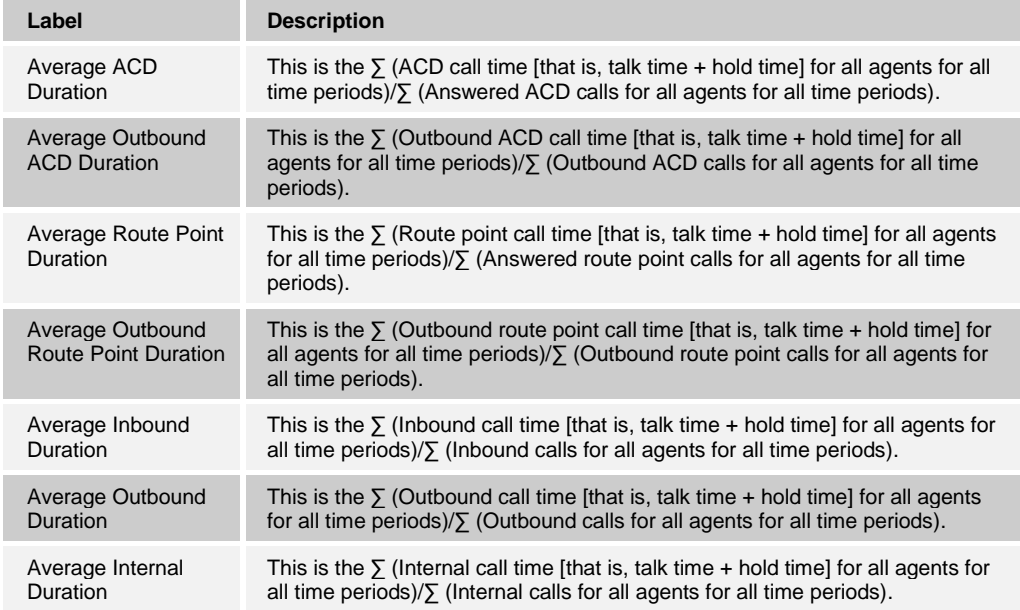

#### *[Figure 31](#page-38-0)* provides an example of a Call Summary bar chart.

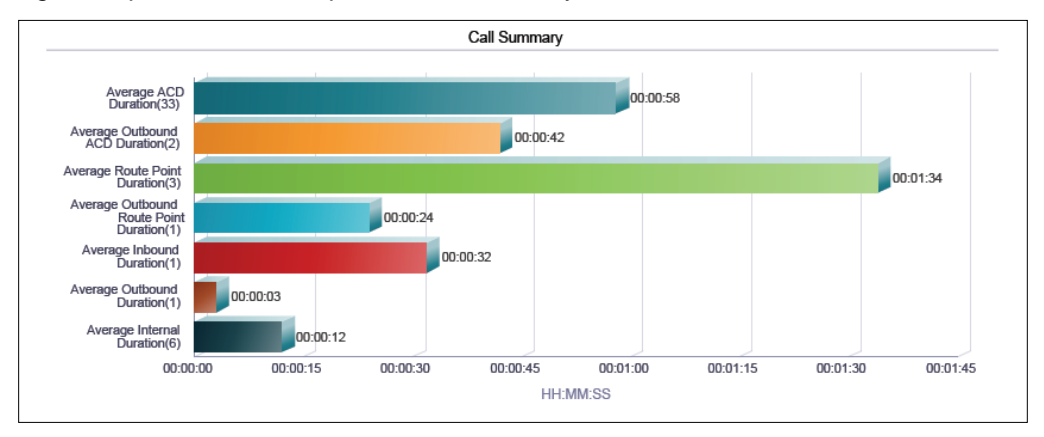

Figure 31 Agent Summary Report – Call Summary Bar Chart

## <span id="page-38-0"></span>**4.9.2 Activity Summary Bar Chart**

The Activity Summary bar chart shows the average amount of time spent by the agent for the various agent and call states for the reporting period.

The values reported are summarized in the following table.

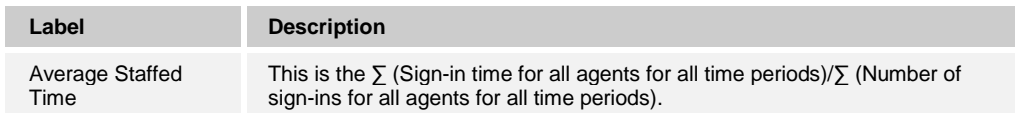

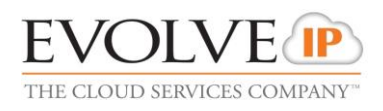

| Label                       | <b>Description</b>                                                                                                    |
|-----------------------------|----------------------------------------------------------------------------------------------------|
| Average Wrap-Up<br>Time     | This is the $\Sigma$ (Wrap-up time for ACD calls for all agents for all time periods)/ $\Sigma$<br>(Number of times an agent was in <i>Wrap-Up</i> state for ACD calls for all agents<br>for all time periods).                                                                        |
| Average Unavailable<br>Time | This is the $\Sigma$ (Unavailable time for all agents for all time periods)/ $\Sigma$ (Number of<br>times an agent was in Unavailable state for all agents for all time periods).                                                                                                    |
| Average Talk Time           | This is the $\Sigma$ (Total talk time for all agents for all time periods)/ $\Sigma$ (ACD calls for<br>all agents for all time periods).                                                                                                    |
| Average Hold Time           | This is the $\sum$ (Total hold time for all agents for all time periods)/ $\sum$ (ACD calls<br>for all agents for all time periods).                                                                                                    |
| Average Handle<br>Time      | This is the $\sum$ (Total talk time for all agents for all time periods) + $\sum$ (Total hold<br>time for all agents for all time periods) + $\Sigma$ (Wrap-up time for ACD calls for all<br>agents for all time periods)/ $\sqrt{ }$ (ACD calls for all agents for all time periods). |

*[Figure 32](#page-39-0)* provides an example of an Activity Summary bar chart.

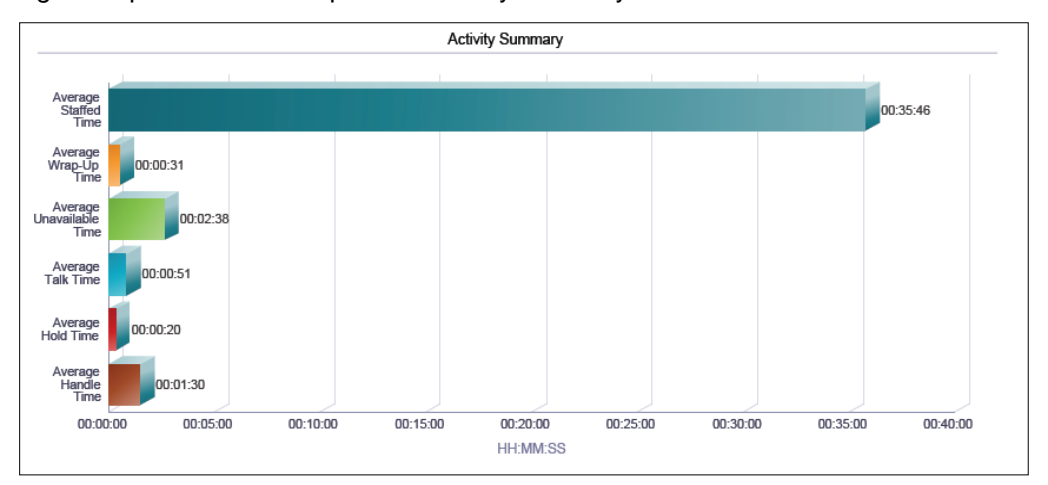

Figure 32 Agent Summary Report – Activity Summary Bar Chart

### <span id="page-39-0"></span>**4.9.3 High Water Marks Bar Chart**

The High Water Marks bar chart shows the longest amount of time spent by the agent on calls of various call types for the reporting period.

The values reported are summarized in the following table. The duration of calls used to determine the high water mark is captured in the interval in which the call is ended. For example, if an ACD call is started at 10:50 P.M. and ends at 11:10 P.M., then the 20 minute ACD call duration is captured as a high water mark for the 11:00 P.M. interval of an hourly report.

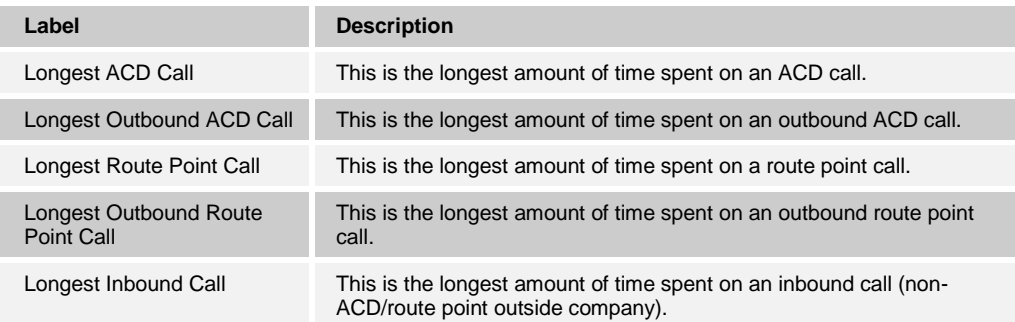

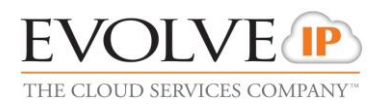

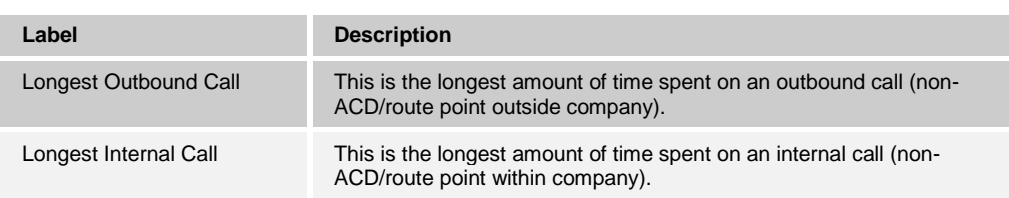

*[Figure 33](#page-40-0)* provides an example of a High Water Marks bar chart.

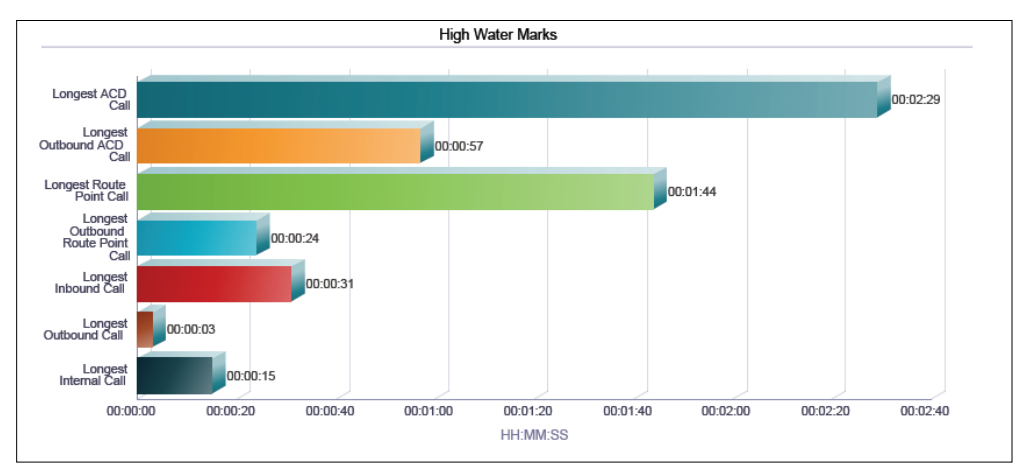

Figure 33 Agent Summary Report – High Water Marks Bar Chart

## <span id="page-40-0"></span>**4.9.4 Call Summary Table**

The Call Summary table displays a column for each counter described in the following table. The Call Summary table includes a row per interval for each agent who is active over the interval. It also includes the following summary rows:

An interval summary row is provided for each interval if multiple agents have been selected. The following formula is used to compute the interval summary:

∑ (Time for all agents in the time interval)/∑ (Occurrences for all agents in the time interval)

 An agent summary row is provided for each agent over all intervals if multiple agents have been selected. The following formula is used to compute the agent summary:

 $\sum$  (Time for the agent over all intervals/ $\sum$  (Occurrences for the agent over all time intervals)

A report summary row is provided for all intervals and all agents:

∑ (Time for all agents over all intervals)/∑ (Occurrences for all agents over all time intervals)

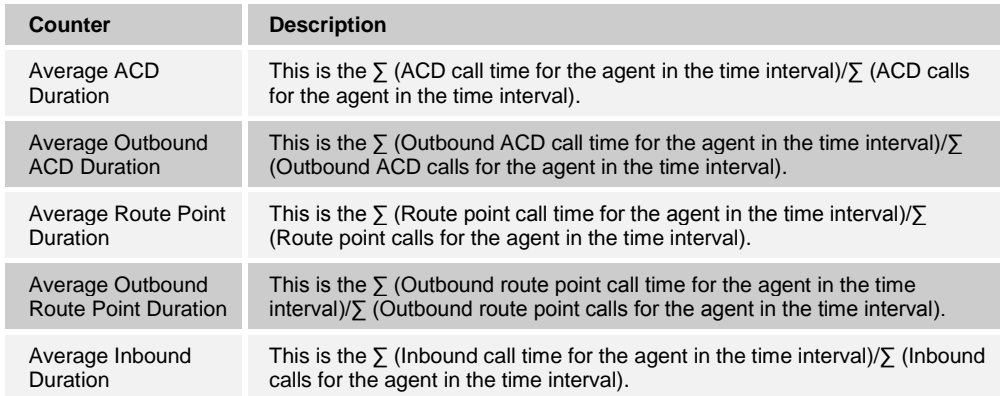

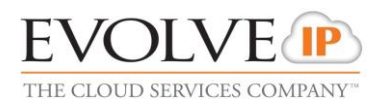

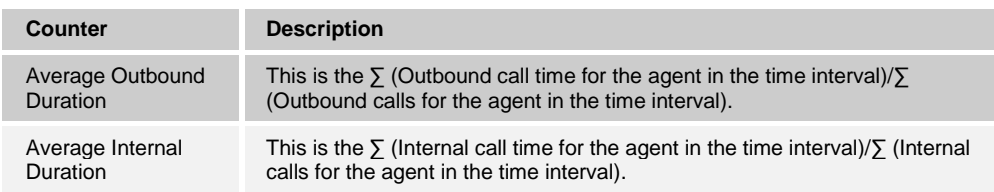

*[Figure 34](#page-41-0)* provides an example of a Call Summary table in a report for multiple agents.

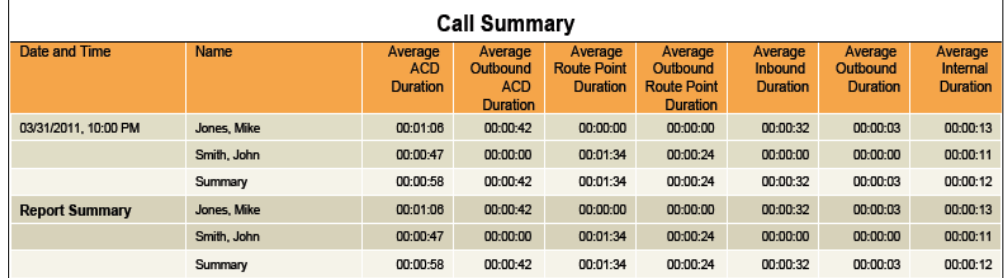

<span id="page-41-0"></span>Figure 34 Agent Summary Report – Call Summary Table (Multiple Agents)

*[Figure 35](#page-41-1)* provides an example of a Call Summary table in a report for a single agent.

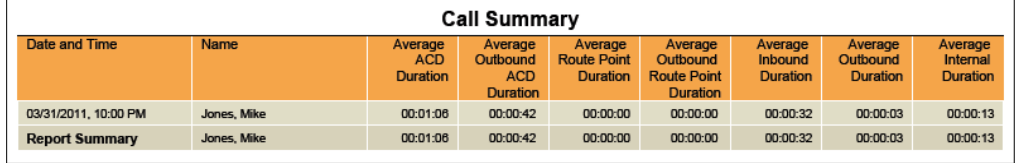

Figure 35 Agent Summary Report – Call Summary Table (Single Agent)

## <span id="page-41-1"></span>**4.9.5 Activity Summary Table**

The Activity Summary table displays a column for each duration counter described in the following table.

The Activity Summary table includes a row per interval for each agent who is active over the interval. It also includes the following summary rows:

 An interval summary row is provided for each interval if multiple agents have been selected. The following formula is used to compute the interval summary:

 $\sum$  (Time for all agents in the time interval)/ $\sum$  (Occurrences for all agents in the time interval)

 An agent summary row is provided for each agent over all intervals if multiple agents have been selected. The following formula is used to compute the agent summary:

 $\Sigma$  (Time for the agent over all intervals)/ $\Sigma$  (Occurrences for the agent over all time intervals)

A report summary row is provided for all intervals and all agents:

∑ (Time for all agents over all intervals)/∑ (Occurrences for all agents over all time intervals)

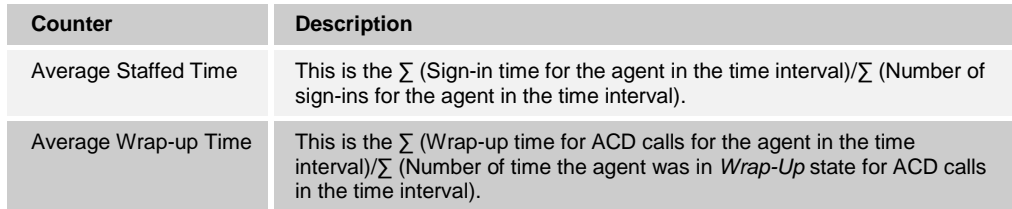

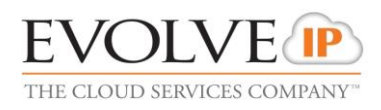

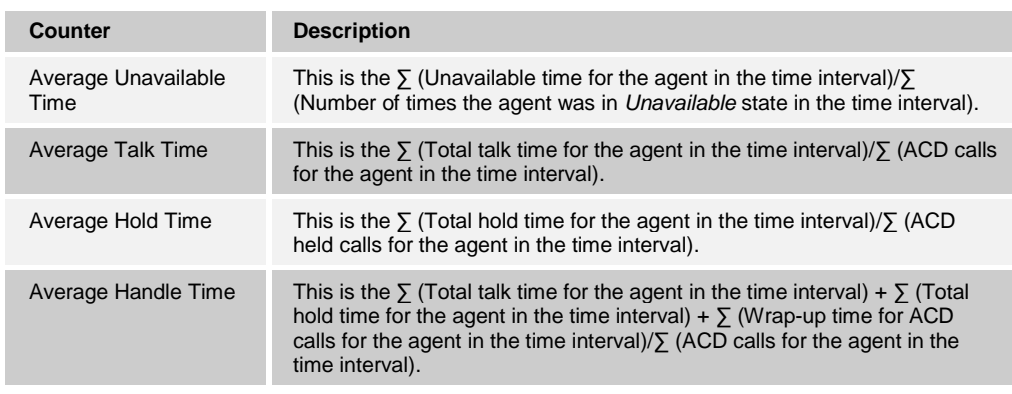

*[Figure 36](#page-42-0)* provides an example of an Activity Summary table in a report for multiple agents.

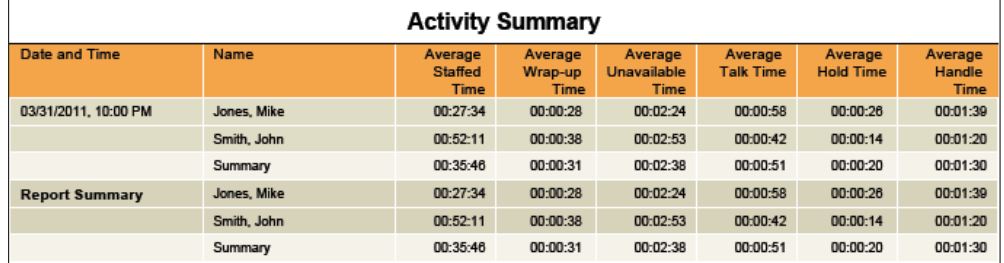

<span id="page-42-0"></span>Figure 36 Agent Summary Report – Activity Summary Table (Multiple Agents)

*[Figure 37](#page-42-1)* provides an example of an Activity Summary table in a report for a single agent.

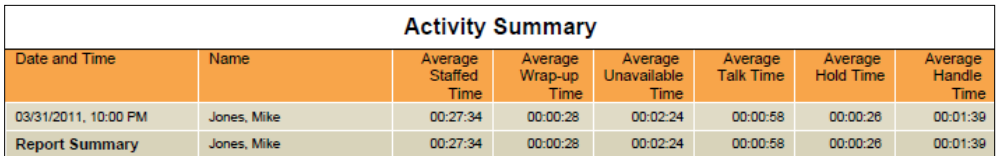

Figure 37 Agent Summary Report – Activity Summary Table (Single Agent)

### <span id="page-42-1"></span>**4.9.6 High Water Marks Table**

The High Water Marks table displays a column for each duration counter.

The table includes a row per interval for each agent who is active over the interval. It also includes the following summary rows:

- An interval summary row is provided for each interval if multiple agents have been selected. This represents the maximum value for all agents in that interval.
- **An agent summary row is provided for each agent over all intervals if multiple agents** have been selected. This represents the maximum value for that agent over all intervals.
- A report summary row is provided for all intervals and all agents. This represents the maximum value for all agents over all intervals.

The duration counters included in the report are described in the following table. The duration of calls used to determine the high water mark is captured in the interval in which the call is ended. For example, if an ACD call is started at 10:50 P.M. and ends at 11:10

### P.M., then the 20-minute ACD call duration is captured as a high water mark for the 11:00 P.M. interval of an hourly report.

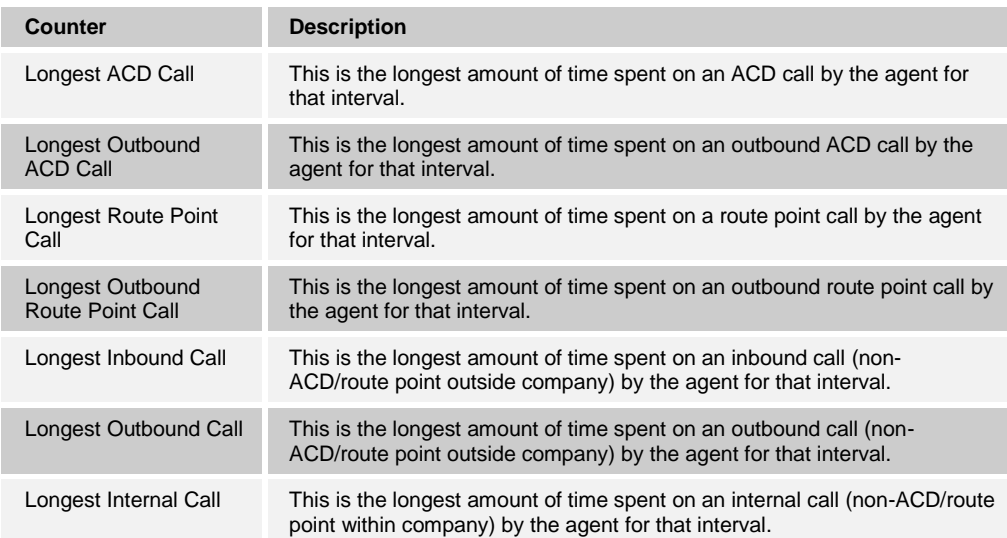

*[Figure 38](#page-43-0)* provides an example of a High Water Marks table in a report for multiple agents.

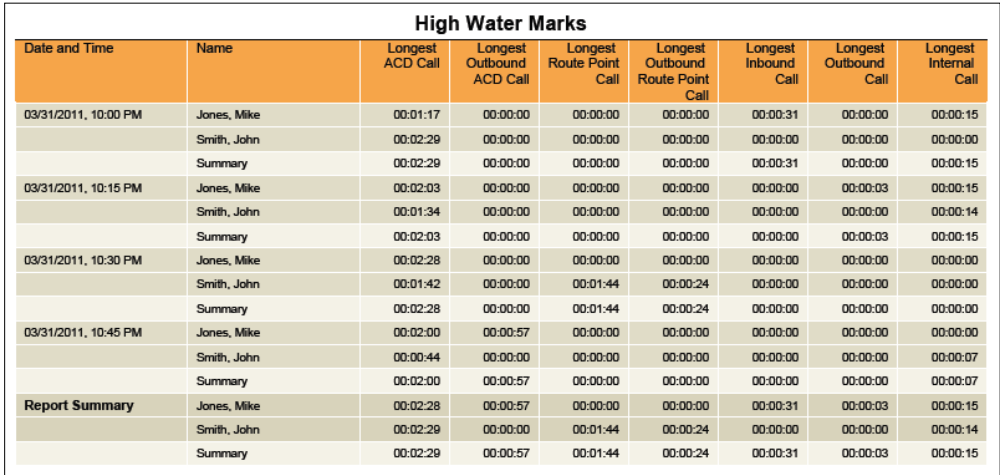

<span id="page-43-0"></span>Figure 38 Agent Summary Report – High Water Marks Table (Multiple Agents)

*[Figure 39](#page-43-1)* provides an example of a High Water Marks table in a report for a single agent.

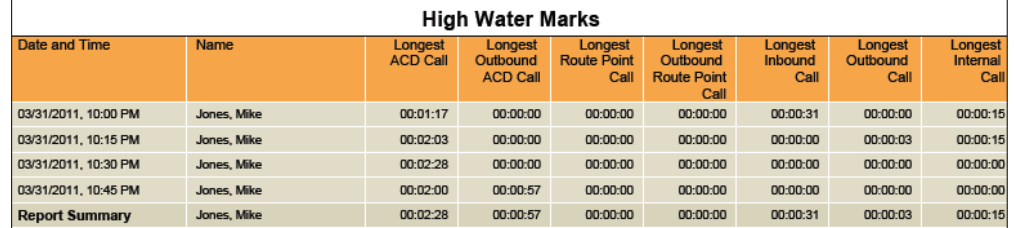

<span id="page-43-1"></span>Figure 39 Agent Summary Report – High Water Marks Table (Single Agent)

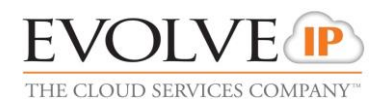

## **4.10 Agent Unavailability Report**

The Agent Unavailability Report template is a historical report template that can be used by administrators and supervisors to request historical reports. This is an interval-based report template.

The report provides information related to the unavailability codes used by agents when setting their state to *Unavailable*.

The report name is "Agent Unavailability Report" and is displayed in the introduction section of the generated report, as described in section *[4.1](#page-12-0) [Agent Report Introduction](#page-12-0)  [Section](#page-12-0)*.

The report includes the following elements:

- **[Unavailable](#page-44-0) Codes Pie Chart**
- [Unavailable Code Duration Bar Chart](#page-45-0)
- **[Unavailable Codes](#page-45-1) Table**
- **Unavailable [Code Duration Table](#page-47-0)**

The report does not require any performance parameters.

#### <span id="page-44-0"></span>**4.10.1 Unavailable Codes Pie Chart**

The Unavailable Codes pie chart shows the number of times that a particular unavailability code is used for the reporting period.

Each label represents one of the top 10 codes used.

- For a single agent report, these are the top 10 codes used by the agent.
- For a multiple agent report, these are the top 10 codes used by all agents.

In addition, the *Other* label is displayed (when applicable) and represents the sum of all other codes. The *No Code* label is displayed (when applicable) and represents the sum of all times where an unavailability code was not used.

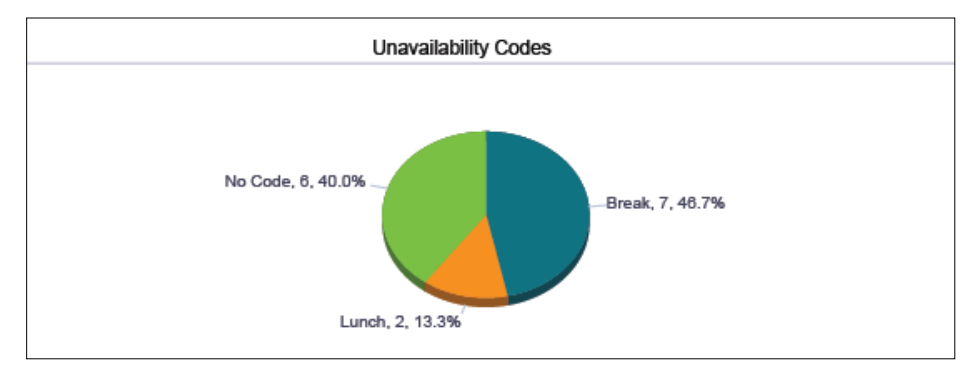

*[Figure 40](#page-44-1)* provides an example of an Unavailable Codes pie chart.

<span id="page-44-1"></span>Figure 40 Agent Unavailability Report – Unavailable Codes Pie Chart

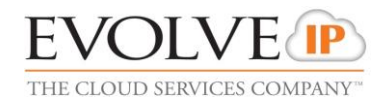

## <span id="page-45-0"></span>**4.10.2 Unavailable Code Duration Bar Chart**

The Unavailable Code Duration bar chart shows the amount of time that an unavailability code is used for the reporting period.

Each label represents one of the top 10 codes used.

- For a single agent report, these are the top 10 codes used by the agent.
- For a multiple agent report, these are the top 10 codes used by all agents.

In addition, the *Other* label is displayed (when applicable) and represents the sum of all other codes and the *No Code* label is displayed (when applicable) and represents the sum of all times that an unavailability code was not used. The bars are first ordered by size and then by name. The bars *Other* and *No Code*, when applicable, are always displayed to the far right, in that order. The bar chart is not displayed when there are no unavailability codes used during the reporting interval.

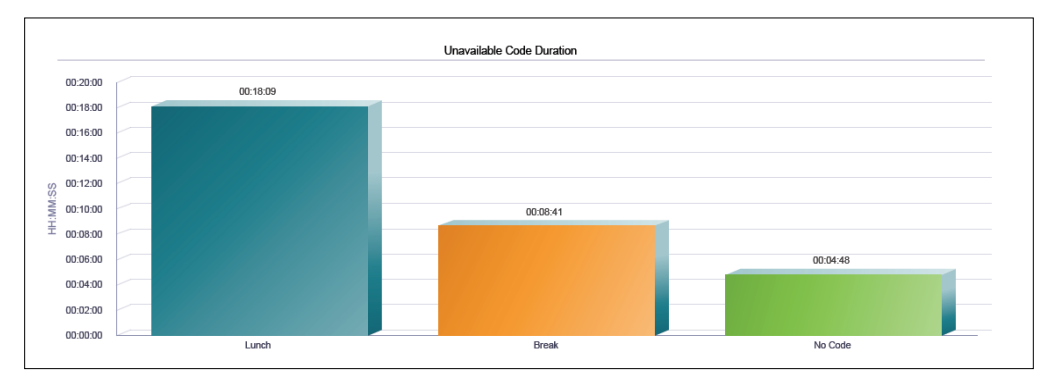

*[Figure 41](#page-45-2)* provides an example of an Unavailable Code Duration bar chart.

Figure 41 Agent Unavailability Report – Unavailable Code Duration Bar Chart

### <span id="page-45-2"></span><span id="page-45-1"></span>**4.10.3 Unavailable Codes Table**

The Unavailable Codes table displays a column for each of the top 10 codes used.

The table includes a row per interval for each agent who is active over the interval. It also includes the following summary rows:

- **An interval summary row is provided for each interval if multiple agents have been** selected. For all columns, the summary row represents the sum of the counter values for all agents reported in that interval.
- **An agent summary row is provided for each agent over all intervals if multiple agents** have been selected. For all columns, the summary row of an agent represents the sum of the counter values over all intervals for that agent.
- A report summary row is provided for all intervals and all agents. For all columns, the report summary row represents the sum of the counter values over all intervals for all agents reported.

Each column represents one of the top 10 codes used.

- For a single agent report, these are the top 10 codes used by the agent.
- For a multiple agent report, these are the top 10 codes used by all agents.

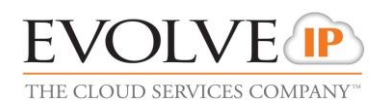

In addition, the *Other* column is displayed (when applicable) and represents the sum of all other codes and a *No Code* column is displayed (when applicable) and represents the sum of all times that an unavailability code was not used. The columns are first ordered by the size of the report summary row, that is, the values in the last row of the table, and then when the values are the same, by the code name. The *Other* and *No Code* columns, when applicable, are always displayed to the far right, in that order.

*[Figure 42](#page-46-0)* provides an example of an Unavailable Codes table in a report for multiple agents.

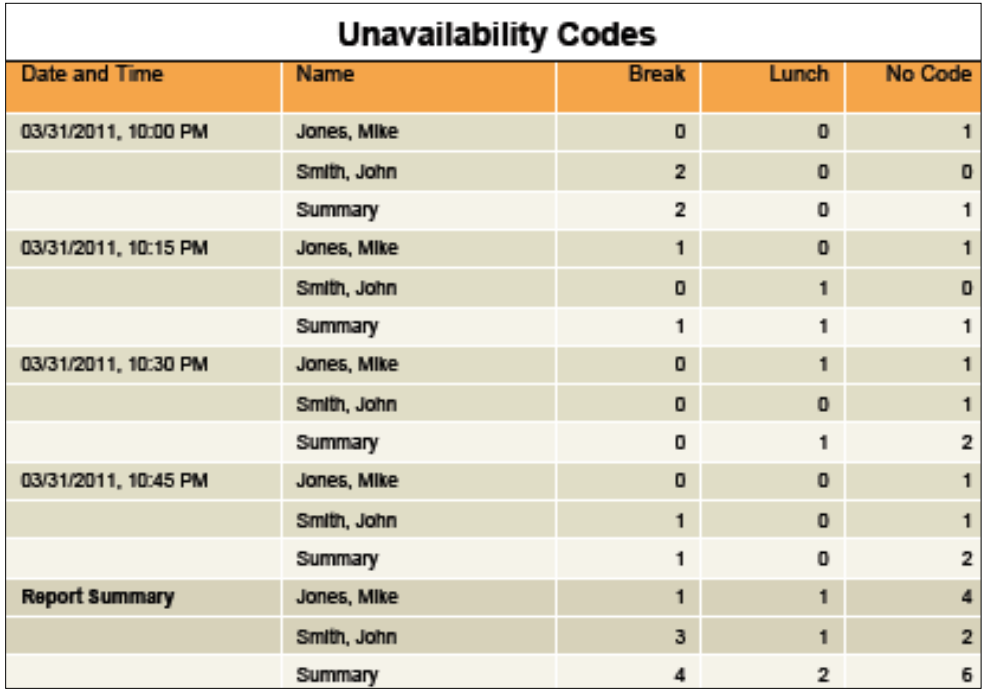

<span id="page-46-0"></span>Figure 42 Agent Unavailability Report – Unavailable Codes Table (Multiple Agents)

*[Figure 43](#page-46-1)* provides an example of an Unavailable Codes table in a report for a single agent.

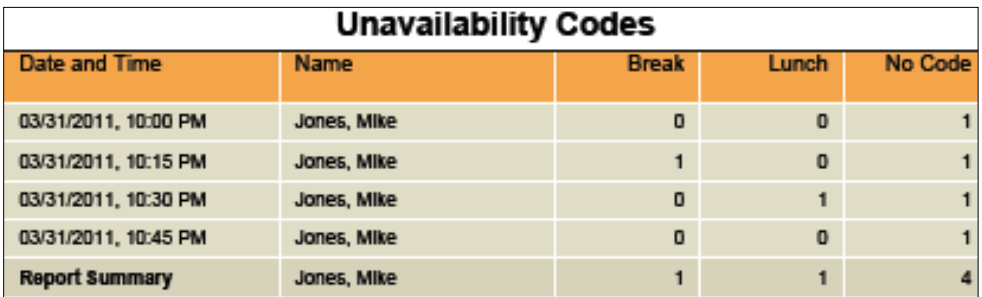

<span id="page-46-1"></span>Figure 43 Agent Unavailability Report – Unavailable Codes Table (Single Agent)

### <span id="page-47-0"></span>**4.10.4 Unavailable Code Duration Table**

The Unavailable Code Duration table displays a column for each of the top 10 codes used.

The table includes a row per interval for each agent who is active over the interval. It also includes the following summary rows:

- An interval summary row is provided for each interval if multiple agents have been selected. For all columns, the summary row represents the sum of the duration values for all agents reported in that interval.
- An agent summary row is provided for each agent over all intervals if multiple agents have been selected. For all columns, the summary row of an agent represents the sum of the duration values over all intervals for that agent.
- A report summary row is provided for all intervals and all agents. For all columns, the report summary row represents the sum of the duration values over all intervals for all agents reported.

Each column represents one of the top 10 codes used.

- For a single agent report, these are the top 10 codes used by the agent.
- For a multiple agent report, these are the top 10 codes used by all agents.

In addition, an *Other* column is displayed (when applicable) and represents the sum of all other codes and a *No Code* column is displayed (when applicable) and represents the sum of all times that an unavailability code was not used. The columns are first ordered by the size of the report summary row, that is, the values in the last row of the table, and then when the values are the same, by the code name. The *Other* and *No Code* columns, when applicable, are always displayed to the far right, in that order.

*[Figure 44](#page-47-1)* provides an example of an Unavailable Code Duration table in a report for multiple agents.

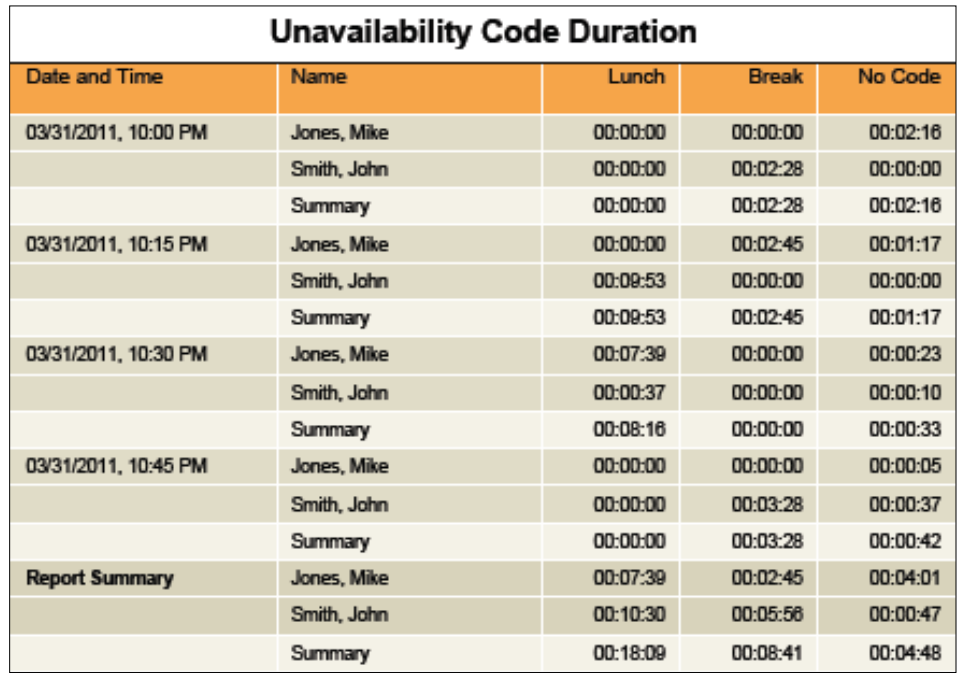

<span id="page-47-1"></span>Figure 44 Agent Unavailability Report – Unavailable Code Duration Table (Multiple Agents)

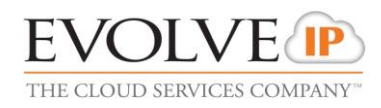

*[Figure 45](#page-48-0)* provides an example of an Unavailable Code Duration table in a report for a single agent.

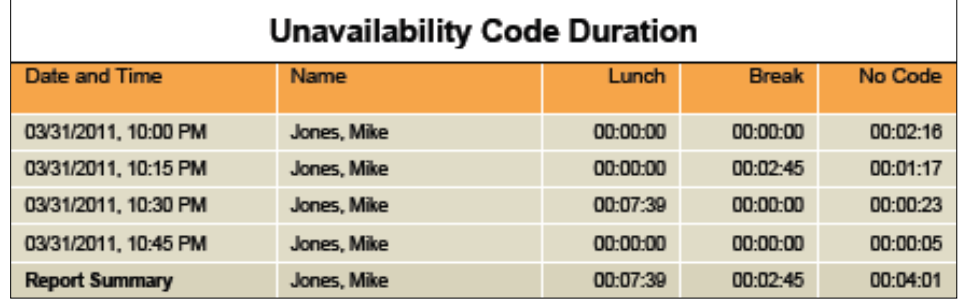

Figure 45 Agent Unavailability Report – Unavailable Code Duration Table (Single Agent)

## <span id="page-48-0"></span>**4.11 Agent Disposition Code Report**

The Agent Disposition Code Report template is a historical report template that can be used by administrators and supervisors to request historical reports. This is an intervalbased report template.

The report provides information related to disposition codes used by agents.

The report name is "Agent Disposition Code Report" and is displayed in the introduction section of the generated report, as described in section *[4.1](#page-12-0) [Agent Report Introduction](#page-12-0)  [Section](#page-12-0)*.

The report includes the following elements:

- **[Disposition Codes](#page-48-1) Pie Chart**
- **[Disposition Codes](#page-49-0) Table**

The report does not require any performance parameters.

Note that disposition codes entered for route point calls are not reported.

### <span id="page-48-1"></span>**4.11.1 Disposition Codes Pie Chart**

The Disposition Codes pie chart shows the number of times that a particular disposition code is used for the reporting period.

Each label represents one of the top 10 codes used.

- For a single agent report, these are the top 10 codes used by the agent.
- **For a multiple agent report, these are the top 10 codes used by all agents.**

In addition, the *Other* label is displayed (when applicable) and represents the sum of all other codes.

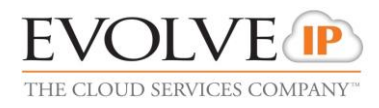

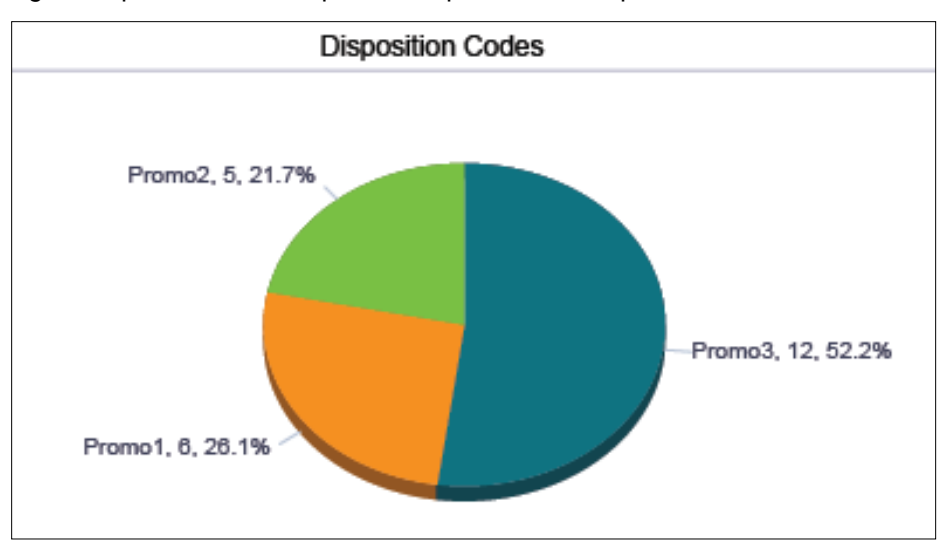

#### *[Figure 46](#page-49-1)* provides an example of a Disposition Codes pie chart.

Figure 46 Agent Disposition Code Report – Disposition Codes Pie Chart

## <span id="page-49-1"></span><span id="page-49-0"></span>**4.11.2 Disposition Codes Table**

The Disposition Codes table includes a row per interval for each agent who is active over the interval. It also includes the following summary rows:

- An interval summary row is provided for each interval if multiple agents have been selected. For all columns, the summary row represents the sum of the counter values for all agents reported in that interval.
- An agent summary row is provided for each agent over all intervals if multiple agents have been selected. For all columns, the summary row of an agent represents the sum of the counter values over all intervals for that agent.
- A report summary row is provided for all intervals and all agents. For all columns, the report summary row represents the sum of the counter values over all intervals for all agents reported.

Each column represents one of the top 10 codes used.

- For a single agent report, these are the top 10 codes used by the agent.
- For a multiple agent report, these are the top 10 codes used by all agents.

In addition, the *Other* column (when applicable) represents the sum of all other codes.

The columns are first ordered by the size of the report summary row, that is, the values in the last row of the table, and then when the values are the same, by the code name. The *Other* column, when applicable, is displayed to the far right.

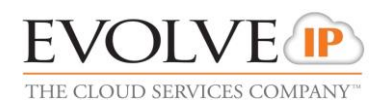

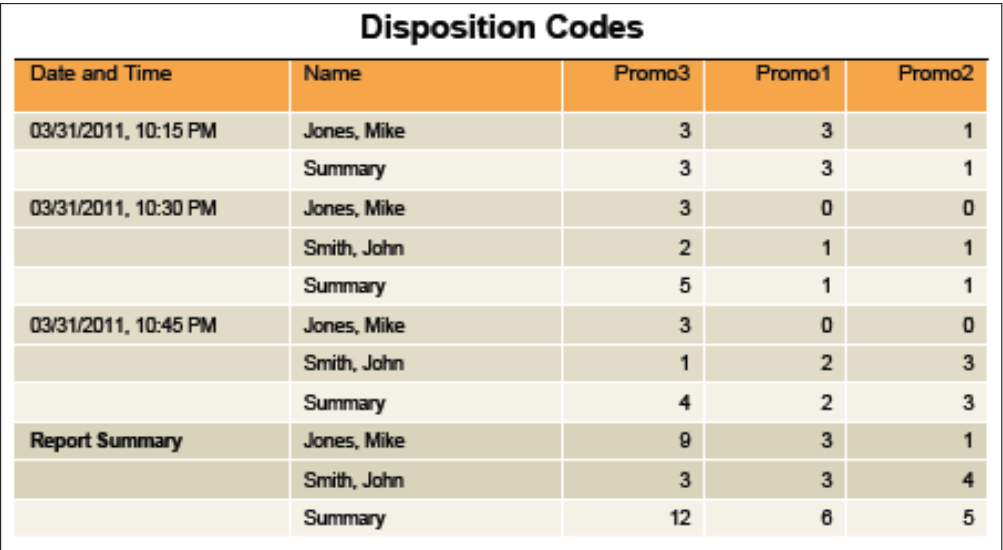

*[Figure 47](#page-50-0)* provides an example of a Disposition Codes table in a report for multiple agents.

<span id="page-50-0"></span>Figure 47 Agent Disposition Code Report – Disposition Codes Table (Multiple Agents)

*[Figure 48](#page-50-1)* provides an example of a Disposition Codes table in a report for a single agent.

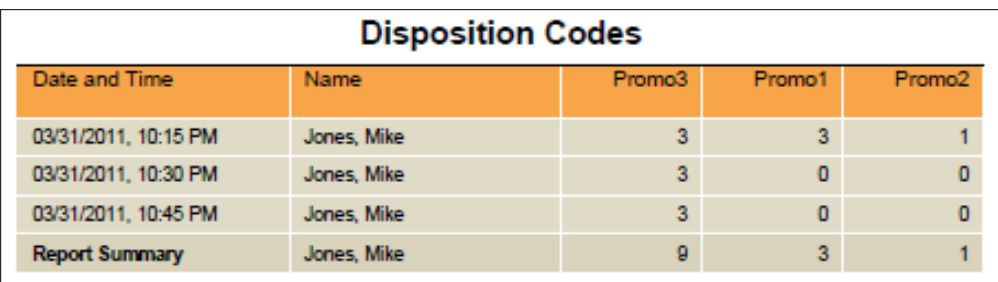

Figure 48 Agent Disposition Code Report – Disposition Codes Table (Single Agent)

## <span id="page-50-1"></span>**4.12 Agent Sign In Sign Out Report**

The Agent Sign In Sign Out Report template is a historical report template that can be used by administrators, agents, and supervisors to request historical reports. This is a non-interval-based template.

The report provides information related to the sign-in and sign-out events of agents.

The report name is "Agent Sign In Sign Out Report" and is displayed in the introduction section of the generated report, as described in section *[4.1](#page-12-0) [Agent Report Introduction](#page-12-0)  [Section](#page-12-0)*.

The report includes the following elements:

- [Sign In Sign Out Table](#page-51-0)
- **Average [Staffed Duration Bar Chart](#page-51-1)**

The report does not require any performance parameters.

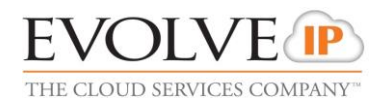

## <span id="page-51-0"></span>**4.12.1 Sign In Sign Out Table**

The Sign In Sign Out table displays a column for each value described in the following table. There is one Sign In Sign Out table per agent, if multiple agents have been selected.

A row is included in this report for each agent sign-in that occurs within the requested time frame of the report.

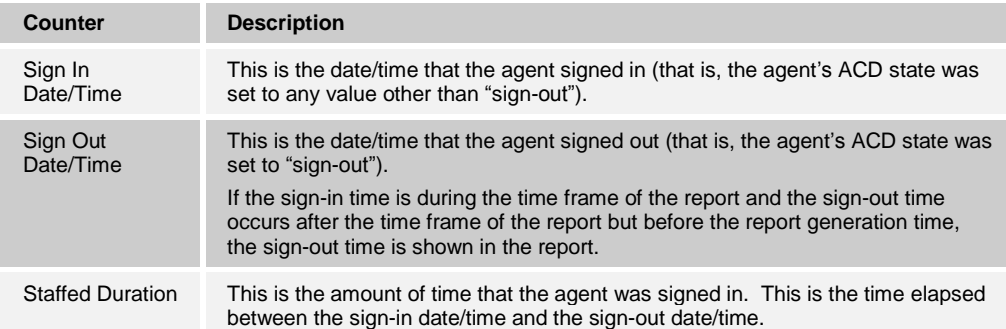

*[Figure 49](#page-51-2)* provides an example of a Sign In Sign Out table in a report for a single agent.

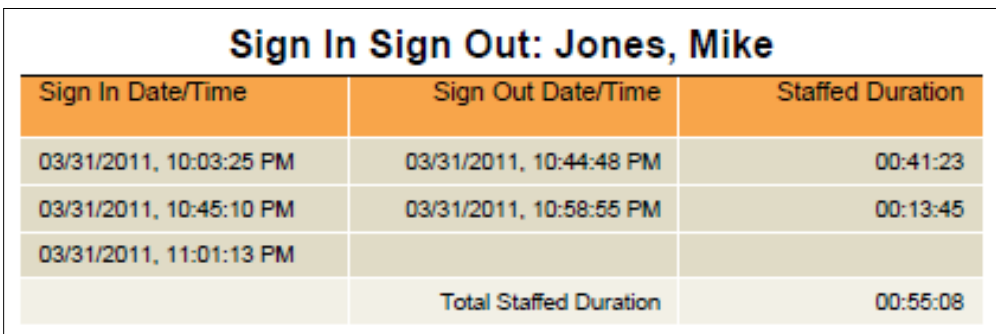

Figure 49 Agent Sign In Sign Out Report – Sign In Sign Out Table (Single Agent)

### <span id="page-51-2"></span><span id="page-51-1"></span>**4.12.2 Average Staffed Duration Bar Chart**

The Average Staffed Duration bar chart is only included for multiple agent reports and shows the average staffed time for each agent for the reporting period.

Each label represents an agent and displays the average staffed time period. The average staffed duration is computed as the total staffed duration divided by the number of sign-ins for the agent during the reported period. The labels are presented in alphabetical order (last name, first name).

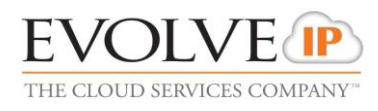

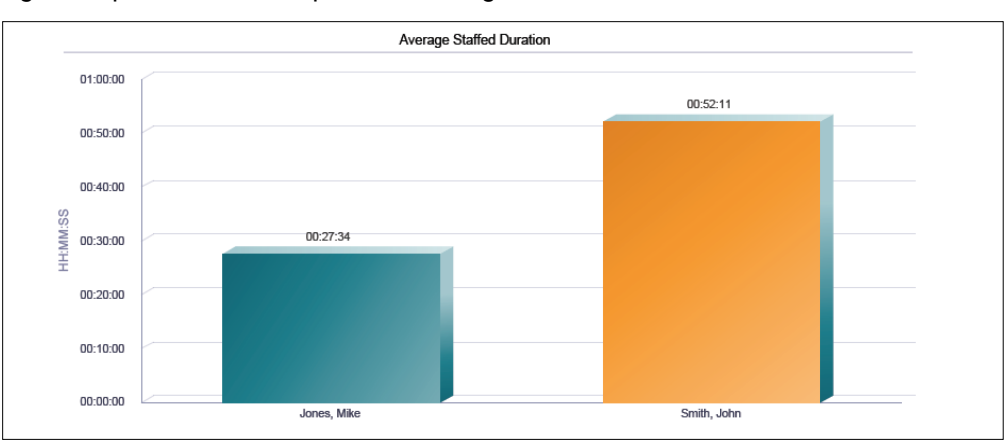

## *[Figure 50](#page-52-0)* provides an example of an Average Staffed Duration bar chart.

<span id="page-52-0"></span>Figure 50 Agent Sign In Sign Out Report – Average Staffed Duration Bar Chart

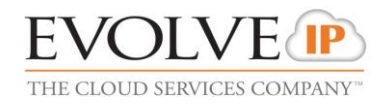

# **5 Call Center Report Templates**

Evolve IP Enhanced Reporting provides the following canned Call Center Report templates:

- [Call Center Incoming Calls Report](#page-55-0)
- [Call Center Report](#page-58-0)
- [Call Center Presented Calls Report](#page-65-0)
- **[Abandoned Call Report](#page-66-0)**
- [Call Center Summary](#page-69-0) Report
- [Service Level Report](#page-72-0)
- [Call Center Call Detail Report](#page-75-0)
- [Call Center Disposition](#page-77-0) Code Report
- [Call Center Overflow Matrix Report](#page-79-0)

## <span id="page-53-0"></span>**5.1 Call Center Report Introduction Section**

The introduction section displays the report title, the time frame of the reported data, the date that the report was run, and the details of the call center or DNIS if the report was generated for a single call center or DNIS.

The same pattern is used for all report templates and is described in the following table.

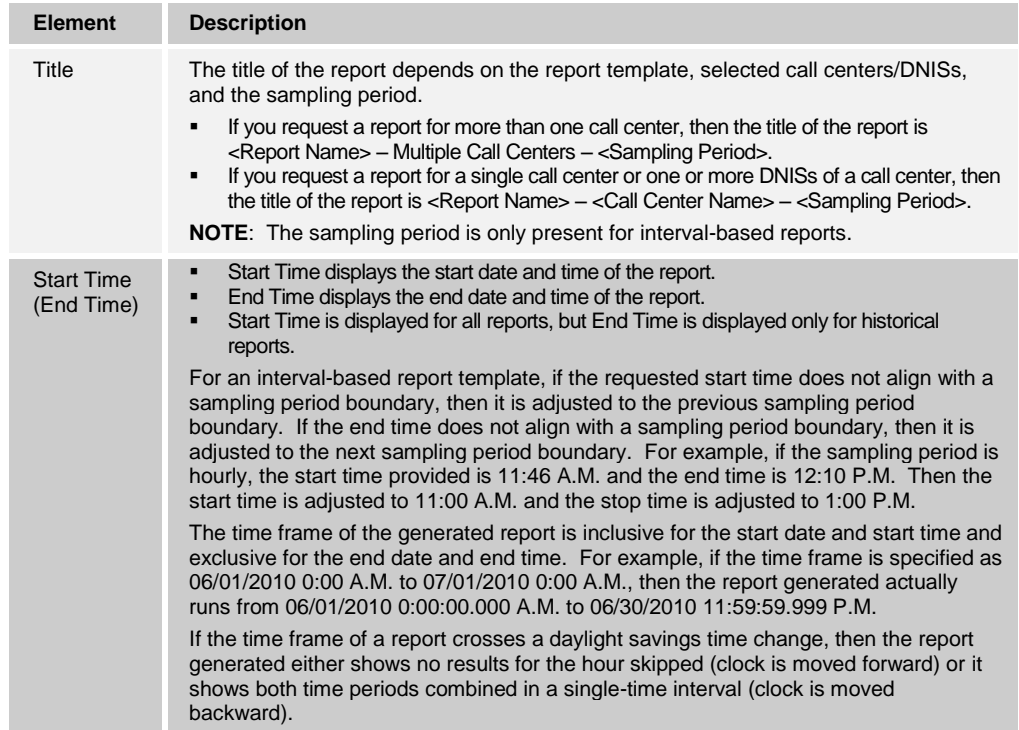

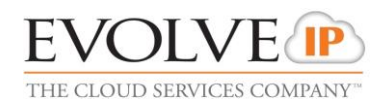

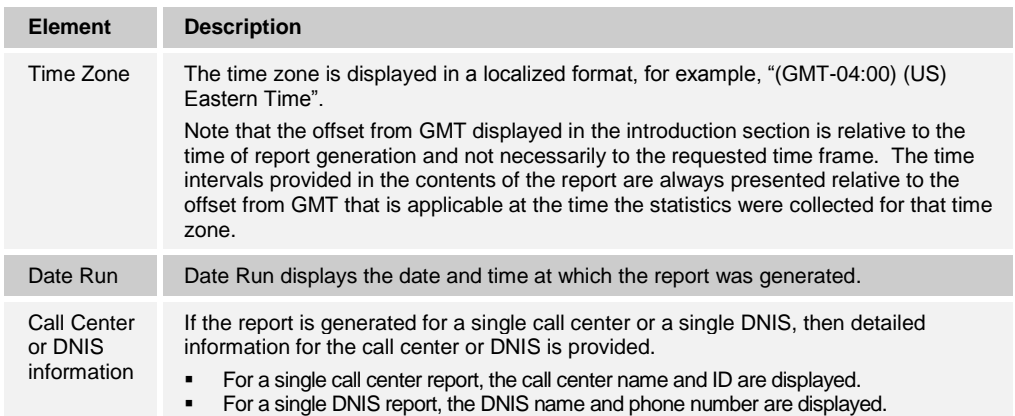

*[Figure 51](#page-54-0)* provides an example of the introduction section of a historical report generated for all call centers within the requesting user's scope. The sampling period is 15 minutes.

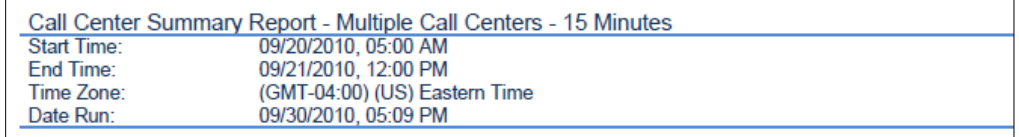

<span id="page-54-0"></span>Figure 51 Introduction Section of Interval-based Historical Report for All Call Centers

*[Figure 52](#page-54-1)* provides an example of the introduction section of a real-time report that is generated for a subset of call centers within the requesting user's scope. The sampling period is 30 minutes.

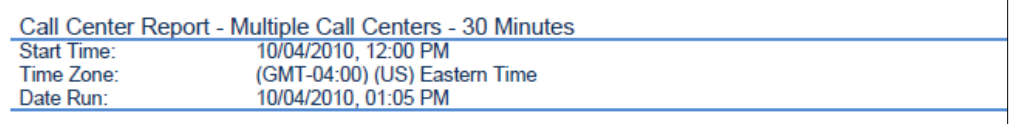

<span id="page-54-1"></span>Figure 52 Introduction Section of Interval-based Real-time Report for Selected Call Centers

*[Figure 53](#page-54-2)* provides an example of the introduction section of a historical report generated for a single call center within the requesting user's scope. The sampling period is hourly.

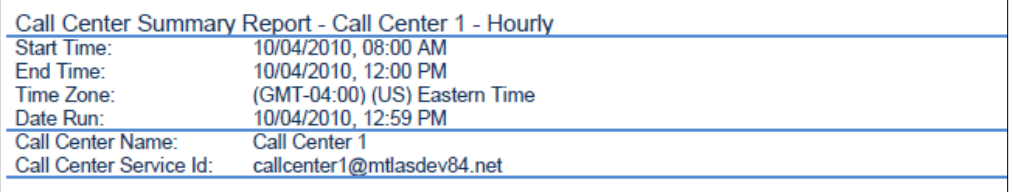

<span id="page-54-2"></span>Figure 53 Introduction Section of Interval-based Historical Report for Single Call Center

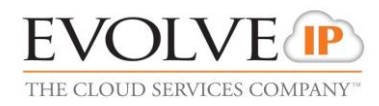

*[Figure 54](#page-55-1)* provides an example of the introduction section of a historical report generated for multiple DNISs of a call center within the requesting user's scope. The sampling period is daily.

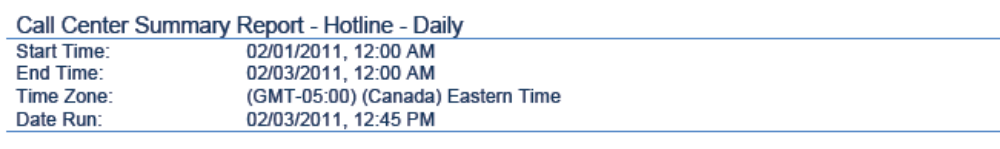

<span id="page-55-1"></span>Figure 54 Introduction Section of Interval-based Historical Report for Selected DNISs

*[Figure 55](#page-55-2)* provides an example of the introduction section of a non-interval-based historical report generated for a single DNIS of a call center within the requesting user's scope.

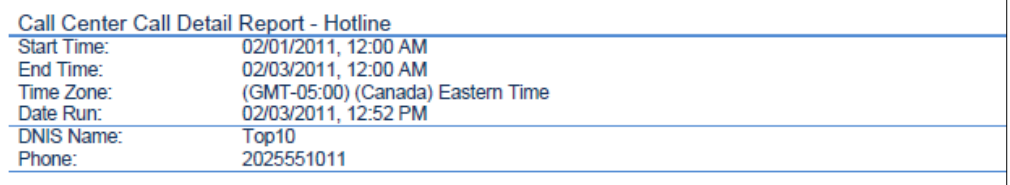

<span id="page-55-2"></span>Figure 55 Introduction Section of Non-interval-based Historical Report for Single DNIS

Phone numbers displayed on Call Center Reports are formatted according to the country code of the requesting entity. If the DNIS country code matches the country code of the requesting entity (supervisor, group, or enterprise) then the phone number is displayed as a national prefixed number. Otherwise, the phone number is displayed as an E.164 number.

## <span id="page-55-0"></span>**5.2 Call Center Incoming Calls Report**

The Call Center Incoming Calls Report template is a real-time report template that can be used by administrators and supervisors to request real-time or historical reports. This is an interval-based report template.

The report provides information related to how incoming calls are handled by call centers, whether they are queued or handled by policy prior to being queued.

The report name is "Call Center Incoming Calls Report" and is displayed in the introduction section of the generated report, as described in section *[5.1](#page-53-0) [Call Center Report Introduction](#page-53-0)  [Section](#page-53-0)*.

The report includes the following elements:

- [Inbound Calls To Call Center Pie Chart](#page-56-0)
- [Inbound Calls Table](#page-56-1)

The report does not require any performance parameters.

**NOTE**: When the *Queue Length* of a call center is set to "0", incoming calls can still be offered to agents, as long as they are available when the call is received. If an incoming call is offered to one or more agents and the call bounces for all agents, then the call center's Overflow policy is applied. Under these conditions, the incoming call is reported under both *Calls Queued* and a *Calls Overflowed – Size*.

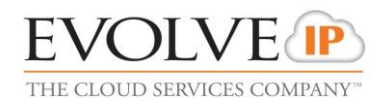

## <span id="page-56-0"></span>**5.2.1 Inbound Calls To Call Center Pie Chart**

The Inbound Calls To Call Center pie chart shows the count and percentage for each action that can occur for an incoming call to a call center or DNIS for the reporting period.

The actions reported are summarized in the following table.

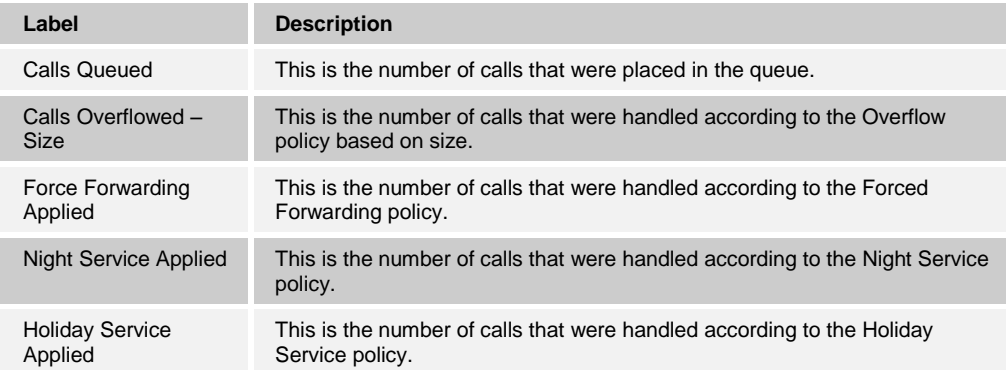

*[Figure 56](#page-56-2)* provides an example of an Inbound Calls To Call Center pie chart.

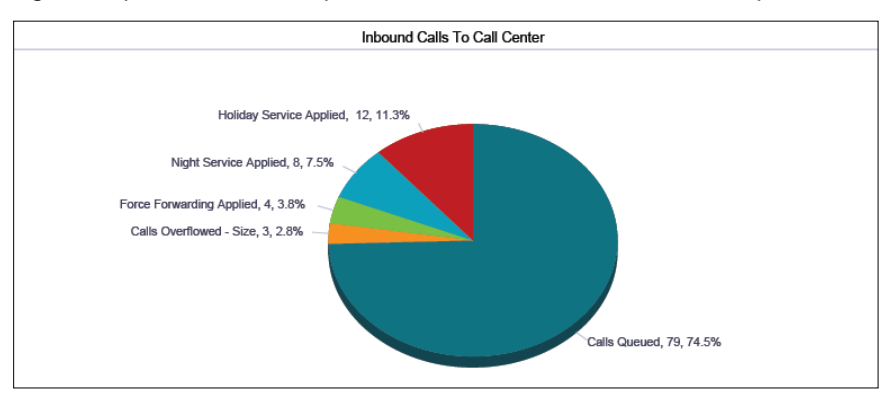

Figure 56 Call Center Incoming Calls Report – Inbound Calls To Call Center Pie Chart

## <span id="page-56-2"></span><span id="page-56-1"></span>**5.2.2 Inbound Calls Table**

The Inbound Calls table displays a column for each counter included. The Inbound Calls table includes a row per interval for each call center or DNIS that is active over the interval. It also includes the following summary rows:

- An interval summary row is provided for each interval if multiple DNISs or queues were selected. For all counters, the summary row represents the sum of the counter values for all call centers or DNISs reported in that interval.
- A call center or DNIS summary row is provided for each call center or DNIS over all intervals if multiple call centers or DNISs were selected. For all counters, the row is the sum of the counter values for the call center or DNIS reported over all intervals.
- A report summary row is provided for all intervals and all call centers or DNISs. For all counters, the summary row represents the sum of the counter values for all call centers or DNISs reported over all intervals.

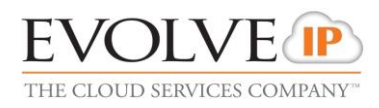

#### The counters included are described in the following table.

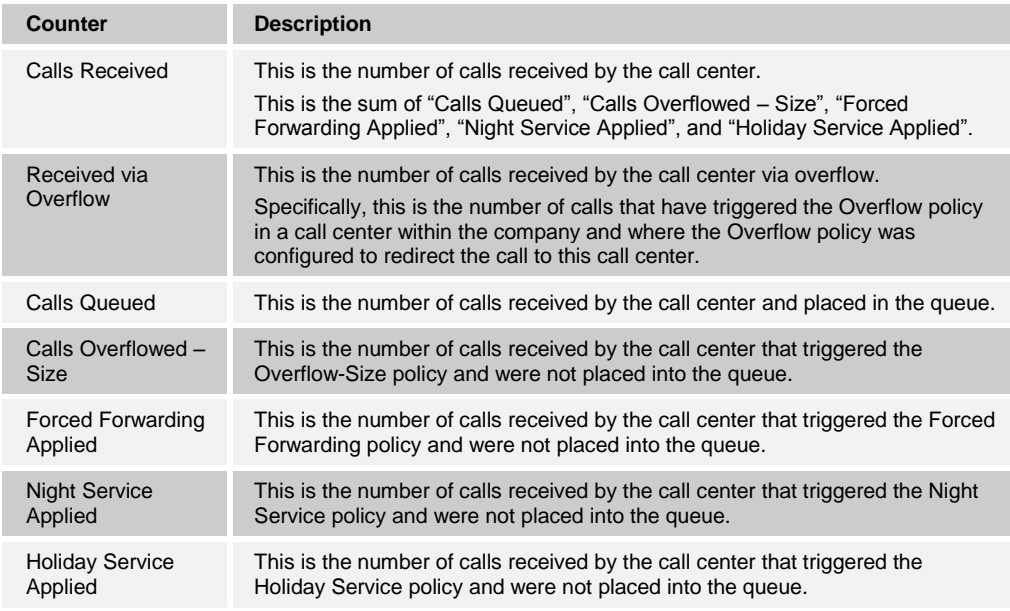

*[Figure 57](#page-57-0)* provides an example of an Inbound Calls table in a report for multiple call centers or DNISs.

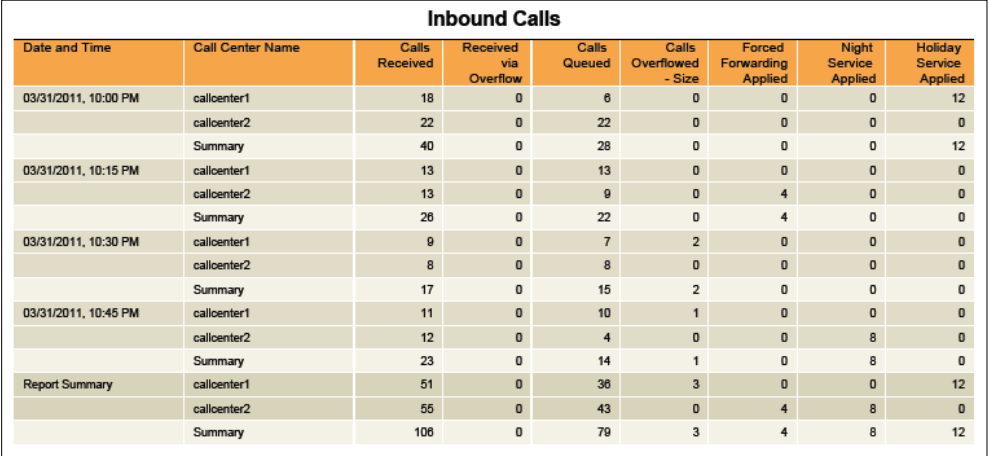

<span id="page-57-0"></span>Figure 57 Call Center Incoming Calls Report – Inbound Calls Table (Multiple Call Centers or DNISs)

*[Figure 58](#page-57-1)* provides an example of an Inbound Calls table in a report for a single call center or DNIS.

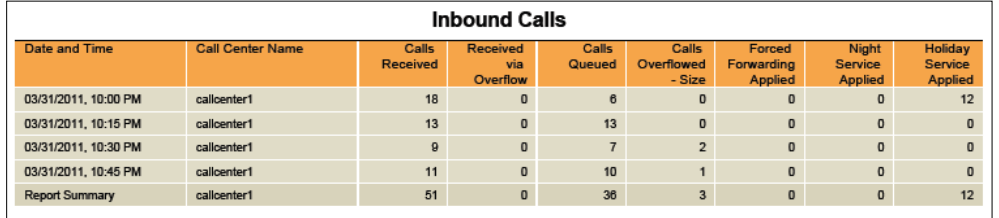

<span id="page-57-1"></span>Figure 58 Call Center Incoming Calls Report – Inbound Calls Table (Single Call Center or DNIS)

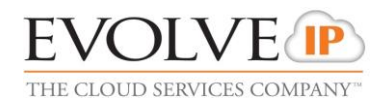

## <span id="page-58-0"></span>**5.3 Call Center Report**

The Call Center Report template is a real-time report template that can be used by administrators and supervisors to request real-time or historical reports. This is an interval-based report template.

The report provides information related to how calls are handled by call centers once they have been queued.

The report name is "Call Center Report" and is displayed in the introduction section of the generated report, as described in section *[5.1](#page-53-0) [Call Center Report Introduction Section](#page-53-0)*.

The report includes the following elements:

- [Call Center Activity by Answered](#page-59-0) Calls Pie Chart
- **B** [Skill Level](#page-59-1) Pie Chart
- **[Skill Level](#page-59-1) Pie Chart**
- The Skill Level pie chart shows the percentage and number of calls answered by agents at a particular skill [level for the reporting period. The pie chart is not shown if:](#page-59-1)
- [The set of call centers selected for the report contains only those that were priority](#page-59-1)[based for the duration of the reporting interval.](#page-59-1)
- The set [of call centers selected for the report includes call centers that were skill](#page-59-1)[based at some point in the reporting interval but no calls were answered in those call](#page-59-1)  [centers.](#page-59-1)

[The actions reported are summarized in the following table.](#page-59-1)

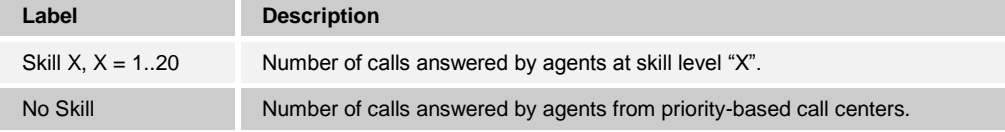

*Figure 60* provides [an example of a Skill Level](#page-59-1) pie chart.

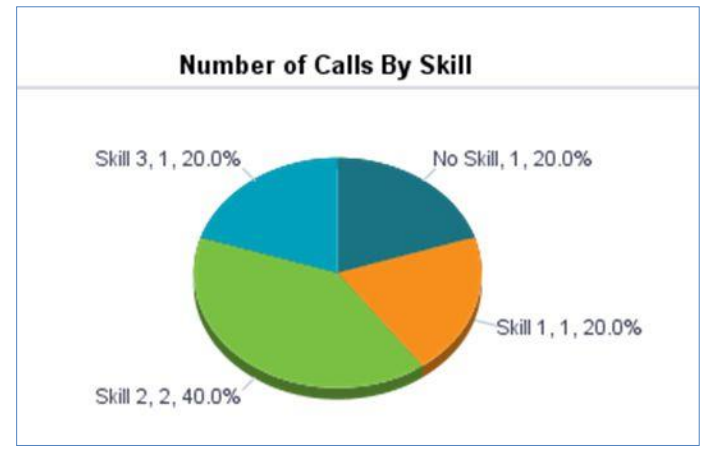

[Figure 60 Call Center Report](#page-59-1) – Skill Level Pie Chart

- [Call Center Activity Bar Chart](#page-59-1)
- **[Call Center Activity](#page-61-0) Table**
- [High Water Marks Table](#page-63-0)

The report requires the *Service Level* performance parameter.

Performance parameters are described in section *[6.1](#page-81-0) [Performance Parameters](#page-81-0)*.

## <span id="page-59-0"></span>**5.3.1 Call Center Activity by Answered Calls Pie Chart**

The Call Center Activity by Answered Calls pie chart shows the percentage and count for each action that can occur once a call has been queued to a call center or DNIS for the reporting period.

The actions reported are summarized in the following table.

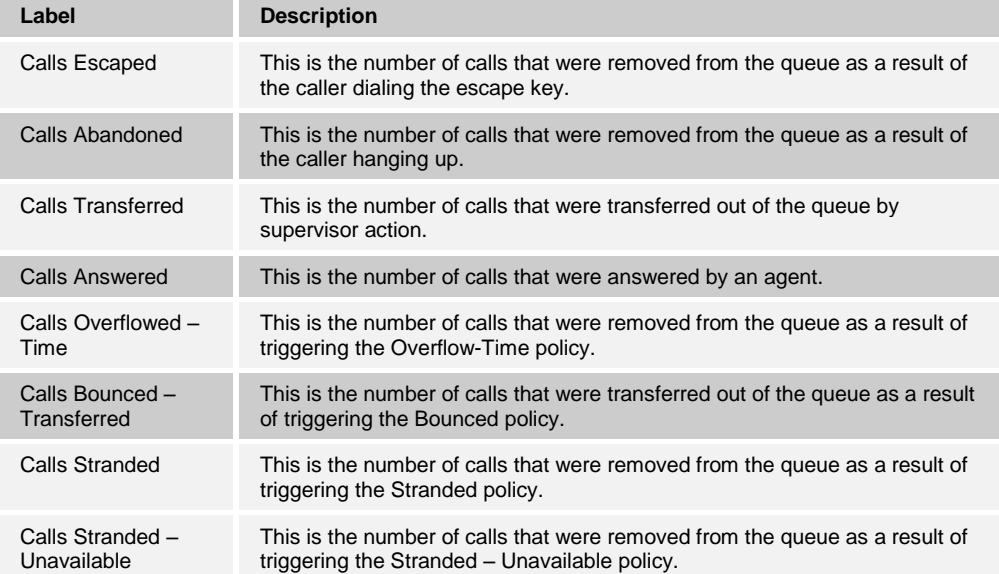

*[Figure 59](#page-59-2)* provides an example of a Call Center Activity by Answered Calls pie chart.

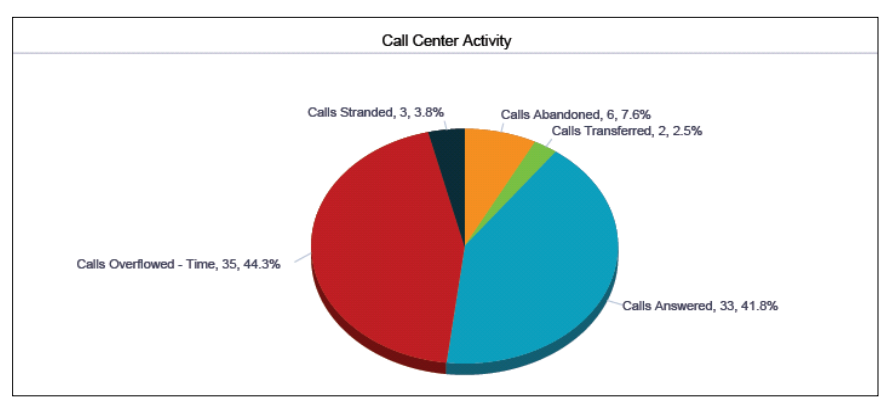

Figure 59 Call Center Report – Call Center Activity by Answered Calls Pie Chart

## <span id="page-59-2"></span><span id="page-59-1"></span>**5.3.2 Skill Level Pie Chart**

The Skill Level pie chart shows the percentage and number of calls answered by agents at a particular skill level for the reporting period. The pie chart is not shown if:

The set of call centers selected for the report contains only those that were prioritybased for the duration of the reporting interval.

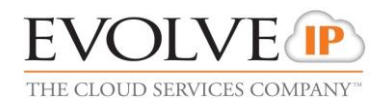

The set of call centers selected for the report includes call centers that were skillbased at some point in the reporting interval but no calls were answered in those call centers.

The actions reported are summarized in the following table.

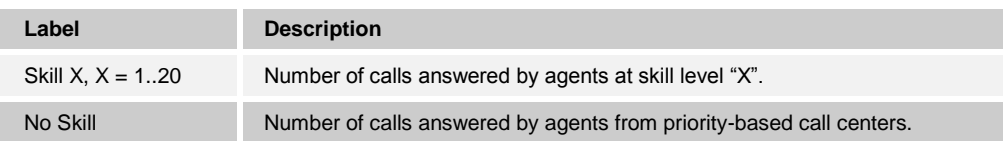

*[Figure 60](#page-60-0)* provides an example of a Skill Level pie chart.

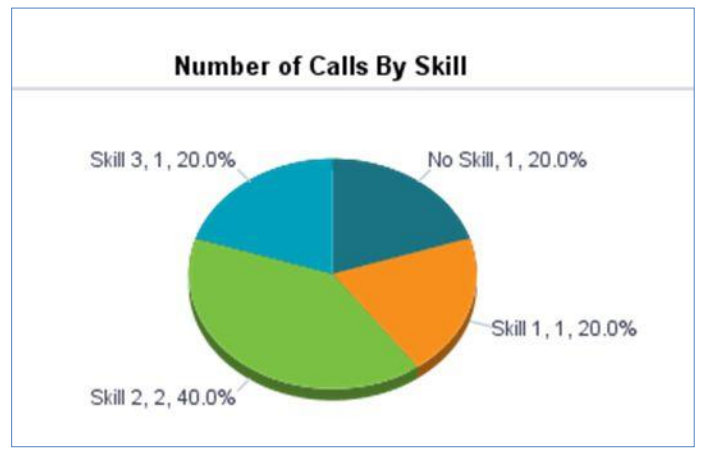

Figure 60 Call Center Report – Skill Level Pie Chart

## <span id="page-60-0"></span>**5.3.3 Call Center Activity Bar Chart**

The Call Center Activity bar chart shows the counts for each action that can occur once a call has been queued in a call center or DNIS for the reporting period.

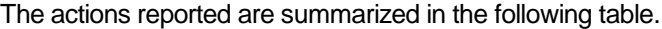

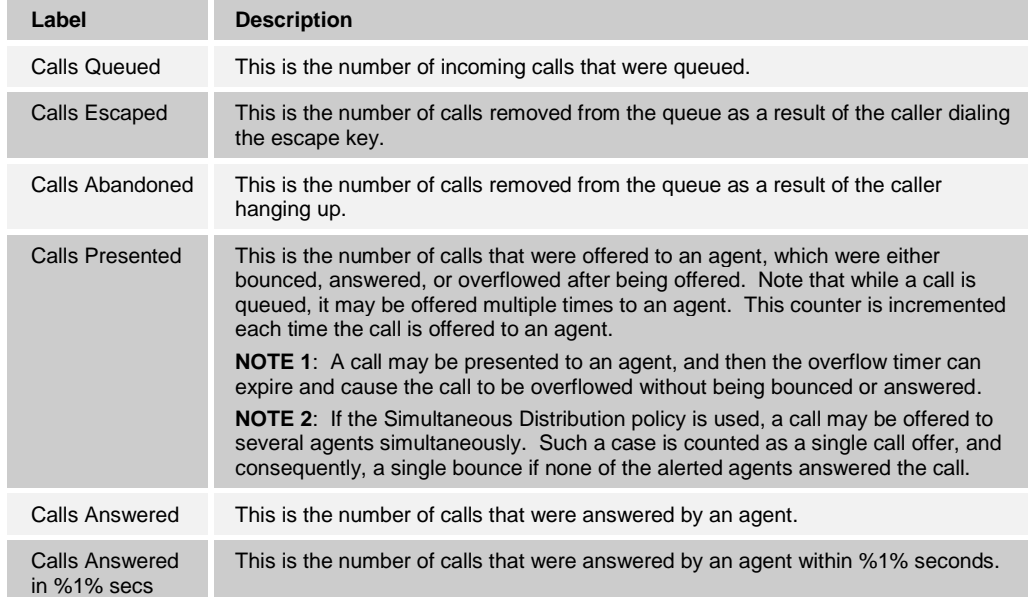

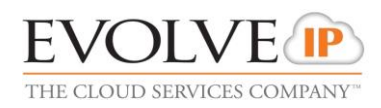

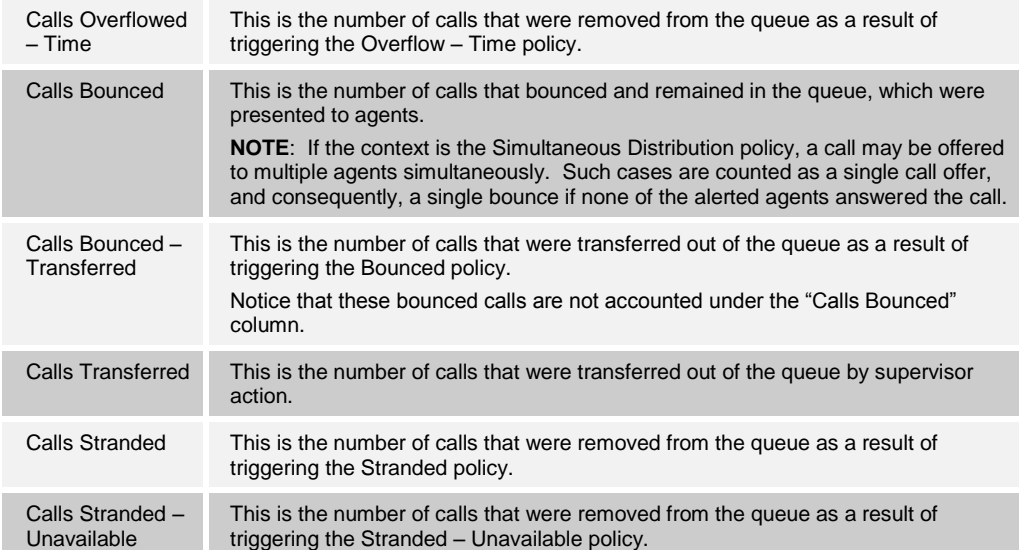

*[Figure 61](#page-61-1)* provides an example of a Call Center Activity bar chart.

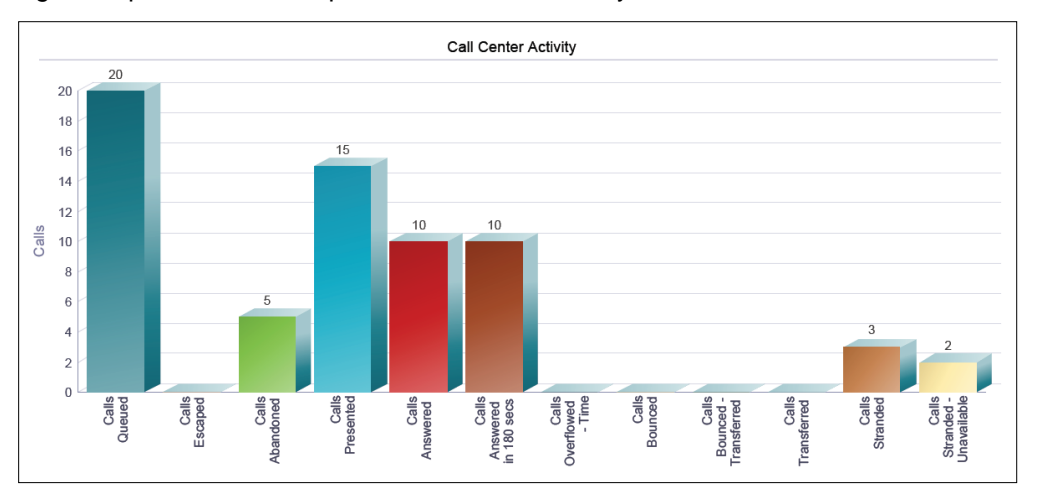

Figure 61 Call Center Report – Call Center Activity Bar Chart

### <span id="page-61-1"></span><span id="page-61-0"></span>**5.3.4 Call Center Activity Table**

The Call Center Activity table displays a column for each counter described in the following table.

The table includes a row per interval for each call center or DNIS that is active over the interval. It also includes the following summary rows:

 An interval summary row is provided for each interval if multiple DNISs or queues have been selected. For counters, the summary row represents the sum of the counter values for all agents reported in that interval. For percentages, the following formula is used to compute the interval summary:

∑ (Number of calls answered in service level for all call centers or DNISs in the time interval)/∑ (Occurrences for all call centers or DNISs in the time interval)

 A call center or DNIS summary row is provided for each call center or DNIS over all intervals if multiple call centers or DNISs have been selected. For counters, the summary row represents the sum of the counter values for the agent reported over all intervals. For percentages, the following formula is used to compute the call center or DNIS summary:

∑ (Number of calls answered in service level for the call center or DNIS over all time intervals)/∑ (Occurrences for the call center or DNIS over all time intervals)

 A report summary row is provided for all intervals and all call centers or DNISs. For counters, the summary row represents the sum of the counter values for all agents reported over all intervals. For percentages, the following formula is used to compute the report summary:

∑ (Number of calls answered in service level for all call centers or DNISs)/∑ (Occurrences for all for all call centers or DNISs over all time intervals)

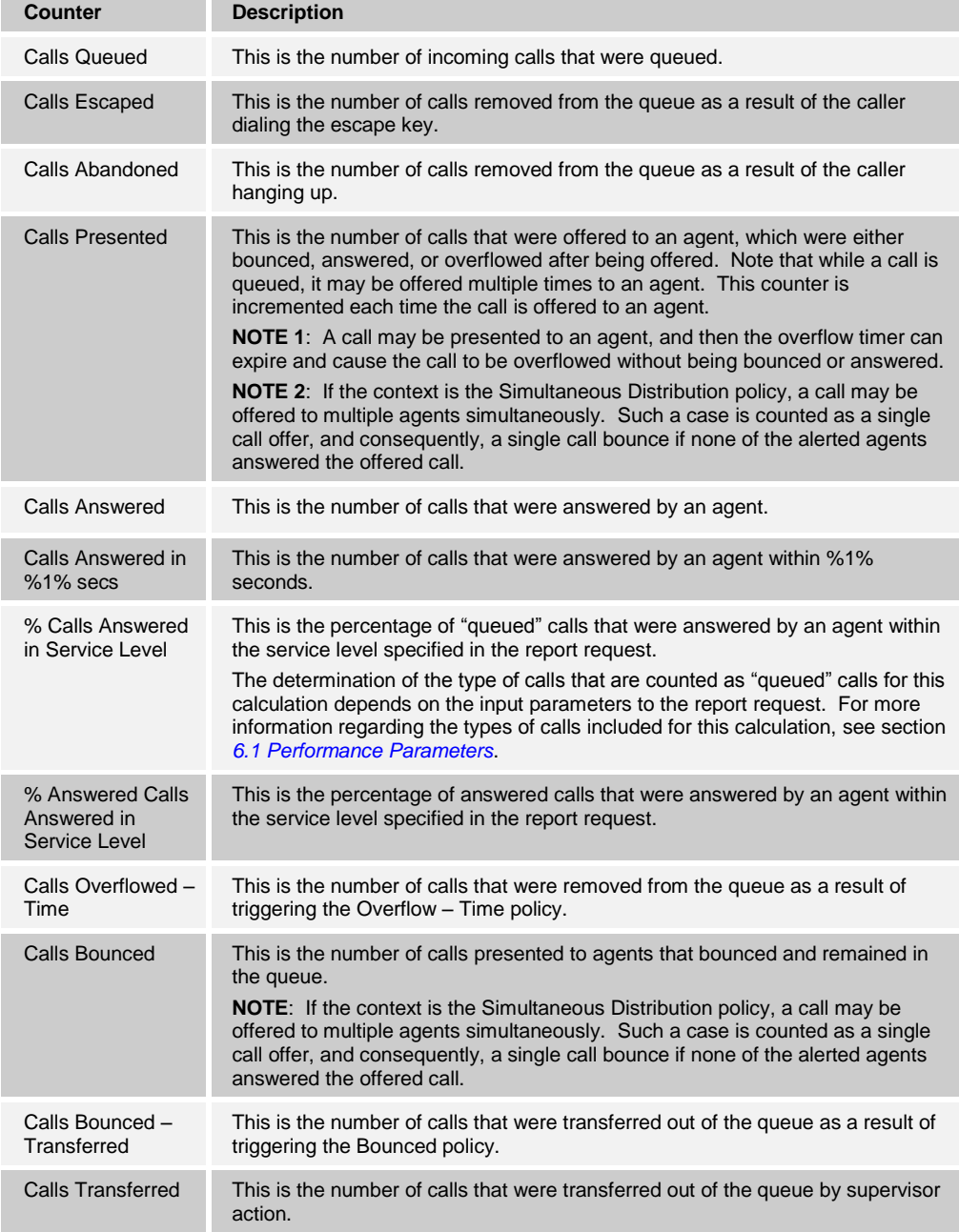

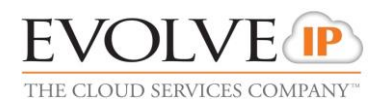

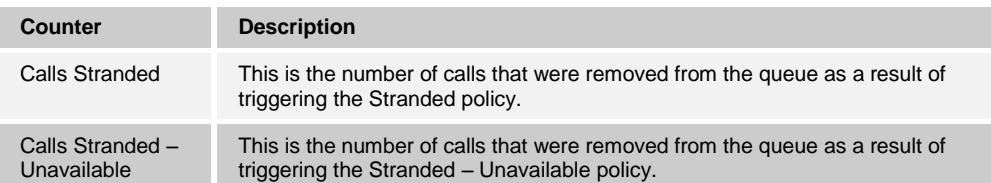

*[Figure 62](#page-63-1)* provides an example of a Call Center Activity table in a report for multiple call centers or DNISs.

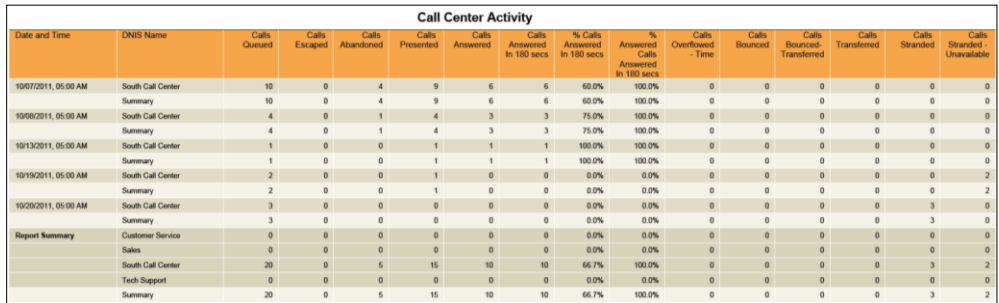

<span id="page-63-1"></span>Figure 62 Call Center Report – Call Center Activity Table (Multiple Call Centers or DNISs)

*[Figure 63](#page-63-2)* provides an example of a Call Center Activity table in a report for a single call center or DNIS.

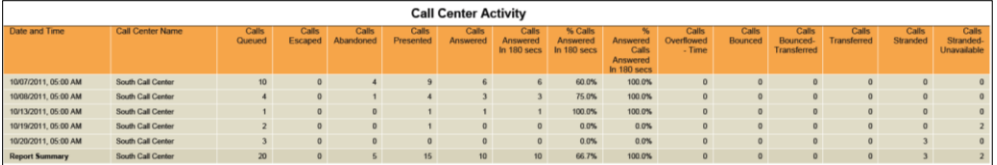

Figure 63 Call Center Report – Call Center Activity Table (Single Call Center or DNIS)

### <span id="page-63-2"></span><span id="page-63-0"></span>**5.3.5 High Water Marks Table**

The High Water Marks table displays a column for each counter described in the following table.

The High Water Marks table includes a row per interval for each call center or DNIS that is active over the interval. It also includes the following summary rows:

- A summary row is provided for each interval if multiple DNISs or queues have been selected. This represents the maximum value for all call centers or DNISs in that interval.
- A summary row is provided for each call center or DNIS over all intervals if multiple call centers or DNISs have been selected. This represents the maximum value for the call center or DNIS over all intervals.
- A summary row is provided for all intervals and all call centers or DNISs. This represents the maximum value for all call centers or DNISs over all intervals.

The counters included are described in the following table.

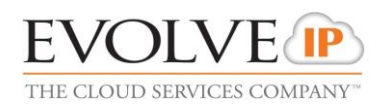

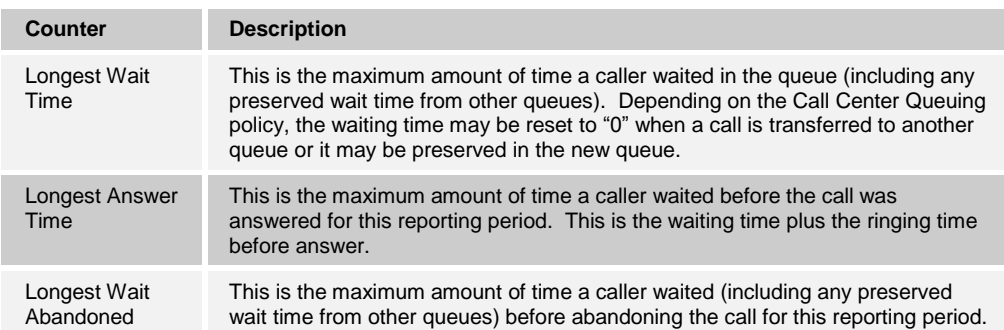

*[Figure 64](#page-64-0)* provides an example of a High Water Marks table in a report for multiple call centers or DNISs.

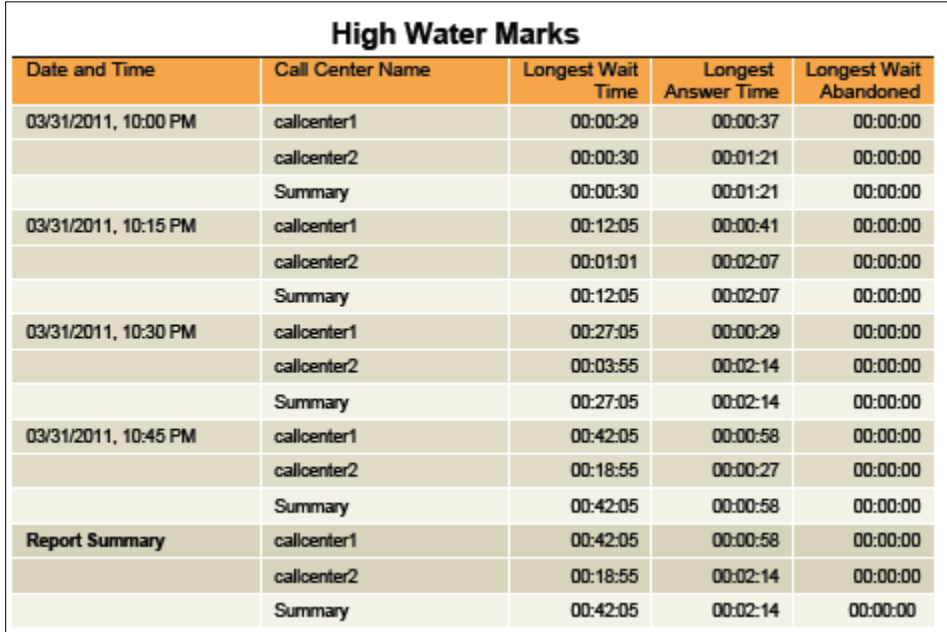

<span id="page-64-0"></span>Figure 64 Call Center Report – High Water Marks Table (Multiple Call Centers or DNISs)

*[Figure 65](#page-64-1)* provides an example of a High Water Marks table in a report for a single call center or DNIS.

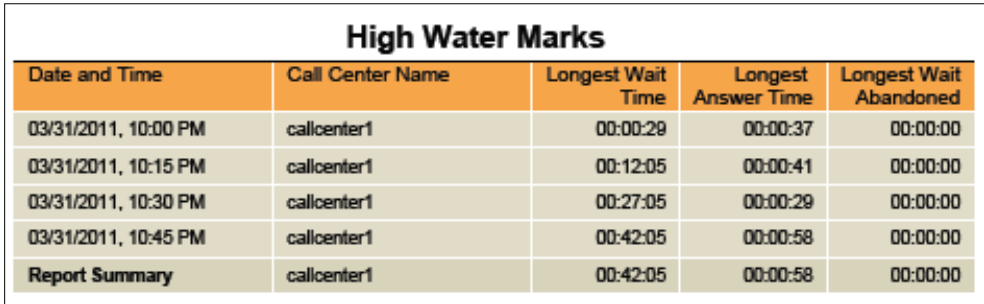

<span id="page-64-1"></span>Figure 65 Call Center Report – High Water Marks Table (Single Call Center or DNIS)

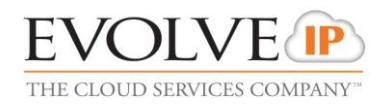

## <span id="page-65-0"></span>**5.4 Call Center Presented Calls Report**

The Call Center Presented Calls report template is a real-time report template that can be used by administrators and supervisors to request real-time or historical reports. This is an interval-based report template.

The report provides information on how calls are handled by call centers once they have been queued.

The report name is "Call Center Presented Calls Report" and is displayed in the introduction section of the generated report, as described in section *[5.1](#page-53-0) [Call Center Report](#page-53-0)  [Introduction Section](#page-53-0)*.

The report contains the same information as the Call Center Report (see section *[5.3](#page-58-0) [Call](#page-58-0)  [Center Report](#page-58-0)*), with the exception of the pie chart that includes bounced calls.

The report includes the following element: [Call Center Activity by Presented Calls Pie](#page-65-1)  [Chart.](#page-65-1)

The report requires the *Service Level* performance parameter.

Performance parameters are described in section *[6.1](#page-81-0) [Performance Parameters](#page-81-0)*.

#### <span id="page-65-1"></span>**5.4.1 Call Center Activity by Presented Calls Pie Chart**

The Call Center Activity by Presented Calls pie chart shows the percentage and count for each action that can occur once a call has been queued for the reporting period. The percentage is also based on the sum of calls queued and calls presented to agents.

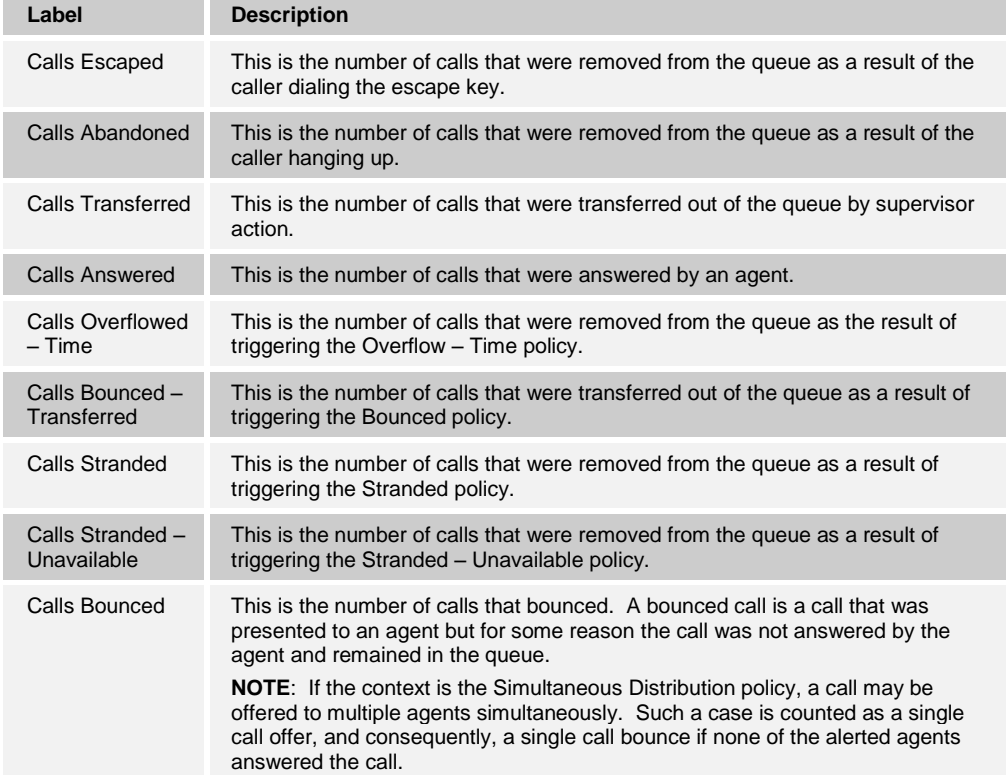

The actions reported are summarized in the following table.

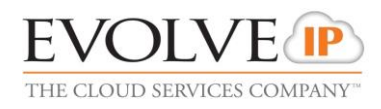

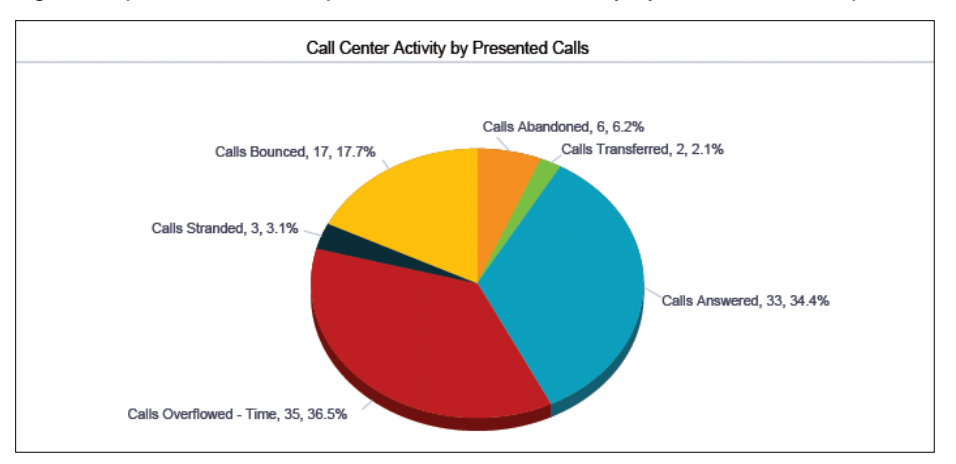

#### *[Figure 66](#page-66-1)* provides an example of a Call Center Activity by Presented Calls pie chart.

Figure 66 Call Center Presented Calls – Call Center Activity by Presented Calls Pie Chart

## <span id="page-66-1"></span><span id="page-66-0"></span>**5.5 Abandoned Call Report**

The Abandoned Call Report template is a real-time report template that can be used by administrators and supervisors to request real-time and historical reports. This is an interval-based report template.

The report provides information related to calls that are abandoned by callers.

The report name is "Abandoned Call Report" and is displayed in the introduction section of the generated report, as described in section *[5.1](#page-53-0) [Call Center Report Introduction Section](#page-53-0)*.

The report includes the following elements:

- [Abandoned Calls Bar Chart](#page-66-2)
- **[Abandoned Calls Table](#page-67-0)**

The report requires the following performance parameters:

- Abandoned Calls
- Service Level

Performance parameters are described in section *[6.1](#page-81-0) [Performance Parameters](#page-81-0)*.

## <span id="page-66-2"></span>**5.5.1 Abandoned Calls Bar Chart**

The Abandoned Calls bar chart shows the number of calls queued and the number of calls abandoned for the various thresholds provided in the report request for the reporting period.

The values reported are summarized in the following table.

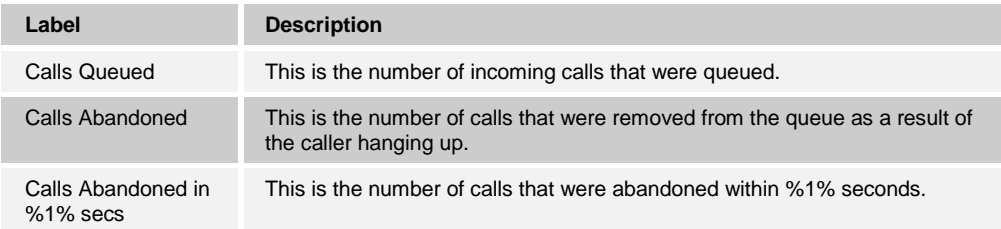

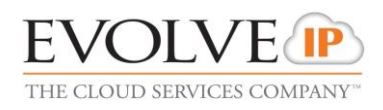

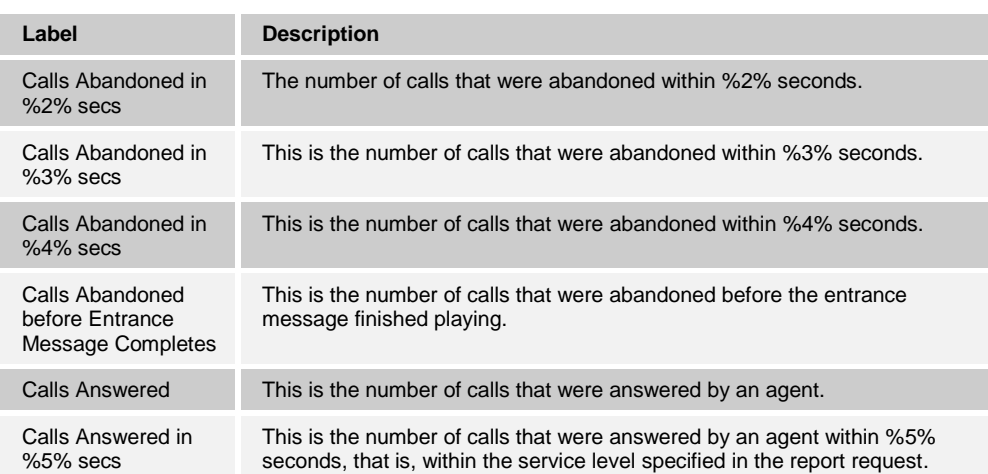

#### *[Figure 67](#page-67-1)* provides an example of an Abandoned Calls bar chart.

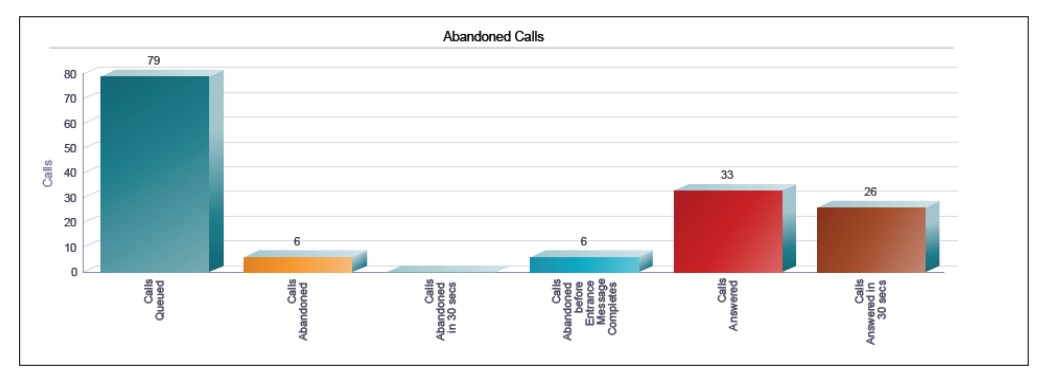

Figure 67 Abandoned Call Report – Abandoned Calls Bar Chart

### <span id="page-67-1"></span><span id="page-67-0"></span>**5.5.2 Abandoned Calls Table**

The Abandoned Calls table displays a column for each counter described in the following table. The Inbound Calls table includes a row per interval for each call center or DNIS that is active over the interval. It also includes the following summary rows:

- An interval summary row is provided for each interval if multiple DNISs or queues have been selected.
	- For counters, the summary row represents the sum of the counter values for all agents reported in that interval.
	- For percentages, the following formula is used to compute the interval summary:

∑ (Number of calls abandoned within threshold for all call centers or DNISs in the time interval)/∑ (Occurrences for all call centers or DNISs in the time interval)

- A call center or DNIS summary row is provided for each call center or DNIS over all intervals if multiple call centers or DNISs have been selected.
	- For counters, the summary row represents the sum of the counter values for the agent reported over all intervals.
	- For percentages, the following formula is used to compute the call center or DNIS summary:

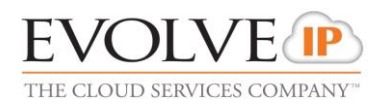

∑ (Number of calls abandoned within threshold for the call center or DNIS over all time intervals)/∑ (Occurrences for the call center or DNIS over all time intervals)

- A report summary row is provided for all intervals and all call centers or DNISs.
	- For counters, the summary row represents the sum of the counter values for all agents reported over all intervals.
	- For percentages, the following formula is used to compute the report summary:

∑ (Number of calls abandoned within threshold for all call centers or DNISs over all time intervals)/∑ (Occurrences for all for all call centers or DNISs over all time intervals)

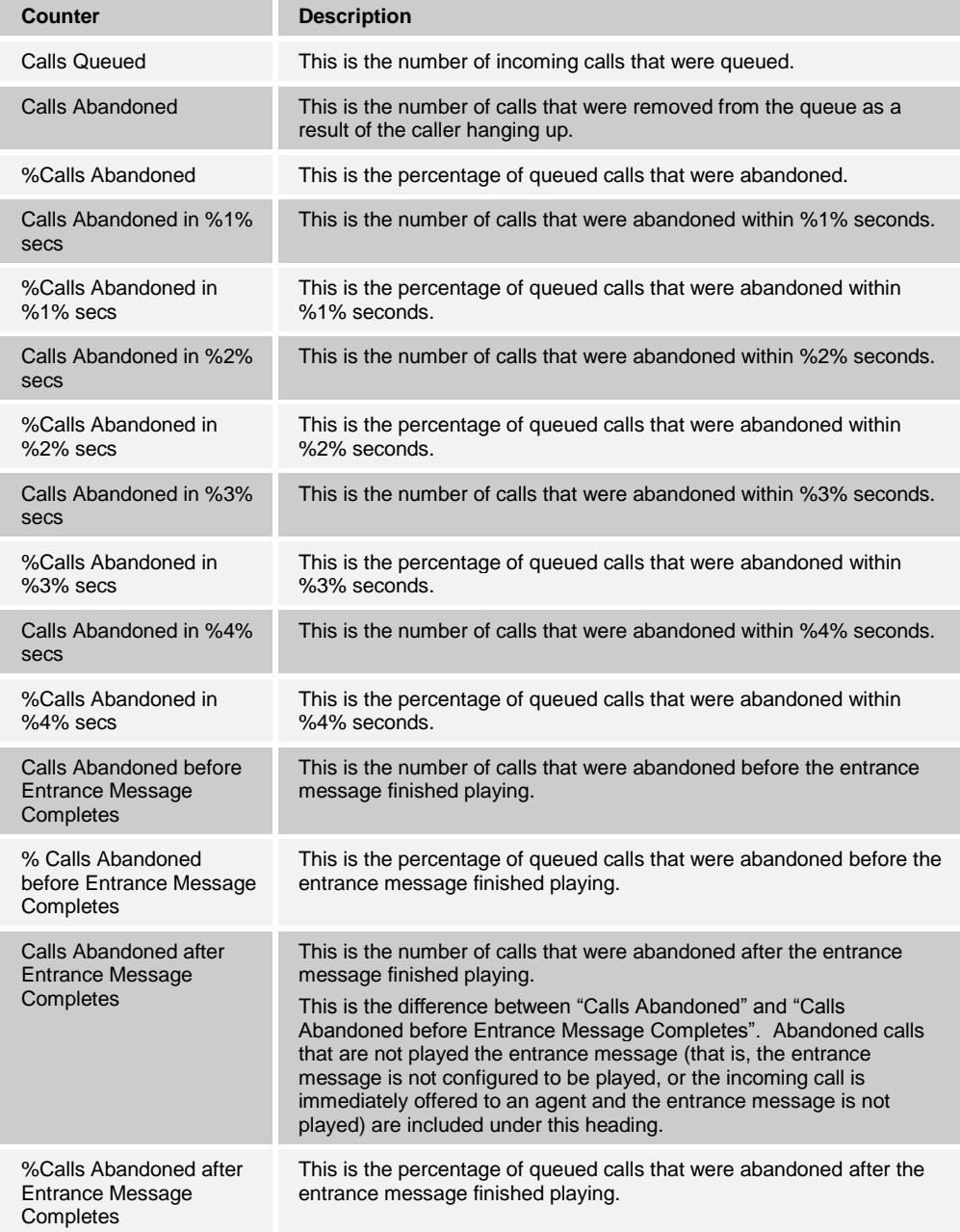

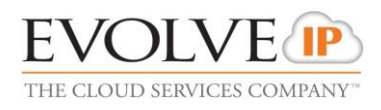

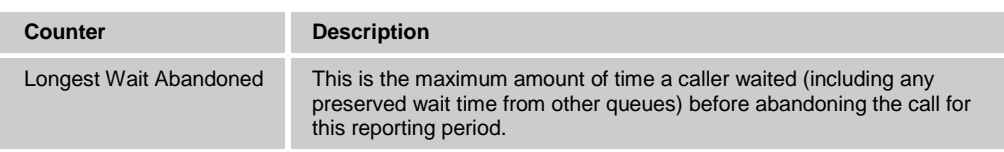

*[Figure 68](#page-69-1)* provides an example of an Abandoned Calls table in a report for multiple call centers or DNISs.

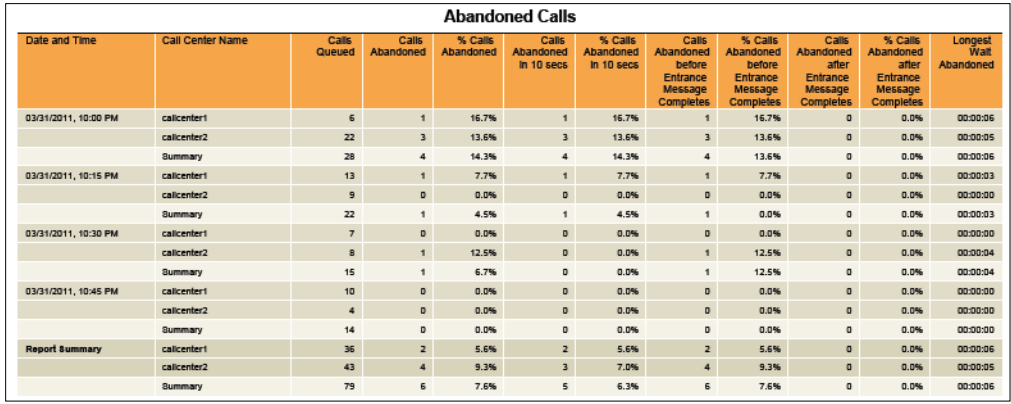

<span id="page-69-1"></span>Figure 68 Abandoned Call Report – Abandoned Calls Table (Multiple Call Centers or DNISs)

*[Figure 69](#page-69-2)* provides an example of an Abandoned Calls table in a report for a single call center or DNIS.

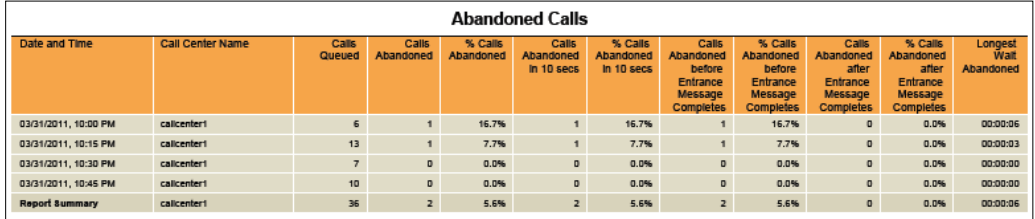

Figure 69 Abandoned Call Report – Abandoned Calls Table (Single Call Center or DNIS)

## <span id="page-69-2"></span><span id="page-69-0"></span>**5.6 Call Center Summary Report**

The Call Center Summary Report template is a historical report template that can be used by administrators and supervisors to request historical reports. This is an interval-based report template.

The report provides summary information related to call center or DNIS performance, including average statistics for wait time, speed of answer, abandonment time, and staffed time.

The report name is "Call Center Summary Report" and is displayed in the introduction section of the generated report, as described in section *[5.1](#page-53-0) [Call Center Report Introduction](#page-53-0)  [Section](#page-53-0)*.

The report includes the following elements:

- [Call Center Summary Line Chart](#page-70-0)
- [Call Center Summary Table](#page-70-1)

The report does not require any performance parameters.

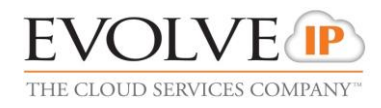

## <span id="page-70-0"></span>**5.6.1 Call Center Summary Line Chart**

The Call Center Summary line chart shows specific averages related to a call center or DNIS for the reporting period.

The averages reported are summarized in the following table.

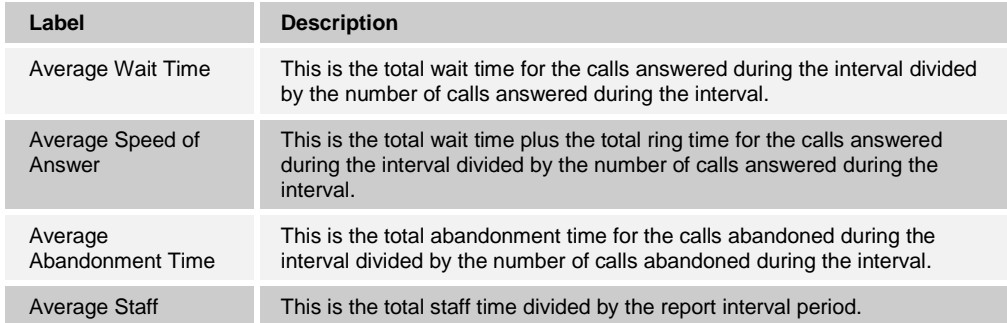

*[Figure 70](#page-70-2)* provides an example of a Call Center Summary line chart.

When a report contains a large number of multiple data points, the values listed on the xaxis are presented vertically. In addition, although all values are plotted in the line chart, values on the Date/Time axis (that is, the x-axis) are skipped to maintain readability.

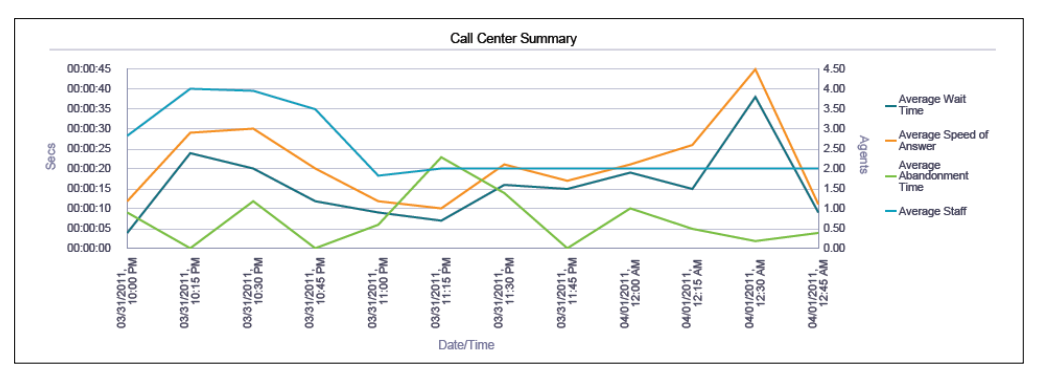

Figure 70 Call Center Summary Report – Call Center Summary Line Chart

### <span id="page-70-2"></span><span id="page-70-1"></span>**5.6.2 Call Center Summary Table**

The Call Center Summary table displays a column for each counter described in the following table. The Inbound Calls table includes a row per interval for each call center or DNIS that is active over the interval. It also includes the following summary rows:

An interval summary row is provided for each interval if multiple DNISs or queues have been selected. The following formula is used to compute the interval summary:

∑ (Time for all call centers or DNISs for the interval)/∑ (Occurrences for all call centers or DNISs for the time interval)

 A call center or DNIS summary row is provided for each call center or DNIS over all intervals if multiple call centers or DNISs have been selected. The following formula is used to compute the call center or DNIS summary:

∑ (Time for the call center or DNIS over all intervals)/∑ (Occurrences for the call center or DNIS over all time intervals)

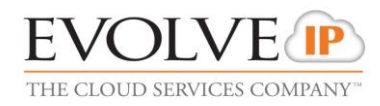

A report summary row is provided for all intervals and all call centers or DNISs. The following formula is used to compute the report summary:

∑ (Time for all call centers or DNISs over all intervals)/∑ (Occurrences for all call centers or DNISs over all time intervals)

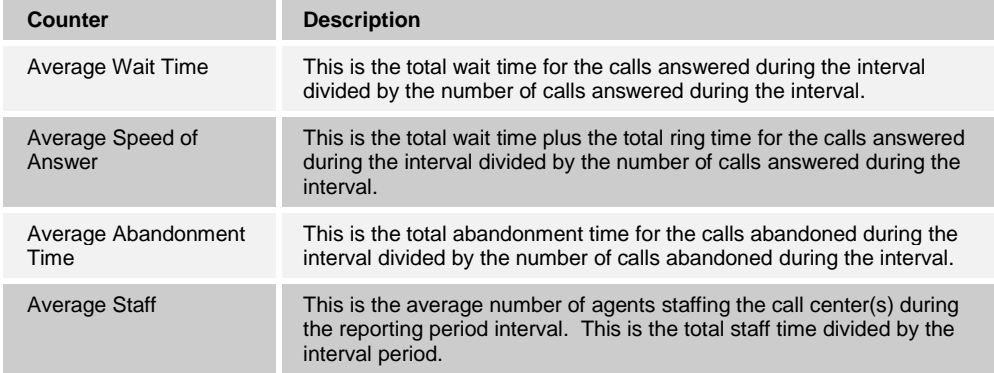

*[Figure 71](#page-71-0)* provides an example of a Call Center Summary table in a report for multiple call centers or DNISs.

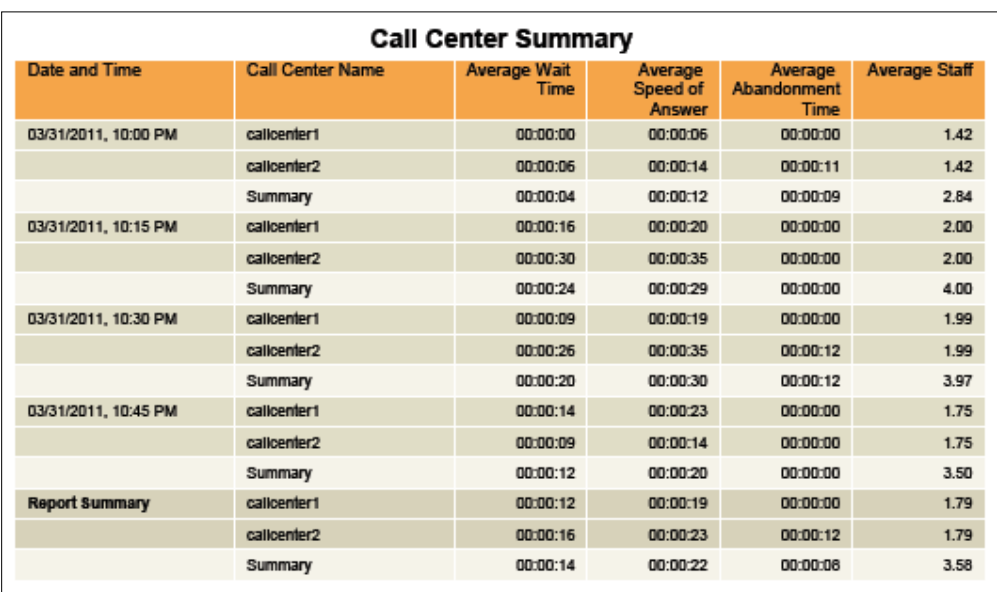

<span id="page-71-0"></span>Figure 71 Call Center Summary Report – Call Center Summary Table (Multiple Call Centers or DNISs)
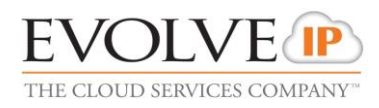

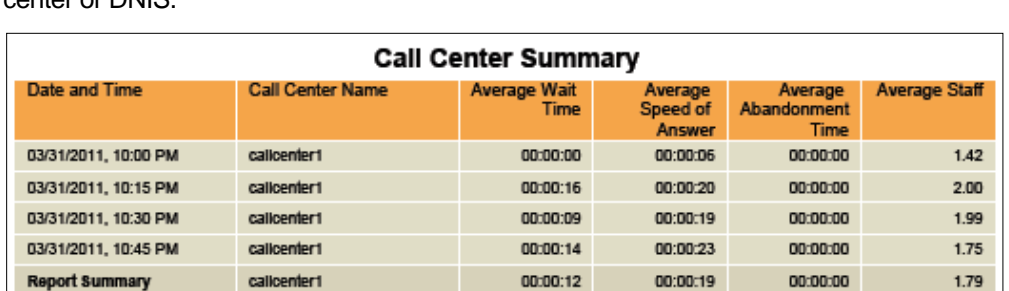

*[Figure 72](#page-72-0)* provides an example of a Call Center Summary table in a report for a single call center or DNIS.

Figure 72 Call Center Summary Report – Call Center Summary Table (Single Call Center or DNIS)

### <span id="page-72-0"></span>**5.7 Service Level Report**

The Service Level Report template is a historical report template that can be used by administrators and supervisors to request historical reports. This is an interval-based report template.

The report provides information related to how incoming calls are handled in relation to service levels provided as input parameters.

The report name is "Service Level Report" and is displayed in the introduction section of the generated report, as described in section *[5.1](#page-53-0) [Call Center Report Introduction Section](#page-53-0)*.

The report includes the following elements:

- [Service Level Deviation Line Chart](#page-72-1)
- [Service Level Average Bar Chart](#page-73-0)
- [Service Level Table](#page-73-1)

The report requires the following performance parameters:

- *Service Level*
- *Service Level Objective*

Performance parameters are described in section *[6.1](#page-81-0) [Performance Parameters](#page-81-0)*.

#### <span id="page-72-1"></span>**5.7.1 Service Level Deviation Line Chart**

The Service Level Deviation line chart shows the number of calls to a call center or DNIS that were answered within the provided service levels for the reporting period.

Each label represents one of the service levels provided in the request.

If the *Service Level Objective* parameter is not provided in the request, then it is not shown on the chart. In addition, when a report contains a large number of data points, the values listed on the x-axis are presented vertically. Moreover, although all values are plotted on the line chart, values on the Date/Time axis (that is, the x-axis) are skipped to maintain readability.

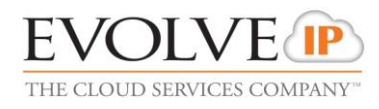

#### *[Figure 73](#page-73-2)* provides an example of a Service Level Deviation line chart.

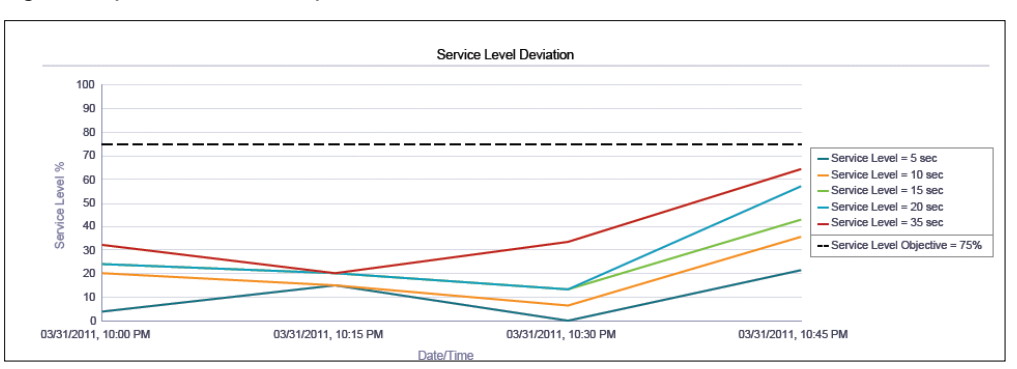

Figure 73 Service Level Report – Service Level Deviation Line Chart

## <span id="page-73-2"></span><span id="page-73-0"></span>**5.7.2 Service Level Average Bar Chart**

The Service Level Average bar chart shows the percentage of calls to a call center or DNIS that were answered within the provided service levels for the reporting period.

Each label represents one of the service levels provided in the request.

*[Figure 74](#page-73-3)* provides an example of a Service Level Average bar chart.

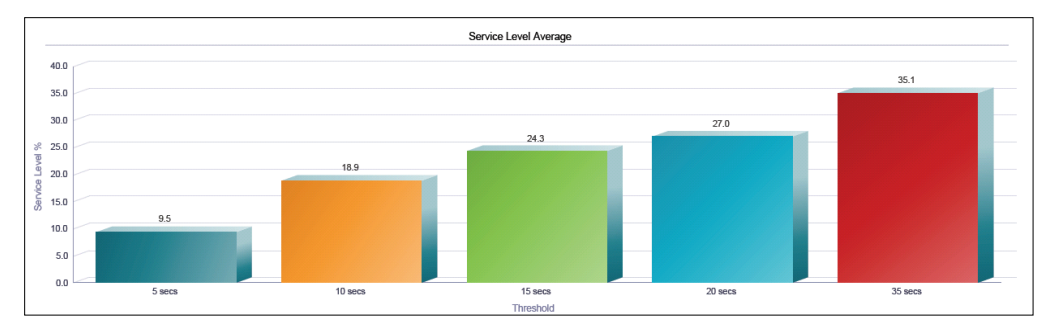

Figure 74 Service Level Report – Service Level Average Bar Chart

### <span id="page-73-3"></span><span id="page-73-1"></span>**5.7.3 Service Level Table**

The Service Level table displays a column for each value described in the following table.

The Service Level table includes a row per interval for each call center or DNIS that is active over the interval. It also includes the following summary rows:

An interval summary row is provided for each interval if multiple DNISs or queues have been selected. The following formula is used to compute the averages or percentages of the interval summary:

∑ (Time/number of calls for all call centers or DNISs for the interval)/∑ (Occurrences for all call centers or DNISs for the time interval)

A call center or DNIS summary row is provided for each call center or DNIS over all intervals if multiple call centers or DNISs have been selected. The following formula is used to compute the averages or percentages of the call centers or DNIS summary:

∑ (Time/number of calls for the call center or DNIS over all intervals)/∑ (Occurrences for the call center or DNIS over all time intervals)

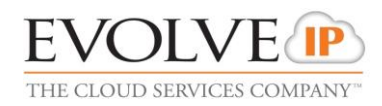

 A report summary row is provided for all intervals and all call centers or DNISs. The following formula is used to compute the averages or percentages of the report summary:

∑ (Time/number of calls for all call centers or DNISs over all intervals)/∑ (Occurrences for all call centers or DNISs over all time intervals)

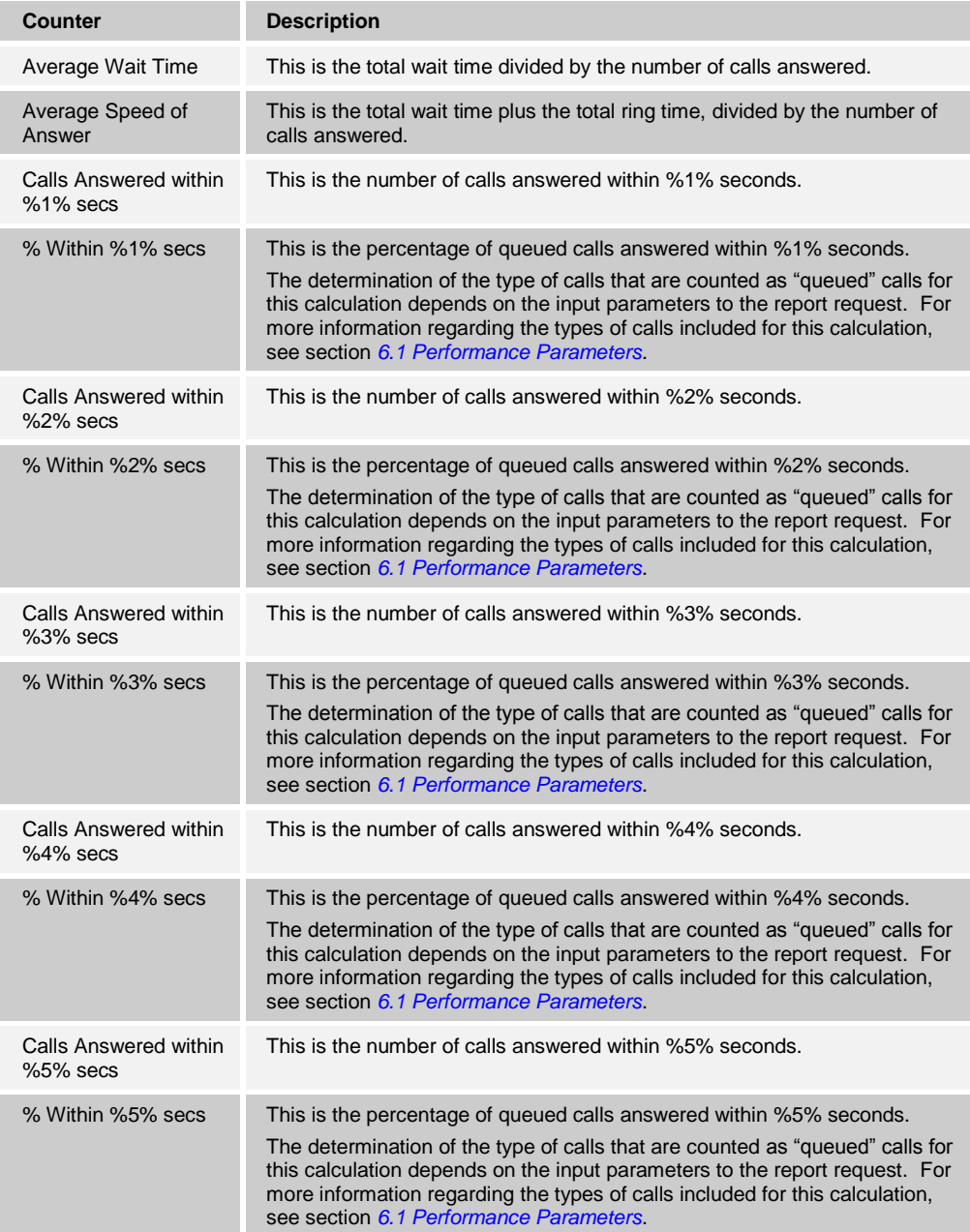

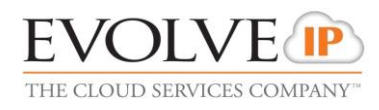

*[Figure 75](#page-75-0)* provides an example of a Service Level table in a report for multiple call centers or DNISs.

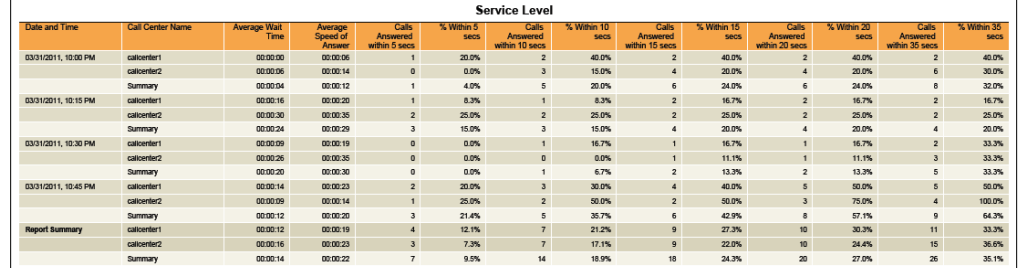

<span id="page-75-0"></span>Figure 75 Service Level Report – Service Level Table (Multiple Call Centers or DNISs)

*[Figure 76](#page-75-1)* provides an example of a Service Level table in a report for a single call center or DNIS.

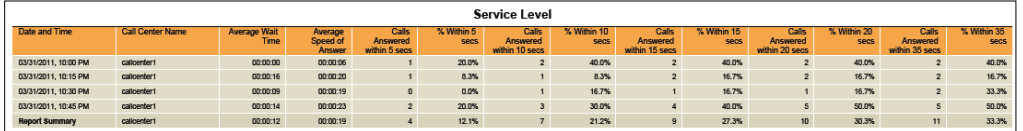

Figure 76 Service Level Report – Service Level Table (Single Call Center or DNIS)

## <span id="page-75-1"></span>**5.8 Call Center Call Detail Report**

The Call Center Call Detail Report template is a historical report template that can be used by administrators and supervisors to request historical reports.

This is a non-interval-based template.

The report provides information related to calls received by the call center or DNIS.

The report name is "Call Center Call Detail Report" and is displayed in the introduction section of the generated report, as described in section *[5.1](#page-53-0) [Call Center Report Introduction](#page-53-0)  [Section](#page-53-0)*.

The report includes the [Call Detail Table.](#page-75-2)

The report does not require any performance parameters.

#### <span id="page-75-2"></span>**5.8.1 Call Detail Table**

The Call Detail table shows the details for each call received by the call center or DNIS for the reporting period.

Only completed calls are shown in this report. A call is completed when the following conditions are met:

The incoming call to the call center or DNIS is abandoned, transferred, or has a policy applied to it such that the call is no longer present in the queue.

-or-

- The incoming call to the call center or DNIS is offered to and answered by an agent, and:
	- The agent releases or transfers the call and the call completion timer expires (the purpose of the call completion timer is to allow the agent to make a transition to the *Wrap-Up* state following the end of an ACD call).

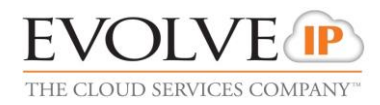

-or-

 The agent makes a transition out of *Wrap-Up* state following the end of an ACD call.

Note that the agent may re-enter the *Wrap-Up* state following the completion of a call and the agent may enter additional disposition codes. In such a case, reports run at various times may provide different details for a given call, and more specifically, the wrap-up time of the call and the disposition codes entered for that call.

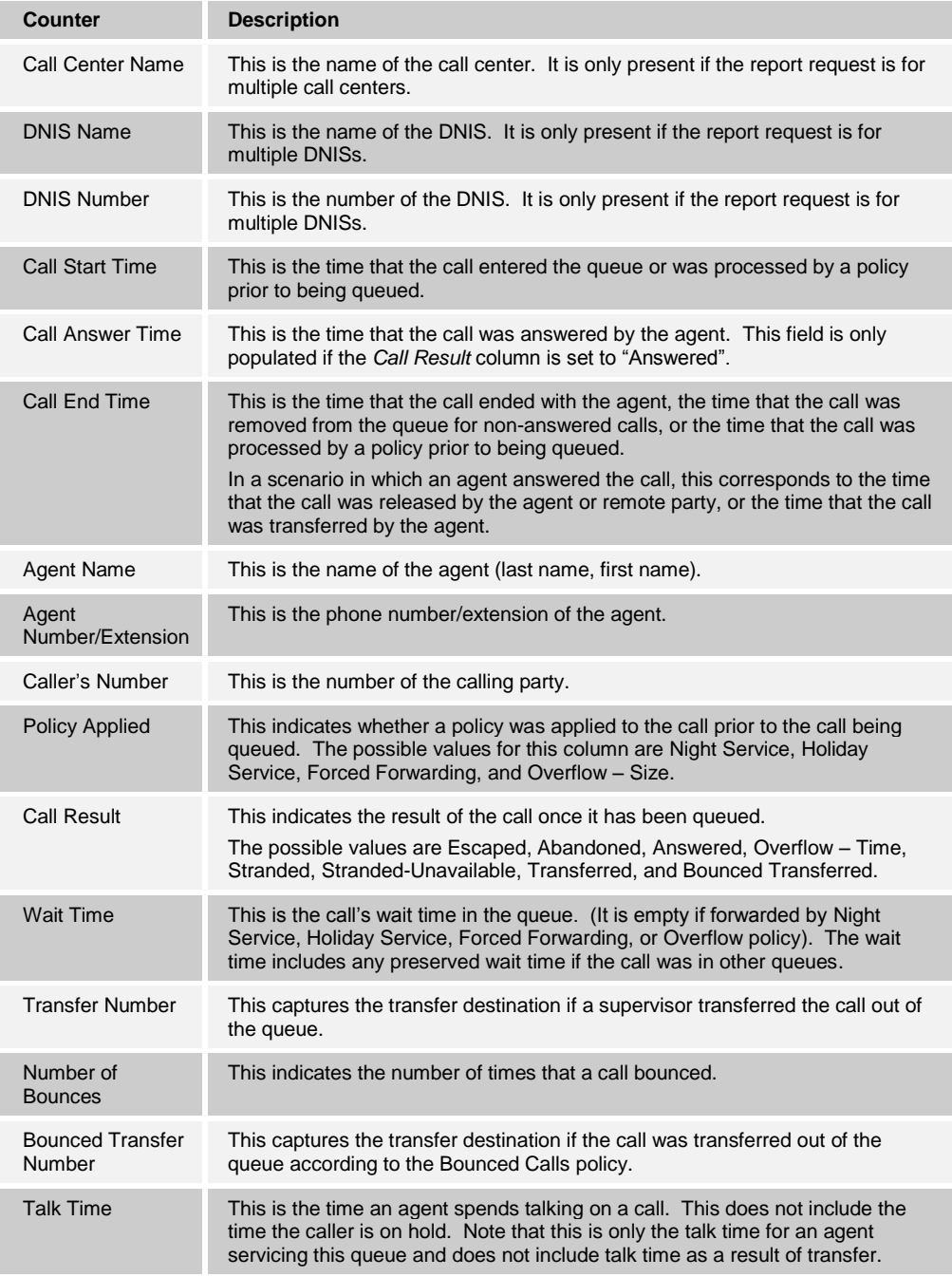

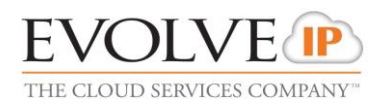

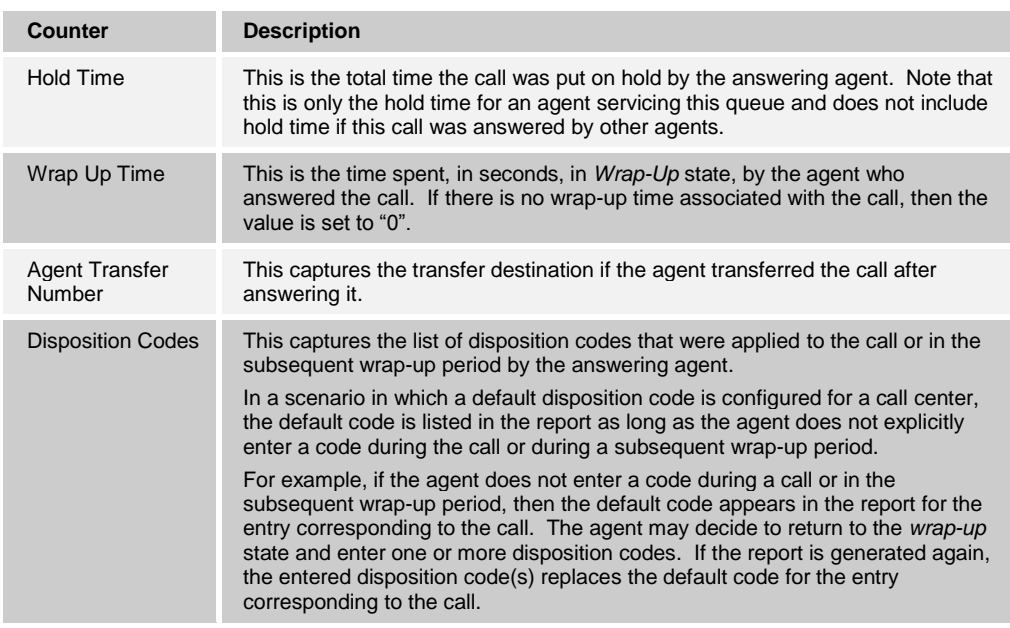

*[Figure 77](#page-77-0)* provides an example of a Call Detail table.

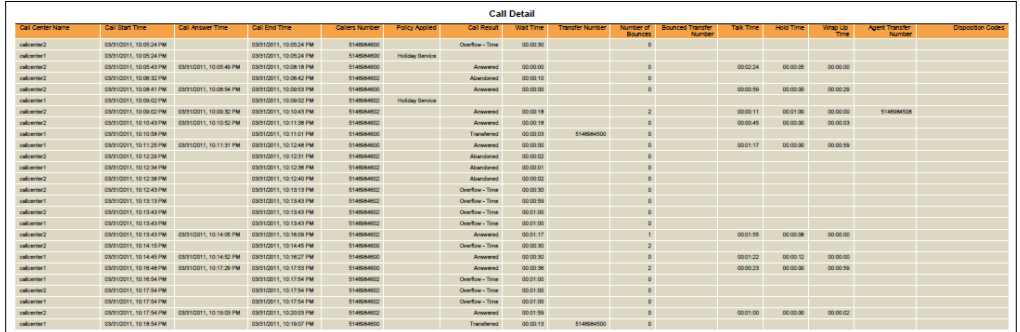

Figure 77 Call Center Call Detail Report – Call Detail Table (Multiple Call Centers or DNISs)

# <span id="page-77-0"></span>**5.9 Call Center Disposition Code Report**

The Call Center Disposition Code Report template is a historical report template that can be used by administrators and supervisors to request historical reports.

This is an interval-based report template.

The report provides information related to disposition codes used by agents for a given call center or DNIS.

The report name is "Call Center Disposition Code Report" and is displayed in the introduction section of the generated report, as described in section *[5.1](#page-53-0) [Call Center Report](#page-53-0)  [Introduction Section](#page-53-0)*.

The report includes the following elements:

- **[Disposition Codes](#page-78-0) Pie Chart**
- **[Disposition Codes](#page-78-1) Table**

The report does not require any performance parameters.

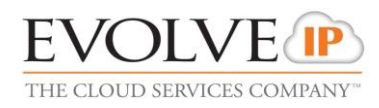

Note that disposition codes entered by agents in the context of a route point call are not reported.

#### <span id="page-78-0"></span>**5.9.1 Disposition Codes Pie Chart**

The Disposition Codes pie chart shows the number of times that a particular disposition code is used for the reporting period.

Each label represents one of the top 10 codes used.

- For a single call center or DNIS report, these are the top 10 codes used by the agent.
- For a multiple call center or DNIS report, these are the top 10 codes used by all agents.

In addition, the *Other* label is displayed (when applicable) and represents the sum of all other codes.

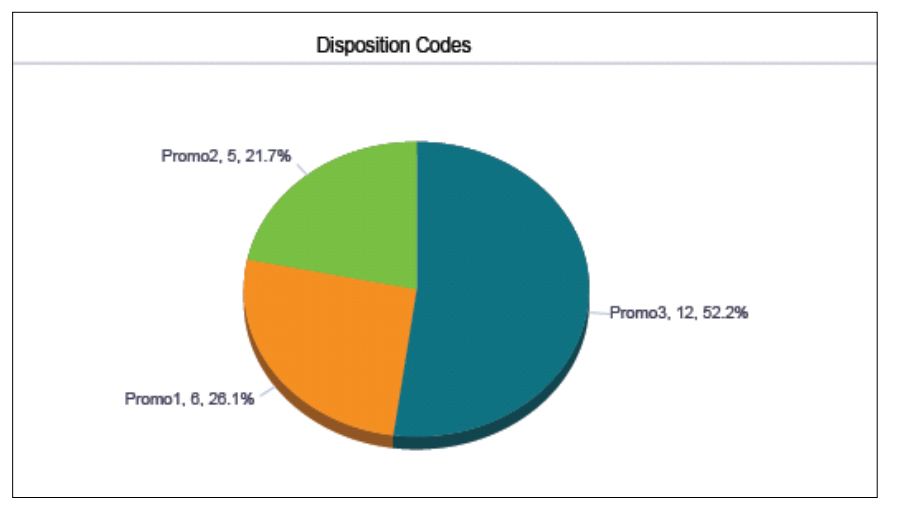

*[Figure 78](#page-78-2)* provides an example of a Disposition Codes pie chart.

Figure 78 Call Center Disposition Code Report – Disposition Codes Pie Chart

#### <span id="page-78-2"></span><span id="page-78-1"></span>**5.9.2 Disposition Codes Table**

The Disposition Codes table includes a row per interval for each call center or DNIS that is active over the interval. It also includes the following summary rows:

- An interval summary row is provided for each interval if multiple call centers or DNISs have been selected. For all columns, the summary row represents the sum of the counter values for all call centers or DNISs reported in that interval.
- An agent summary row is provided for each agent over all intervals if multiple call centers or DNISs have been selected. For all columns, the summary row of an agent represents the sum of the counter values over all intervals for that call center or DNIS.
- A report summary row is provided for all intervals and all call centers or DNISs. For all columns, the report summary row represents the sum of the counter values over all intervals for all call centers or DNISs reported.

Each column represents one of the top 10 codes used.

**For a single call center or DNIS report, these are the top 10 codes used on calls for** the call center or DNIS.

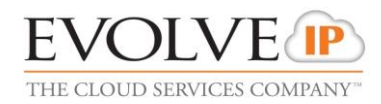

For a multiple call center or DNIS report, these are the top 10 codes used on calls for all call centers or DNISs.

In addition, the *Other* column, which represents the sum of all other codes, is displayed. The columns are first ordered by the size of the report summary row, that is, the values in the last row of the table, and then when the values are the same, by the code name. The *Other* column, when applicable, is displayed to the far right.

*[Figure 79](#page-79-0)* provides an example of a Disposition Codes table in a report for multiple call centers or DNISs.

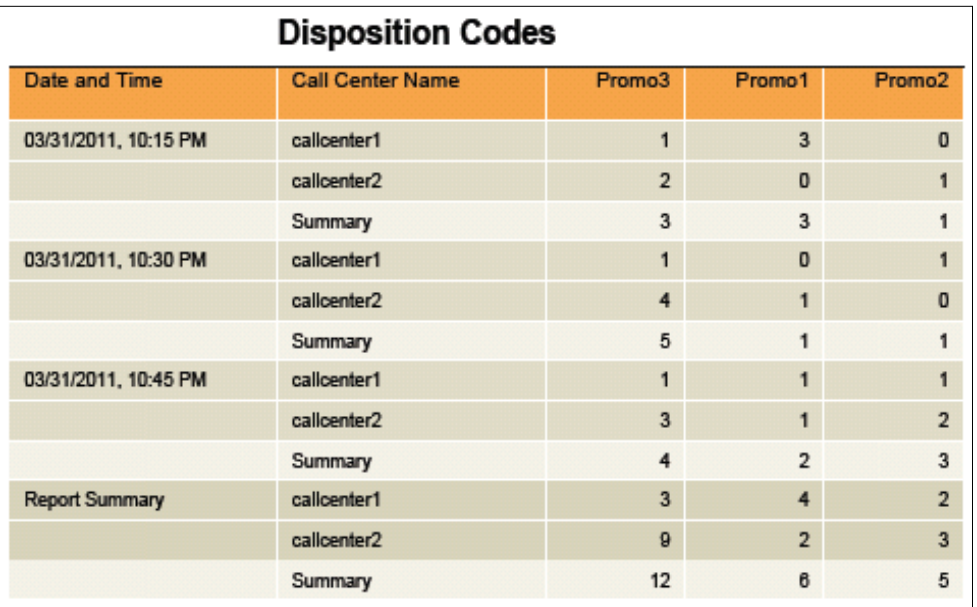

<span id="page-79-0"></span>Figure 79 Call Center Disposition Code Report – Disposition Codes Table (Multiple Call Centers or DNISs)

*[Figure 80](#page-79-1)* provides an example of a Disposition Codes table in a report for a single call center or DNIS.

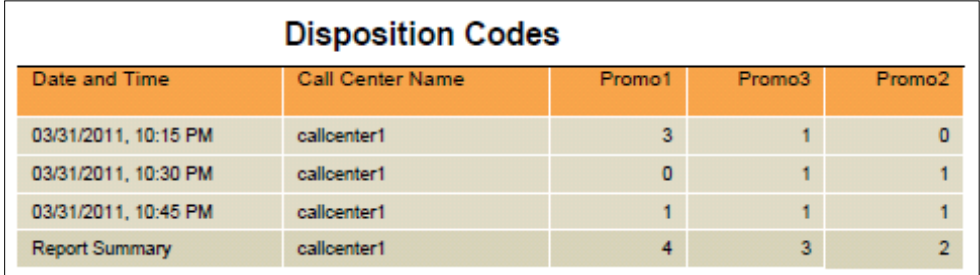

Figure 80 Call Center Disposition Code Report – Disposition Codes Table (Single Call Center or DNIS)

### <span id="page-79-1"></span>**5.10 Call Center Overflow Matrix Report**

The Call Center Overflow Matrix Report template is a historical report template that can be used by administrators and supervisors to request historical reports. This is an intervalbased report template.

The report provides information related to calls that overflow from one call center or DNIS to another within the same company, in relation to the Overflow policy (size or time).

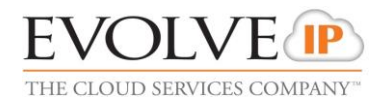

The report name is "Call Center Overflow Matrix Report" and is displayed in the introduction section of the generated report, as described in section *[5.1](#page-53-0) [Call Center Report](#page-53-0)  [Introduction Section](#page-53-0)*.

The report includes the [Overflow Matrix](#page-80-0) element.

The report does not require any performance parameters.

### <span id="page-80-0"></span>**5.10.1 Overflow Matrix**

The Overflow Matrix provides a summary of the number of calls that overflow from one call center of a company to another call center within the same company.

*[Figure 81](#page-80-1)* provides an example of an Overflow Matrix for a report for multiple call centers.

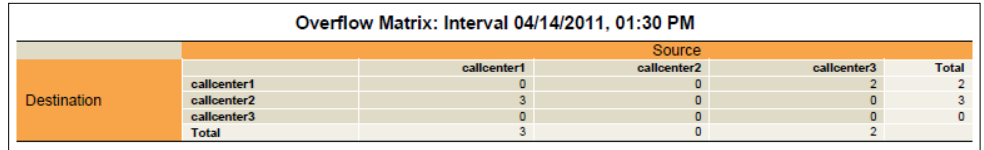

<span id="page-80-1"></span>Figure 81 Call Center Overflow Matrix Report – Overflow Matrix

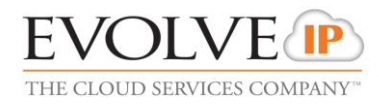

# **6 Glossary and Definitions**

This section explains different terms used in reports or when requesting a report.

#### <span id="page-81-0"></span>**6.1 Performance Parameters**

The following table lists the performance parameters you may be required to provide when scheduling or running a report.

Note that the parameter names may differ depending on the interface you use to request the report.

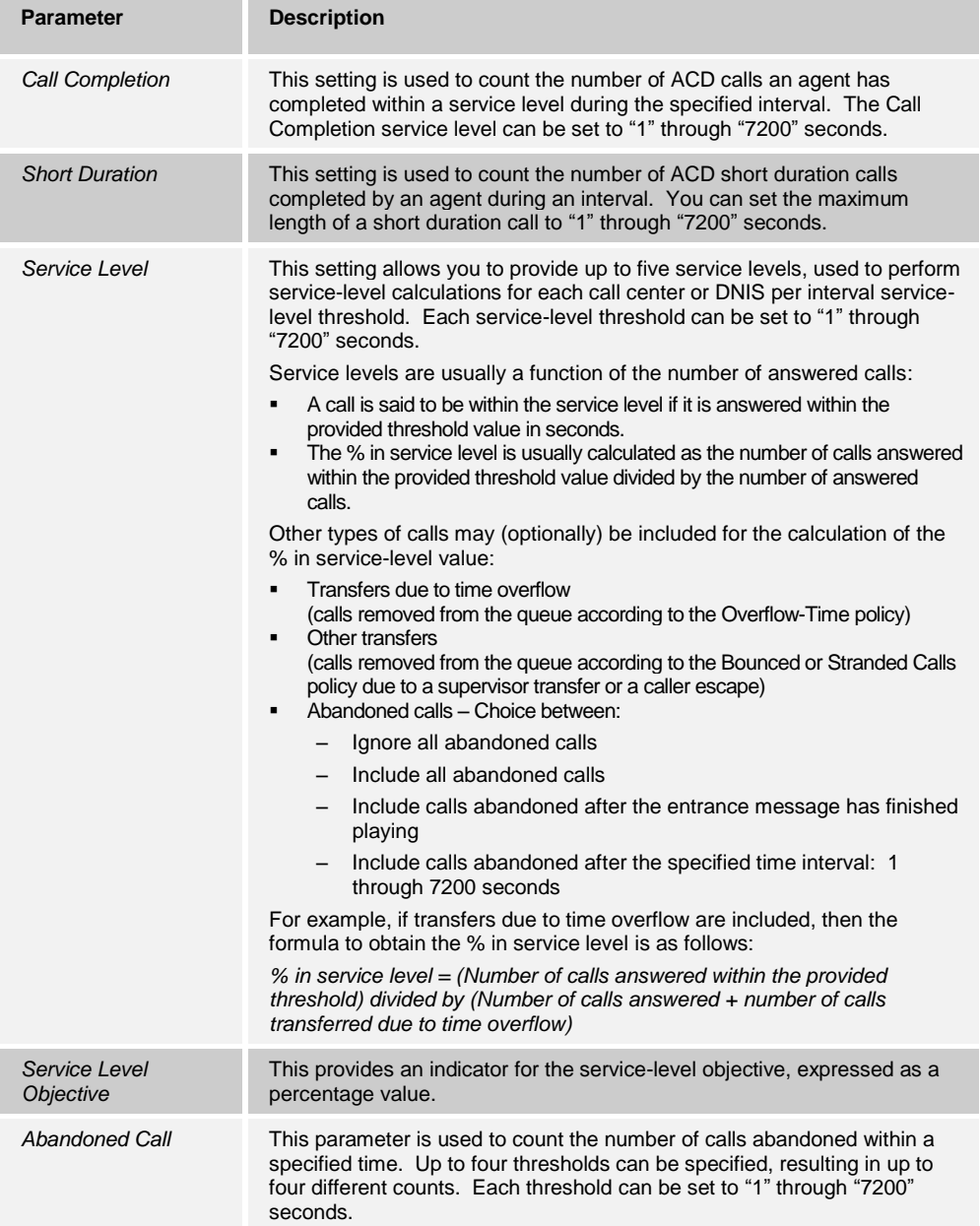

# **6.2 Call Types**

This section defines different types of calls measured in call center statistics.

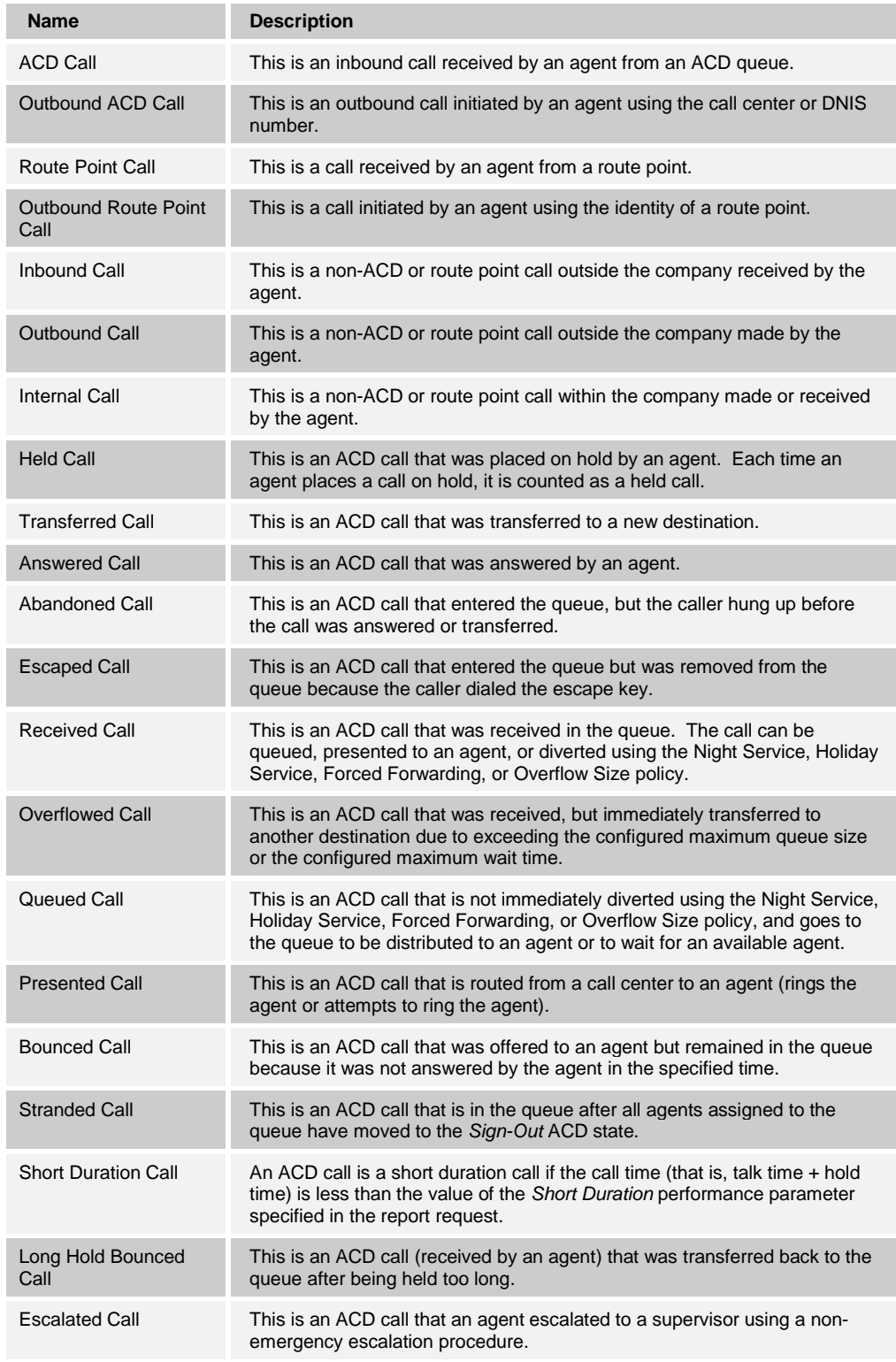

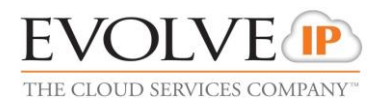

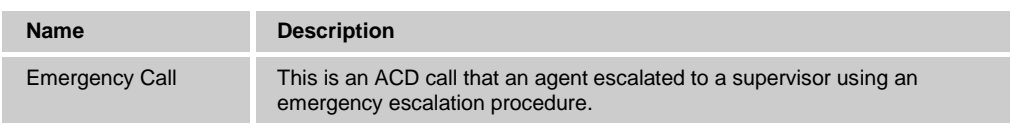

# **6.3 Other Terms used in Statistics Measurements**

This section defines various terms used in call center statistics measurements.

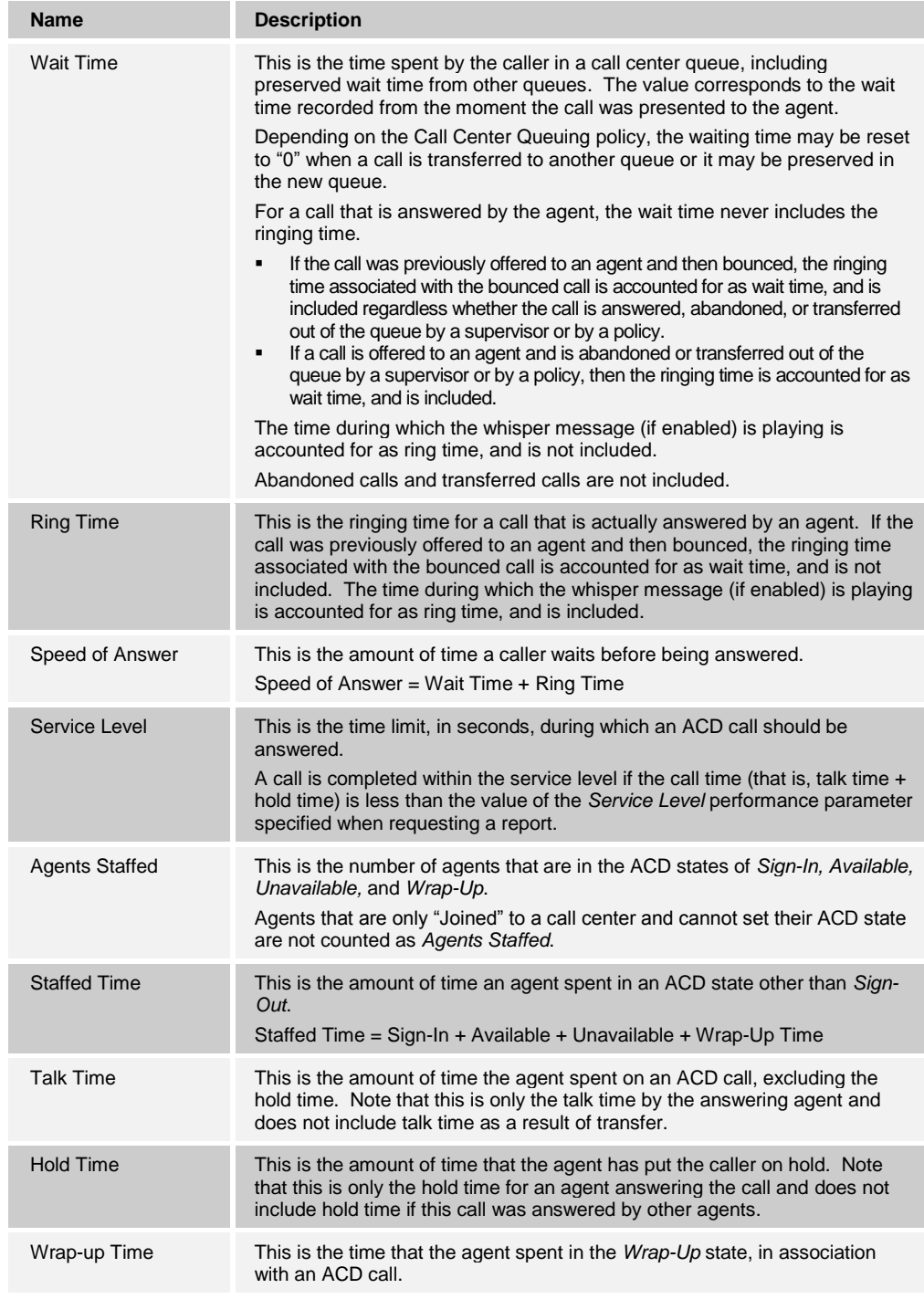

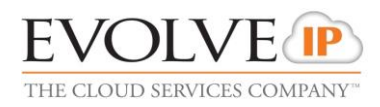

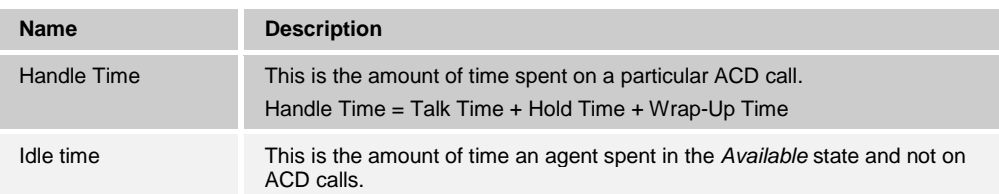

# **6.4 Agent ACD States**

The following table defines the ACD states an agent can be in.

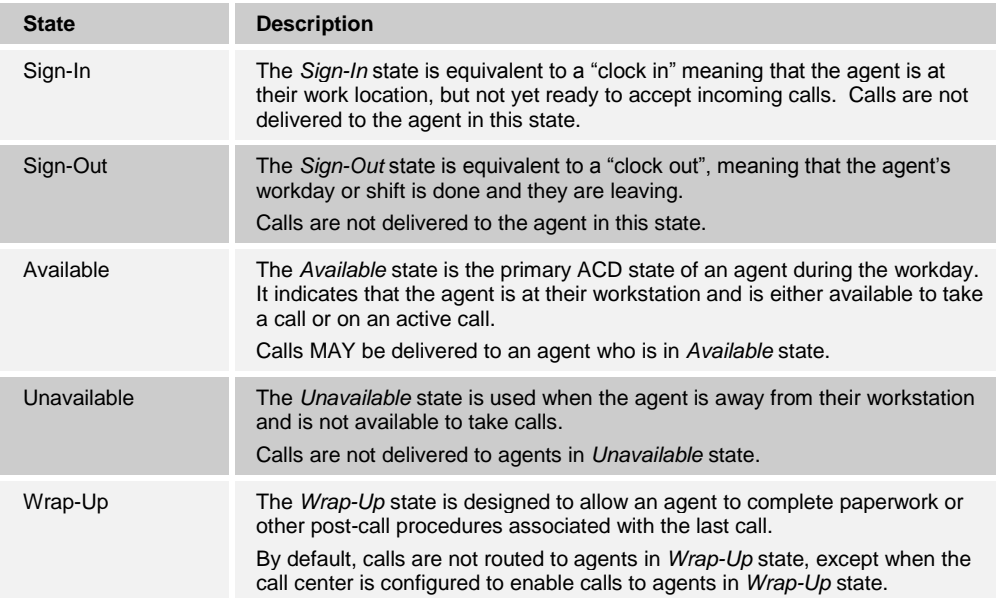

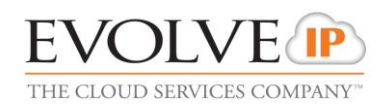

## **Index**

Abandoned Calls report, 70 ACD states, 88 Additional resources, 12 Agent ACD states, 88 Agent Activity Detail report, 37 Agent Activity report, 32 Agent Call by Skill report, 21 Agent Call Detail report, 29 Agent Call report, 18 Agent Disposition Code report, 52 Agent Duration by Skill report, 25 Agent Duration report, 23 Agent report Introduction section, 16 Agent report templates, 16 Agent Sign In Sign Out report, 54 Agent Summary report, 39 Agent Unavailability report, 48 Call Center Call Detail report, 79 Call Center Disposition Code report, 81 Call Center Incoming Calls report, 59 Call Center Overflow Matrix report, 83 Call Center Presented Calls report, 68 Call Center report, 62 Introduction section, 57 Call Center report templates, 57 Call Center Summary report, 73 Calls types, 86 Canned report template, 13 **Definitions** Agent ACD states, 88 Call types, 86 Performance parameters, 85 Statistics measurements, 87 Enhanced Reporting, 13

Layout, of canned report, 14 Performance parameters, 85 Report Abandoned Calls, 70 Agent, 16 Agent Activity, 32 Agent Activity Detail, 37 Agent Call, 18 Agent Call by Skill, 21 Agent Call Detail, 29 Agent Disposition Code, 52 Agent Duration, 23 Agent Duration by Skill, 25 Agent Sign In Sign Out, 54 Agent Summary, 39 Agent Unavailability, 48 Call Center, 62 Call Center Call Detail, 79 Call Center Disposition Code, 81 Call Center Incoming Calls, 59 Call Center Overflow Matrix, 83 Call Center Presented Calls, 68 Call Center Summary, 73 Introduction section Agent, 16 Call Center, 57 Service Level, 76 Report layout, 14 Report template, canned, 13 Report templates Call Center, 57 Report types, 13 Resources, 12 Service Level report, 76 Statistics measurements, definitions, 87 Template, canned report, 13 Types, reports, 13